# **Oracle® Fusion Middleware**

Administrator's Guide for Oracle E-Business Suite Adapter for Oracle Enterprise Content Management

11*g* Release 1 (11.1.1) **E15865-02**

May 2010

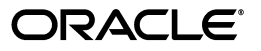

Oracle Fusion Middleware Administrator's Guide for Oracle E-Business Suite Adapter for Oracle Enterprise Content Management, 11*g* Release 1 (11.1.1)

E15865-02

Copyright © 2008, 2010, Oracle and/or its affiliates. All rights reserved.

Primary Author: Sarah Howland

Contributor: Tom Albrecht, Kevin de Smidt, Sancho Pinto, Kevin Cocilo, Alex Barnett

This software and related documentation are provided under a license agreement containing restrictions on use and disclosure and are protected by intellectual property laws. Except as expressly permitted in your license agreement or allowed by law, you may not use, copy, reproduce, translate, broadcast, modify, license, transmit, distribute, exhibit, perform, publish, or display any part, in any form, or by any means. Reverse engineering, disassembly, or decompilation of this software, unless required by law for interoperability, is prohibited.

The information contained herein is subject to change without notice and is not warranted to be error-free. If you find any errors, please report them to us in writing.

If this software or related documentation is delivered to the U.S. Government or anyone licensing it on behalf of the U.S. Government, the following notice is applicable:

U.S. GOVERNMENT RIGHTS Programs, software, databases, and related documentation and technical data delivered to U.S. Government customers are "commercial computer software" or "commercial technical data" pursuant to the applicable Federal Acquisition Regulation and agency-specific supplemental regulations. As such, the use, duplication, disclosure, modification, and adaptation shall be subject to the restrictions and license terms set forth in the applicable Government contract, and, to the extent applicable by the terms of the Government contract, the additional rights set forth in FAR 52.227-19, Commercial Computer Software License (December 2007). Oracle USA, Inc., 500 Oracle Parkway, Redwood City, CA 94065.

This software is developed for general use in a variety of information management applications. It is not developed or intended for use in any inherently dangerous applications, including applications which may create a risk of personal injury. If you use this software in dangerous applications, then you shall be responsible to take all appropriate fail-safe, backup, redundancy, and other measures to ensure the safe use of this software. Oracle Corporation and its affiliates disclaim any liability for any damages caused by use of this software in dangerous applications.

Oracle is a registered trademark of Oracle Corporation and/or its affiliates. Other names may be trademarks of their respective owners.

This software and documentation may provide access to or information on content, products, and services from third parties. Oracle Corporation and its affiliates are not responsible for and expressly disclaim all warranties of any kind with respect to third-party content, products, and services. Oracle Corporation and its affiliates will not be responsible for any loss, costs, or damages incurred due to your access to or use of third-party content, products, or services.

# **Contents**

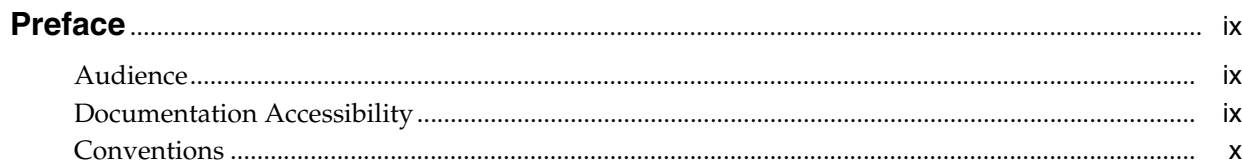

# 1 Solutions Overview

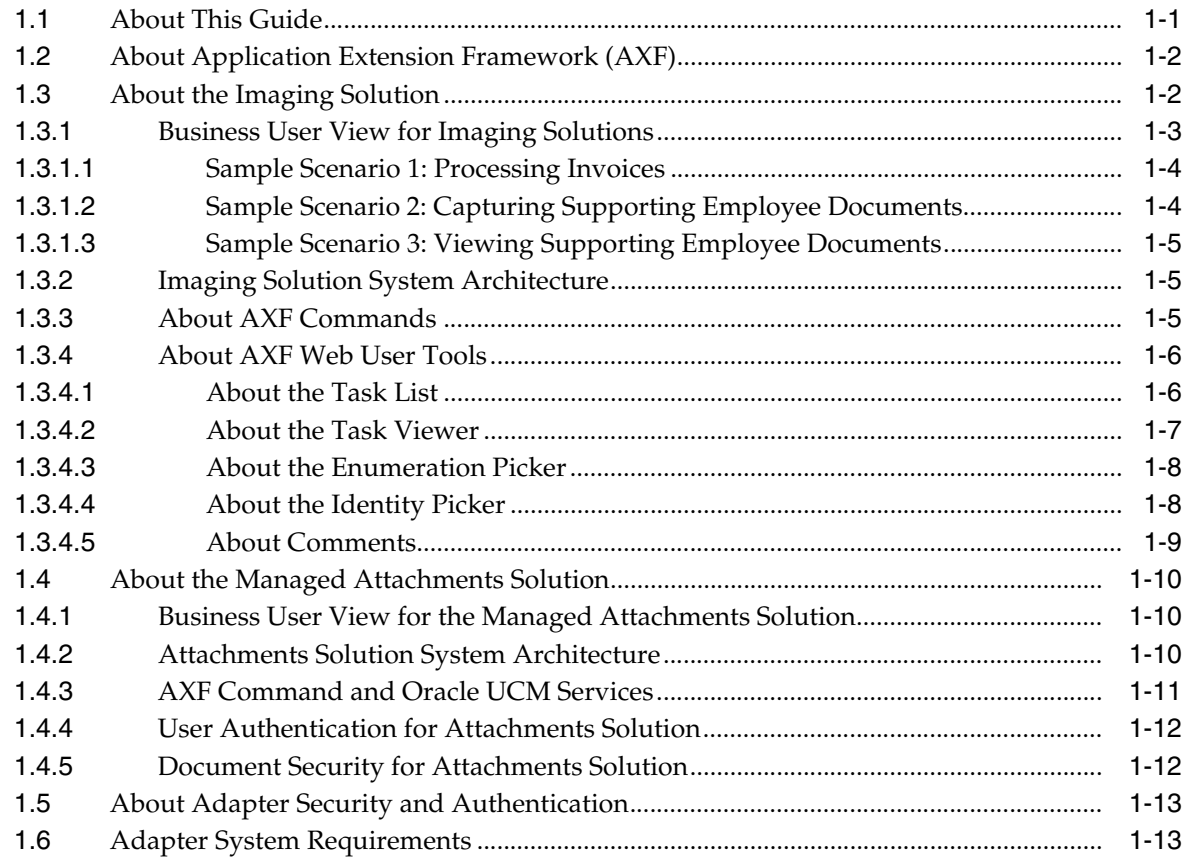

# 2 Configuring E-Business Suite Components

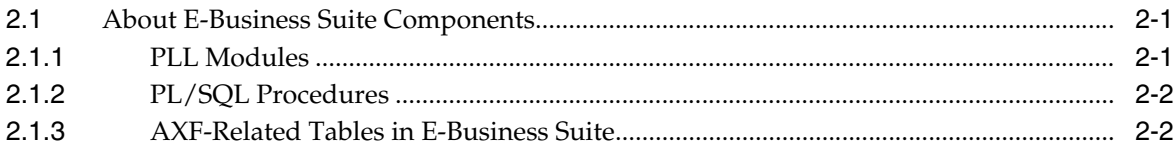

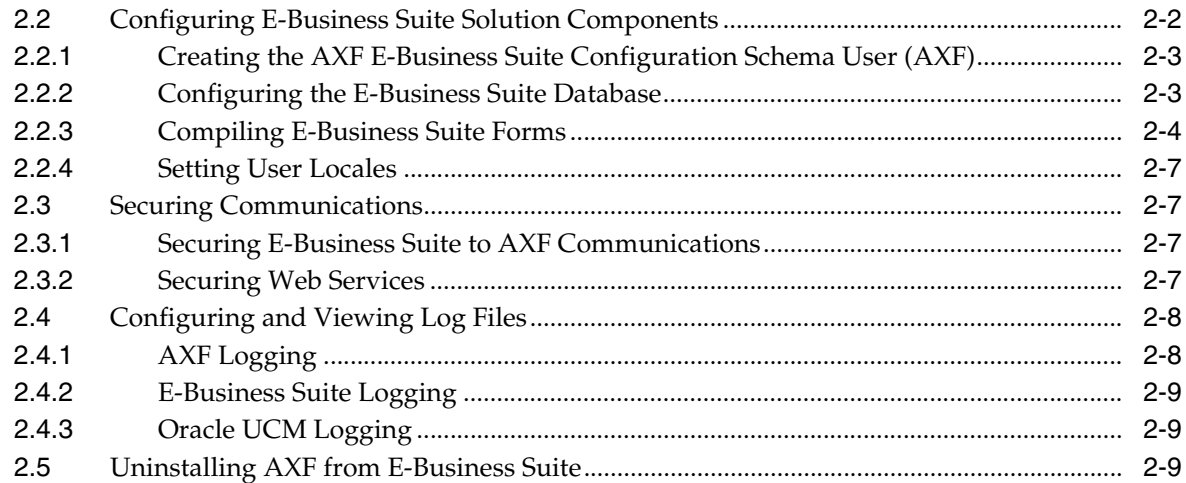

# **[3 Configuring Imaging Solution Components](#page-34-0)**

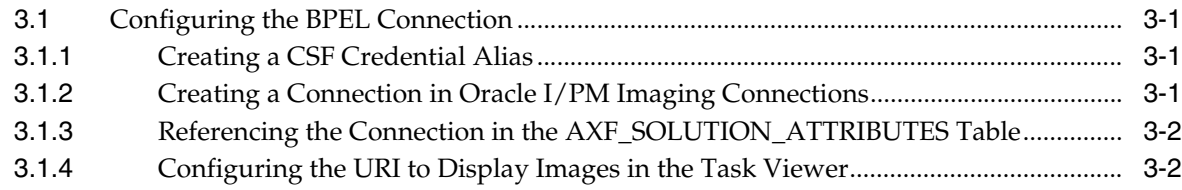

# **[4 Configuring Managed Attachments Solution Components](#page-36-0)**

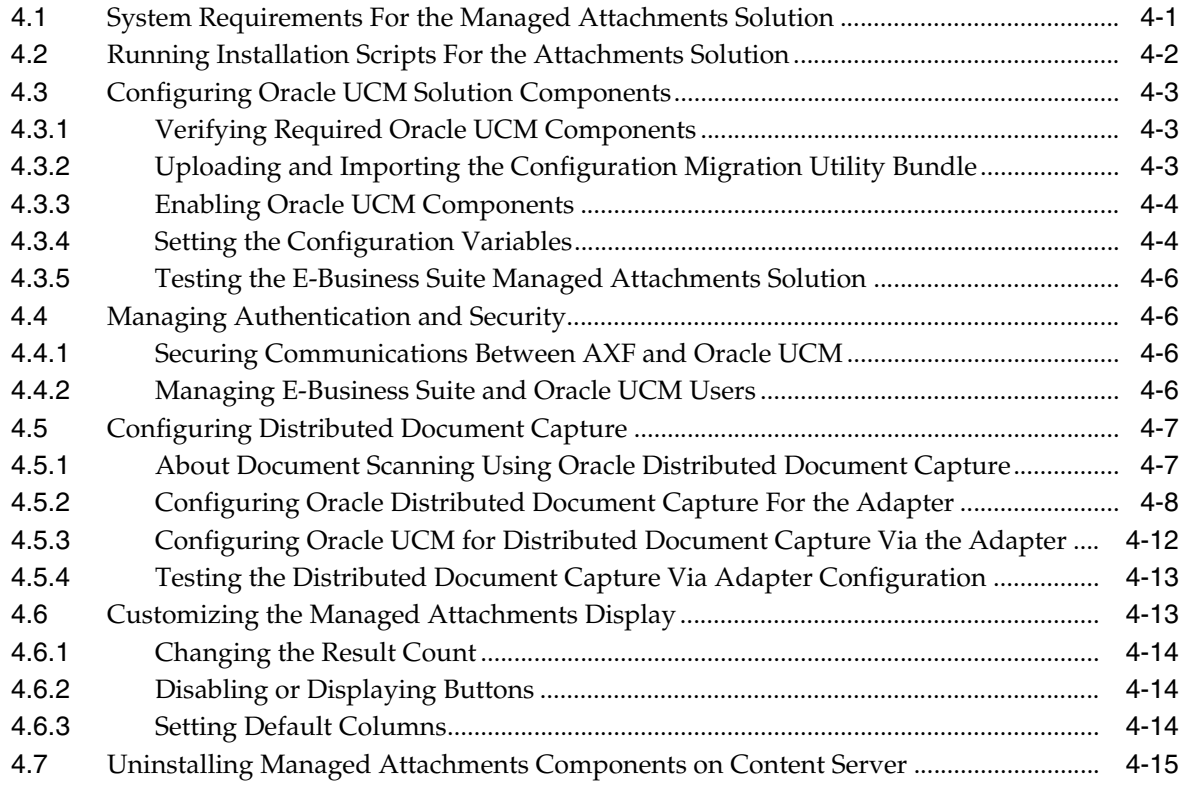

# **[5 Imaging Solution Tables](#page-52-0)**

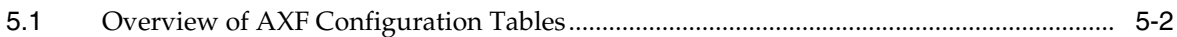

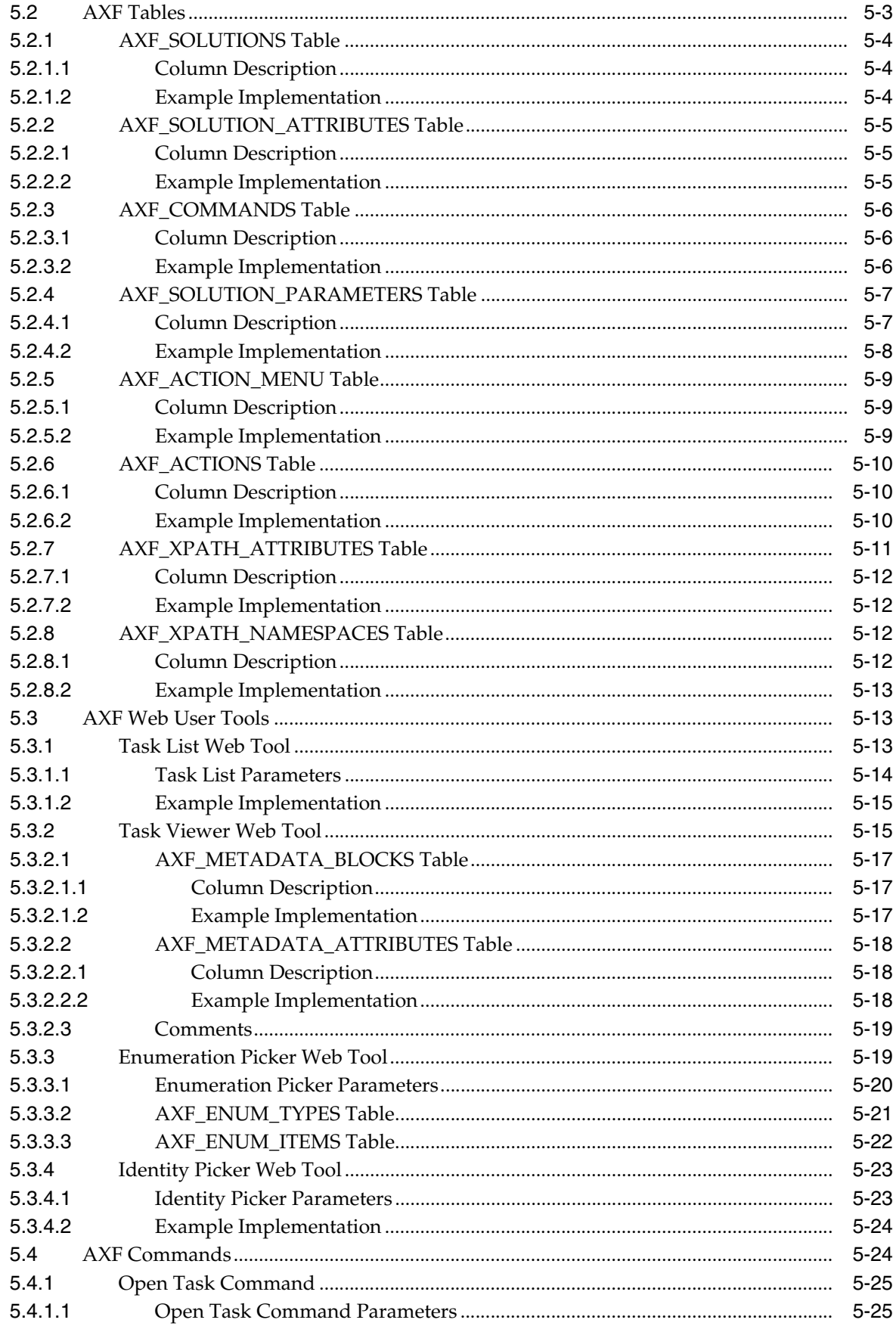

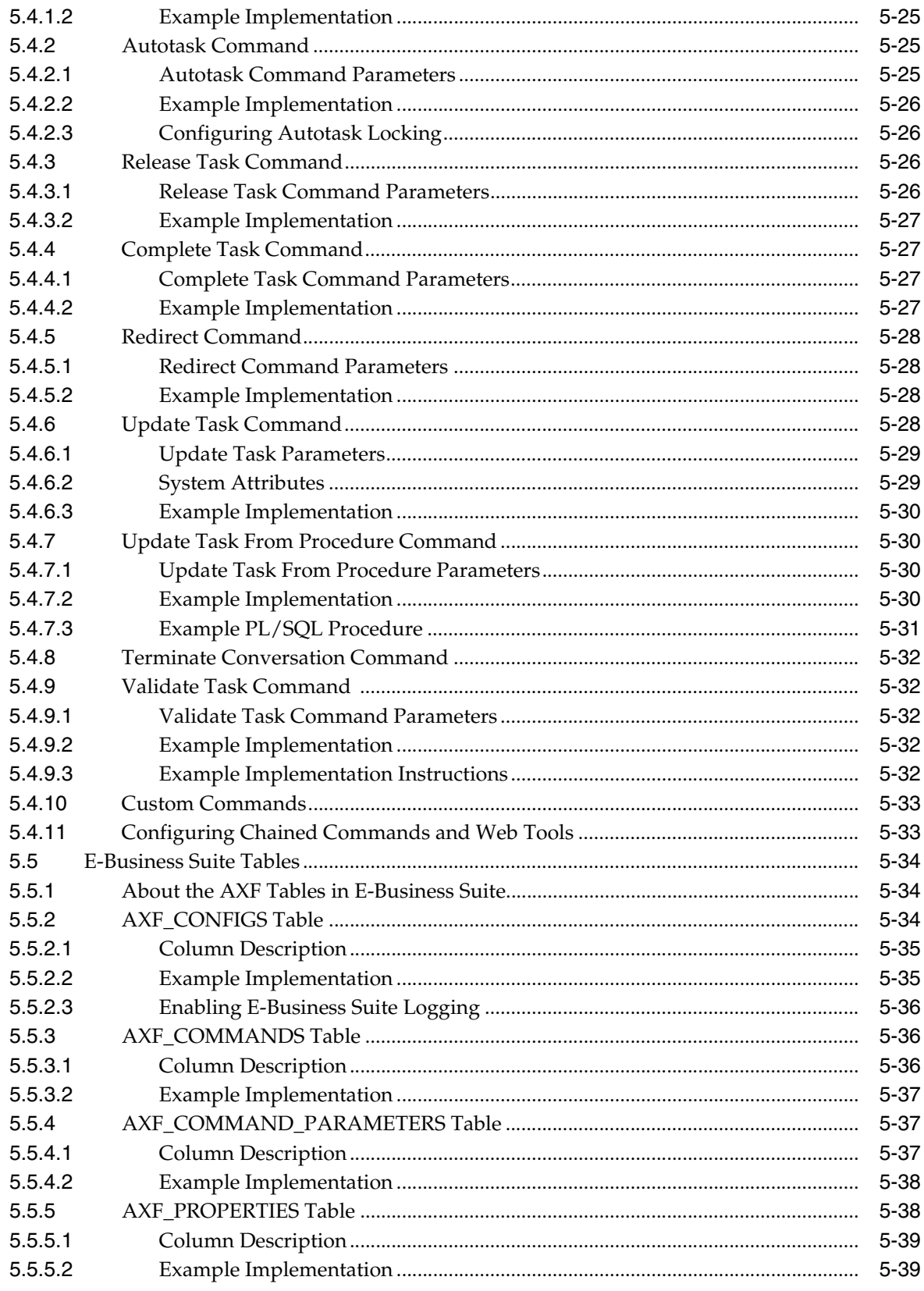

# 6 Managed Attachments Solution Tables

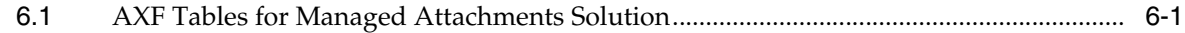

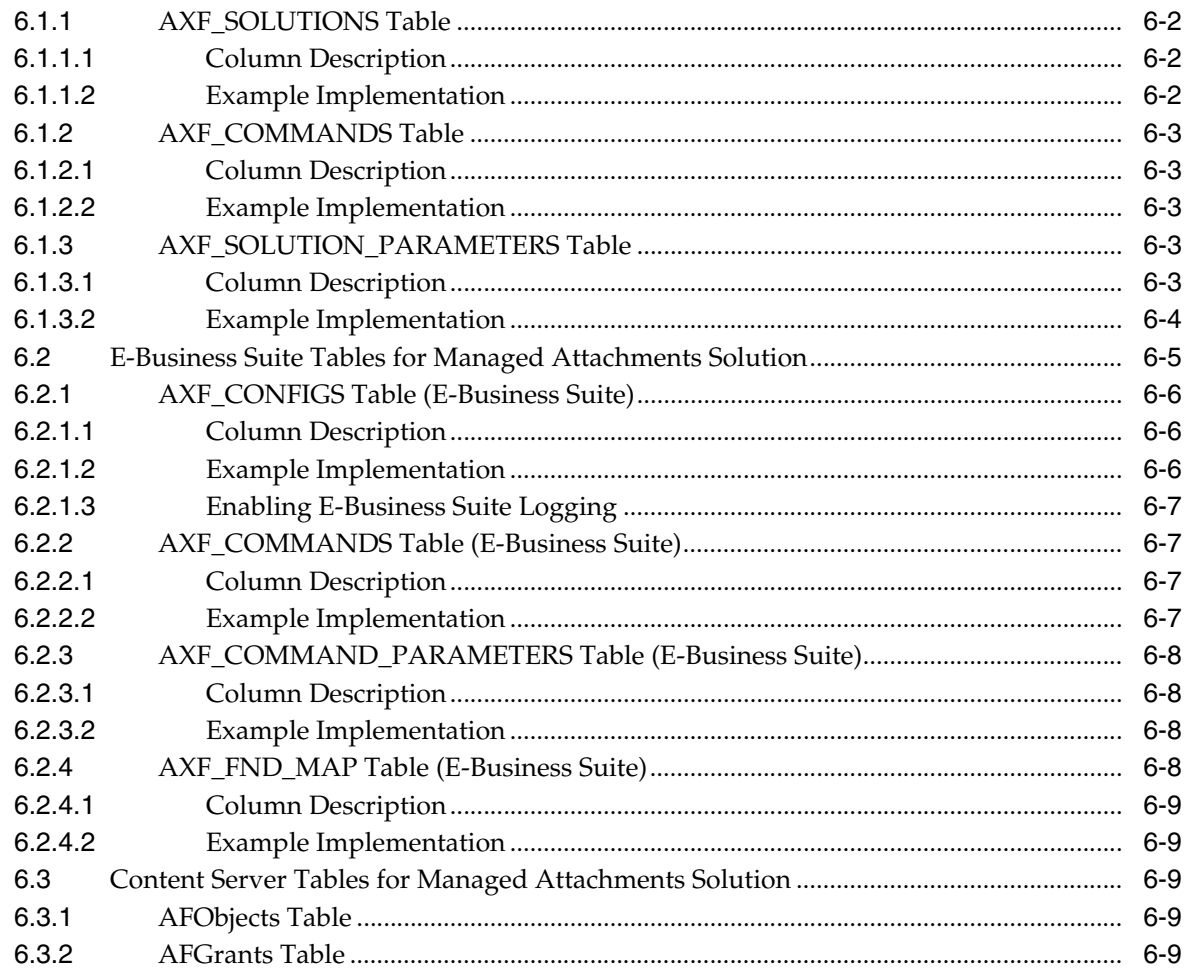

Index

# **Preface**

<span id="page-8-0"></span>The *Administrator's Guide for Oracle E-Business Suite Adapter for Oracle Enterprise Content Management* describes Oracle E-Business Suite solution configurations for Oracle Enterprise Content Management systems.

# <span id="page-8-1"></span>**Audience**

This document is intended for administrators configuring integration solutions between Oracle E-Business Suite and Oracle Enterprise Content Management systems.

# <span id="page-8-2"></span>**Documentation Accessibility**

Our goal is to make Oracle products, services, and supporting documentation accessible to all users, including users that are disabled. To that end, our documentation includes features that make information available to users of assistive technology. This documentation is available in HTML format, and contains markup to facilitate access by the disabled community. Accessibility standards will continue to evolve over time, and Oracle is actively engaged with other market-leading technology vendors to address technical obstacles so that our documentation can be accessible to all of our customers. For more information, visit the Oracle Accessibility Program Web site at http://www.oracle.com/accessibility/.

#### **Accessibility of Code Examples in Documentation**

Screen readers may not always correctly read the code examples in this document. The conventions for writing code require that closing braces should appear on an otherwise empty line; however, some screen readers may not always read a line of text that consists solely of a bracket or brace.

#### **Accessibility of Links to External Web Sites in Documentation**

This documentation may contain links to Web sites of other companies or organizations that Oracle does not own or control. Oracle neither evaluates nor makes any representations regarding the accessibility of these Web sites.

#### **Access to Oracle Support**

Oracle customers have access to electronic support through My Oracle Support. For information, visit http://www.oracle.com/support/contact.html or visit http://www.oracle.com/accessibility/support.html if you are hearing impaired.

# <span id="page-9-0"></span>**Conventions**

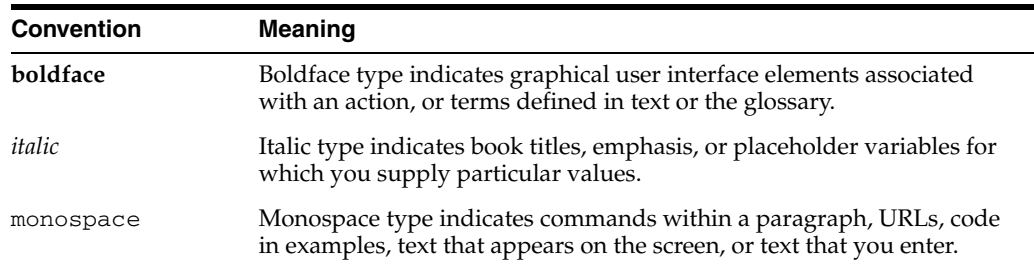

The following text conventions are used in this document:

# <sup>1</sup>**Solutions Overview**

<span id="page-10-0"></span>This guide describes the Oracle E-Business Suite Adapter for Oracle Enterprise Content Management. This adapter includes the following solutions:

- **Imaging Solution**, which provides imaging, capture, and workflow capabilities using Oracle Imaging and Process Management (Oracle I/PM). See ["About the](#page-11-1)  [Imaging Solution" on page 1-2.](#page-11-1)
- **Attachments Solution**, which allows business users to attach, scan, and retrieve document attachments stored in an Oracle Universal Content Management (Oracle UCM) repository. See ["About the Managed Attachments Solution" on](#page-19-0)  [page 1-10.](#page-19-0)

Oracle Enterprise Content Management solutions use the **Application Extension Framework (AXF)** infrastructure to integrate a business application with a content management application. See ["About Application Extension Framework \(AXF\)" on](#page-11-0)  [page 1-2](#page-11-0). An **AXF solution** is a micro-application whose components are created using the AXF infrastructure.

Solutions are installed on top of a base configuration of core AXF and **E-Business Suite** files standard to solutions that use AXF functionality. (AXF is included in Oracle I/PM installation.) AXF-related tables are configured in E-Business Suite to specify which screens are enabled to execute configured AXF commands and PLL modules are modified. See ["About E-Business Suite Components" on page 2-1.](#page-24-3)

System requirements are listed in ["Adapter System Requirements" on page 1-13](#page-22-1). Additional requirements for the Managed Attachments solution are listed in ["System](#page-36-3)  [Requirements For the Managed Attachments Solution" on page 4-1](#page-36-3).

# <span id="page-10-1"></span>**1.1 About This Guide**

This guide contains the following chapters:

- [Chapter 1, "Solutions Overview",](#page-10-0) introduces AXF components, the imaging and attachments solutions, security and authentication, and adapter system requirements.
- [Chapter 2, "Configuring E-Business Suite Components"](#page-24-4) describes how to configure E-Business Suite components for the adapter.
- [Chapter 3, "Configuring Imaging Solution Components,"](#page-34-4) describes how to configure the BPEL Connection for solutions.
- [Chapter 4, "Configuring Managed Attachments Solution Components"](#page-36-2) lists installation and configuration steps specific to the Managed Attachments Solution.
- [Chapter 5, "Imaging Solution Tables"](#page-52-1) describes the AXF and E-Business Suite configuration tables used for the Imaging Solution, including commands and web user interface tools, and provides example implementations.
- [Chapter 6, "Managed Attachments Solution Tables"](#page-92-2) defines the AXF, E-Business Suite, and Content Server tables configured for the Managed Attachments Solution.

# <span id="page-11-0"></span>**1.2 About Application Extension Framework (AXF)**

Oracle's Application Extension Framework (AXF) is a command-driven, web services integration between a business application such as E-Business Suite and a content management application such as Oracle I/PM or Oracle UCM (also referred to as Content Server). The open Java-based architecture of AXF allows integrators to configure and modify multiple business process solutions separate from the systems themselves, and to upgrade systems without affecting implemented AXF solutions.

The Application Extension Framework includes the following components:

#### **AXF Solution Templates**

Oracle provides templates for specific functions, such as automating invoice and receipt processing using BPEL-based workflows with associated approval rules, data entry forms, and reports.

**Note:** To obtain a solution template, contact your systems integrator, Oracle Consulting, or Oracle Support.

#### **AXF Commands**

AXF provides reusable commands for implementing functionality.

- The Imaging Solution uses multiple AXF commands, as described in "About AXF [Commands" on page 1-5](#page-14-2).
- The Managed Attachments Solution uses a single AXF command that implements Oracle UCM services that temporarily display and provide access to documents associated with an E-Business Suite entity.

#### **AXF Web Tools**

AXF provides web interface components for display to users, such as a task list and task viewer. Configured through the AXF tables, these web tools are used in some imaging solutions, and described in ["About AXF Web User Tools" on page 1-6.](#page-15-0)

#### **AXF Configuration Database Tables**

You configure AXF solutions, commands, and web tools by configuring the AXF database tables. The solutions use the AXF tables in different ways. For information about each table and example implementations for the solution, see ["Imaging Solution](#page-52-1)  [Tables" on page 5-1](#page-52-1) or ["AXF Tables for Managed Attachments Solution" on page 6-1](#page-92-3).

# <span id="page-11-1"></span>**1.3 About the Imaging Solution**

A workflow imaging solution is an integration between a business application such as E-Business Suite and BPEL (Oracle BPEL Process Manager), using Oracle I/PM as the imaging source, as illustrated in [Figure 1–1.](#page-12-1) Through an AXF configuration, business

users can process associated images and perform document-centric workflow tasks from their business application user interface.

<span id="page-12-1"></span>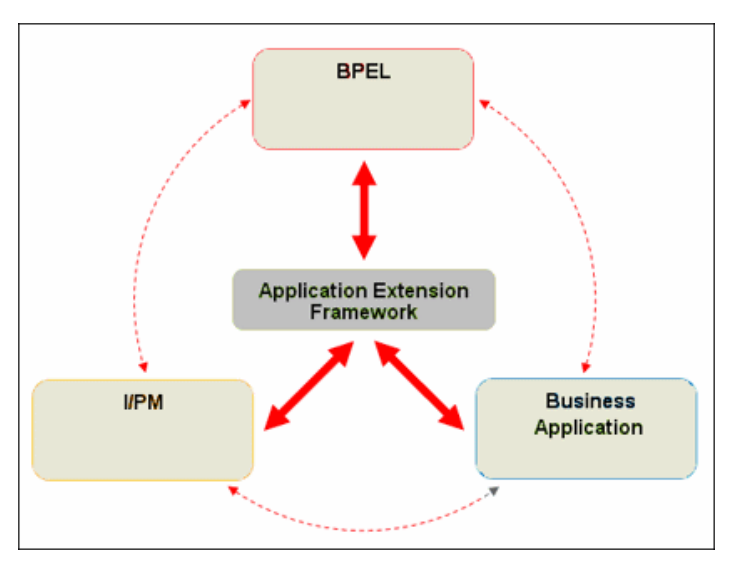

*Figure 1–1 Imaging Solution integrates Business Application, Oracle I/PM, and BPEL Systems*

This section covers the following topics:

- ["Business User View for Imaging Solutions" on page 1-3](#page-12-0)
- ["Imaging Solution System Architecture" on page 1-5](#page-14-1)
- ["About AXF Commands" on page 1-5](#page-14-2)
- ["About AXF Web User Tools" on page 1-6](#page-15-0)

### <span id="page-12-0"></span>**1.3.1 Business User View for Imaging Solutions**

From a business user's perspective, the integration is virtually seamless. End-users use the Imaging Solution to:

- Launch Oracle I/PM from E-Business Suite, and select and perform workflow tasks. For example, users performing Invoice Processing tasks select a custom menu command integrated into their business application called Invoice Processing, initiating the following processes:
	- A SOAP request is generated and sent to AXF, passing the selected command along with additional parameters such as an AXF solution (Invoice Processing), an AXF command (Open\_Tasklist), and a user name.
	- AXF returns an Open\_URL command with the URL to launch, such as an AXF Task List.
	- The business application opens the Task List URL in a new browser window, enabling the user to start processing invoice images.
- View attached images and metadata values. Use Oracle  $I/PM$ 's tools for viewing, annotating, and redacting images, as permissions allow.
- Key entries in E-Business Suite while viewing images and related values in the Oracle I/PM viewer.
- Perform actions related to the workflow task, such as routing, canceling, updating, and completing tasks.
- Scan or upload supporting documents for a selected E-Business Suite record.
- View supporting images for an E-Business Suite record without leaving the E-Business Suite application.

### <span id="page-13-0"></span>**1.3.1.1 Sample Scenario 1: Processing Invoices**

An Imaging Solution configured for invoice processing might work as follows:

A workflow process automatically generates user tasks.

An invoice is uploaded, metadata values are assigned, and a task for processing the invoice is generated. Typically, tasks are pooled into profiles from which groups of users select. A user may have access to tasks in multiple profiles.

- From E-Business Suite, the user launches the Imaging Solution, by selecting a command called **Process Invoices** from the Zoom menu (or other special menu or key).
- The user selects a task from those listed for a selected profile. Once a task is selected (acquired), it is no longer available to other users.
- In the Task Viewer, users view the task's invoice image, key entries in E-Business Suite based on the image, and perform related commands.

Additional action commands are typically provided in a side panel. Users might route the task to another user or user group for approval, add comments for others to view, skip the task, or re-scan or delete the task's document.

Users complete the task and begin another, if desired.

Most often, changes users make in E-Business Suite are synchronized with Oracle I/PM, and vice versa.

**Note:** For details about Imaging Solution user tasks, see the *Oracle Fusion Middleware User's Guide for Oracle Enterprise Content Management Solutions for Oracle E-Business Suite*.

### <span id="page-13-1"></span>**1.3.1.2 Sample Scenario 2: Capturing Supporting Employee Documents**

An Imaging Solution configured for capturing supporting documents might work as follows:

- From E-Business Suite, a user retrieves a record such as an employee record.
- The user launches the document imaging solution, by selecting a command called **Scan Employee Document** from the Zoom menu (or other special menu or key).
- Oracle Distributed Document Capture launches and automatically initiates a scan (if a scanner is attached to the desktop) or allows the user to upload electronic images from desktop.
- The user enters index values (metadata) in Oracle Distributed Document Capture to store with the images.
- The user clicks Send, which transmits the captured document images and their metadata from Oracle Distributed Document Capture to Oracle I/PM.

### <span id="page-14-0"></span>**1.3.1.3 Sample Scenario 3: Viewing Supporting Employee Documents**

An Imaging Solution configured for viewing supporting documents might work as follows:

- From E-Business Suite, a user retrieves a record such as an employee record.
- A user launches the document imaging solution, by selecting a command called **View Employee Documents** from the Zoom menu (or other special menu or key).
- From the list of documents associated with the employee record and their metadata values, the user selects a document.
- The document is displayed in the Oracle I/PM viewer, where the user can view its images, and with appropriate permissions, apply annotations or redactions.

### <span id="page-14-1"></span>**1.3.2 Imaging Solution System Architecture**

[Figure 1–2](#page-14-3) illustrates an imaging solution configuration for the E-Business Suite adapter.

<span id="page-14-3"></span>*Figure 1–2 System Architecture for Imaging Solution for E-Business Suite Adapter*

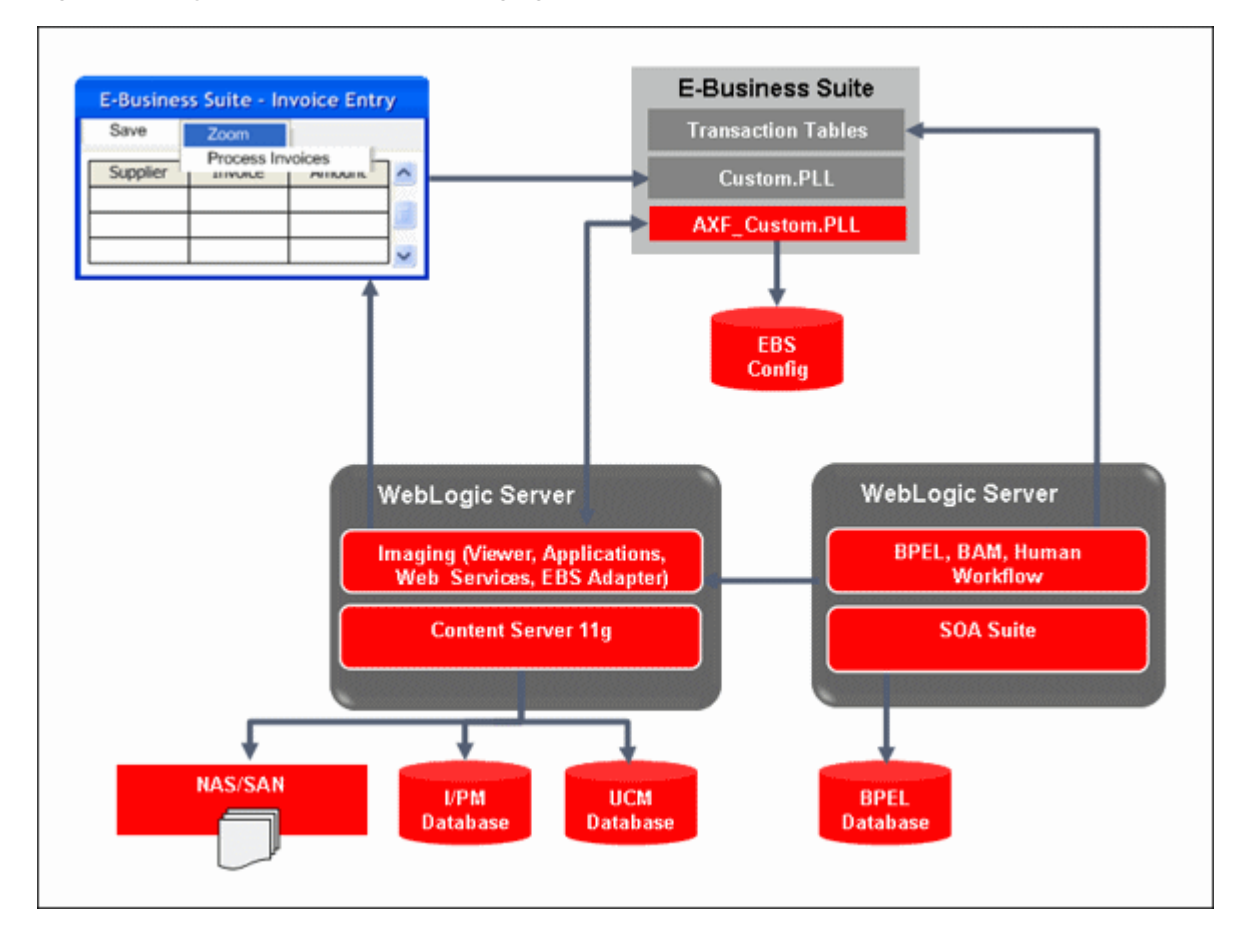

### <span id="page-14-2"></span>**1.3.3 About AXF Commands**

The reusable AXF commands allow you to implement the functionality described below. For information about these commands, including their parameters and example implementations, see ["AXF Commands" on page 5-24.](#page-75-2)

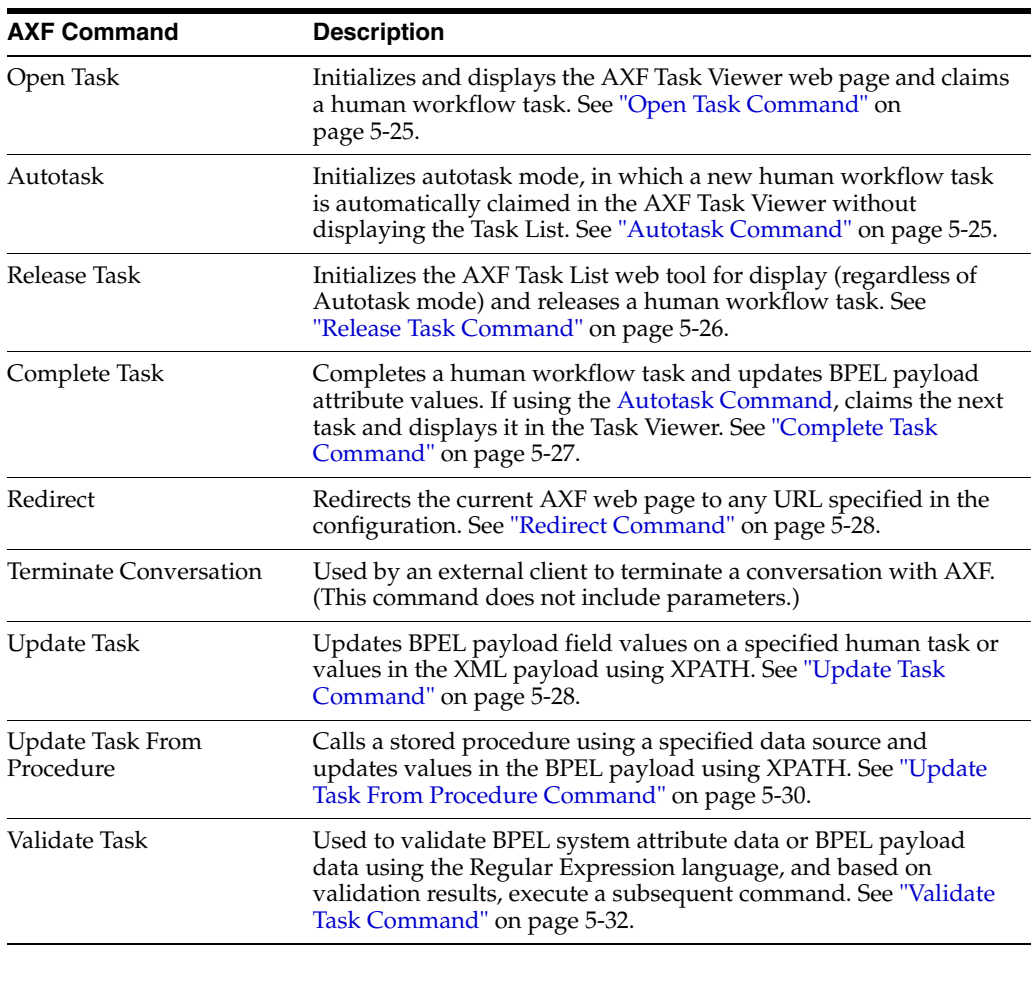

**Note:** You can also deploy custom commands to execute through AXF. See ["Custom Commands" on page 5-33](#page-84-2).

### <span id="page-15-0"></span>**1.3.4 About AXF Web User Tools**

The Imaging Solution provides the following user interface components. These are web interface components displayed to users and configured through the AXF tables.

- ["About the Task List" on page 1-6](#page-15-1)
- ["About the Task Viewer" on page 1-7](#page-16-0)
- ["About the Enumeration Picker" on page 1-8](#page-17-0)
- ["About the Identity Picker" on page 1-8](#page-17-1)
- ["About Comments" on page 1-9](#page-18-0)

#### <span id="page-15-1"></span>**1.3.4.1 About the Task List**

The Task List web page displays a list of available tasks to users. It interacts with the AXF infrastructure and BPEL to display the list using views configured in the BPEL Worklist application.

**Note:** Use the BPM Worklist application to create views and share them with other users or groups.

For configuration information, see ["Task List Web Tool" on page 5-13](#page-64-3).

| <b>Task Number</b><br>Action<br>Title<br>Assignees<br>State<br>Create Date<br>Priority<br>3<br>California<br>200003<br><b>ASSIGNED</b><br>View<br>Invoice Processing<br>Sep 23, 2009 12:3<br>3<br>View<br>200006<br>California<br><b>Invoice Processing</b><br><b>ASSIGNED</b><br>Sep 23, 2009 2:15<br>3<br>200008<br>California<br>View<br><b>ASSIGNED</b><br>Sep 23, 2009 2:15<br>Invoice Processing | <b>Expired Date</b> |
|----------------------------------------------------------------------------------------------------|---------------------|
|                                                                                                    |                     |
|                                                                                                    |                     |
|                                                                                                    |                     |
|                                                                                                    |                     |
| 3<br>California<br>View<br>Invoice Processing<br>200009<br><b>ASSIGNED</b><br>Sep 23, 2009 2:25                                                                                                    |                     |
| Ē<br>California<br><b>ASSIGNED</b><br>View<br>Invoice Processing<br>200011<br>Sep 25, 2009 8:42                                                                                                    |                     |
| 3<br>View<br>California<br><b>Invoice Processing</b><br>200012<br><b>ASSIGNED</b><br>Sep 25, 2009 8:47                                                                                                    |                     |
| 3<br>California<br>200013<br>Sep 25, 2009 8:47<br>View<br>Invoice Processing<br><b>ASSIGNED</b>                                                                                                    |                     |
| $\overline{\mathbf{3}}$<br>View<br>California<br>Invoice Processing<br>200014<br><b>ASSIGNED</b><br>Sep 25, 2009 8:48                                                                                                    |                     |

*Figure 1–3 Task List Web Tool*

The Task List web tool can also display a list of AXF actions just like the Task Viewer, using AXF action commands. These action commands are menu components configured in the [AXF\\_ACTIONS Table](#page-61-3) for display on a web page.

#### <span id="page-16-0"></span>**1.3.4.2 About the Task Viewer**

The Task Viewer web page displays images and metadata values through interaction with the AXF infrastructure, BPEL, Oracle I/PM, and the business application. It also typically displays a side menu containing AXF action commands configured in the [AXF\\_ACTIONS Table.](#page-61-3) It may also include a Comments side pane; see ["About](#page-18-0)  [Comments" on page 1-9](#page-18-0).

For configuration information, see ["Task Viewer Web Tool" on page 5-15](#page-66-2).

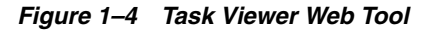

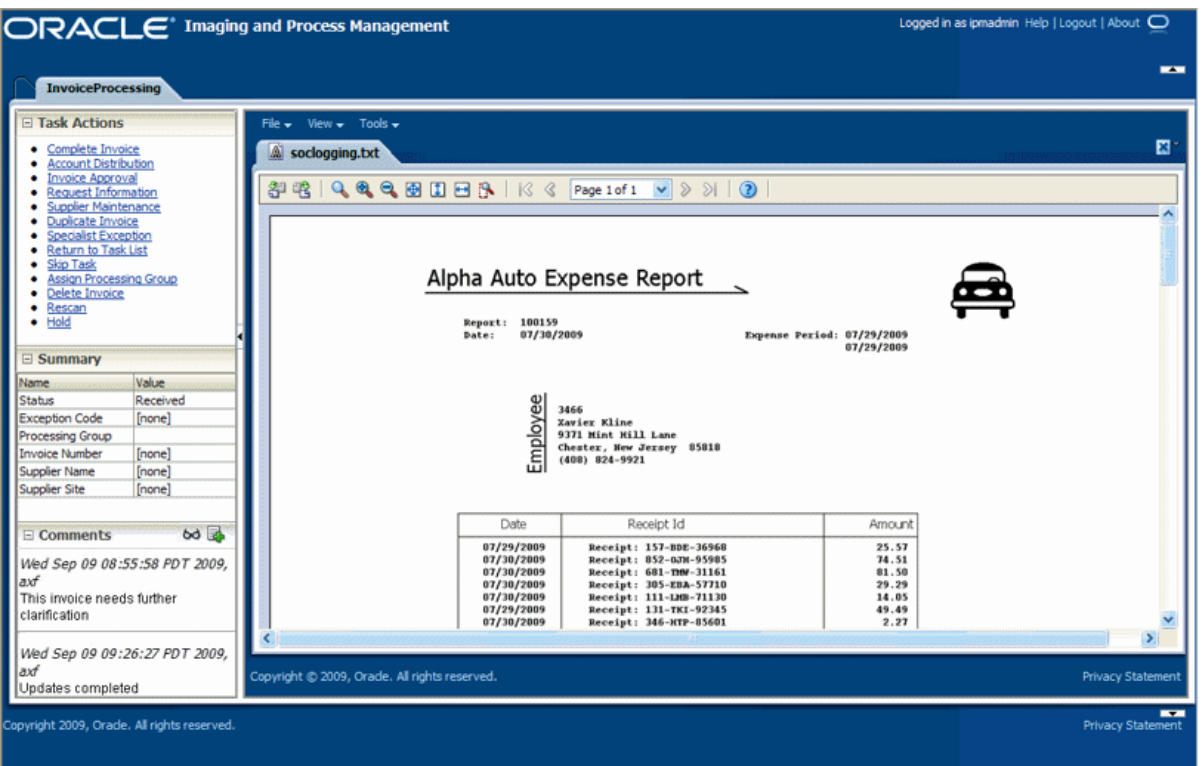

#### <span id="page-17-0"></span>**1.3.4.3 About the Enumeration Picker**

The Enumeration Picker web page allows users to select from a list of enumerated values configured in the AXF database tables.

For configuration information, see ["Enumeration Picker Web Tool" on page 5-19](#page-70-2).

*Figure 1–5 Enumeration Picker Web Tool*

| <b>ORACLE</b> Imaging and Process Management | Logged in as ipmadmin Help   Logout   About $\bigcirc$ |
|----------------------------------------------|--------------------------------------------------------|
| <b>InvoiceProcessing</b>                     | $\overline{\phantom{a}}$                               |
| Processing Group<br>Cancel<br><b>OK</b>      |                                                        |
| Copyright 2009, Orade. All rights reserved.  | $\overline{\phantom{a}}$<br><b>Privacy Statement</b>   |

#### <span id="page-17-1"></span>**1.3.4.4 About the Identity Picker**

The Identity Picker web page allows users to select one or more users or groups from an identity store configured for BPEL. After choosing an identity, a related action is

typically taken. Most likely, a task is assigned or delegated to the selected user or group of users. For example, a business user who encounters a problem with a transaction might select an exception handler to send the transaction to, after entering a comment that describes the problem.

For configuration information, see ["Identity Picker Web Tool" on page 5-23](#page-74-2).

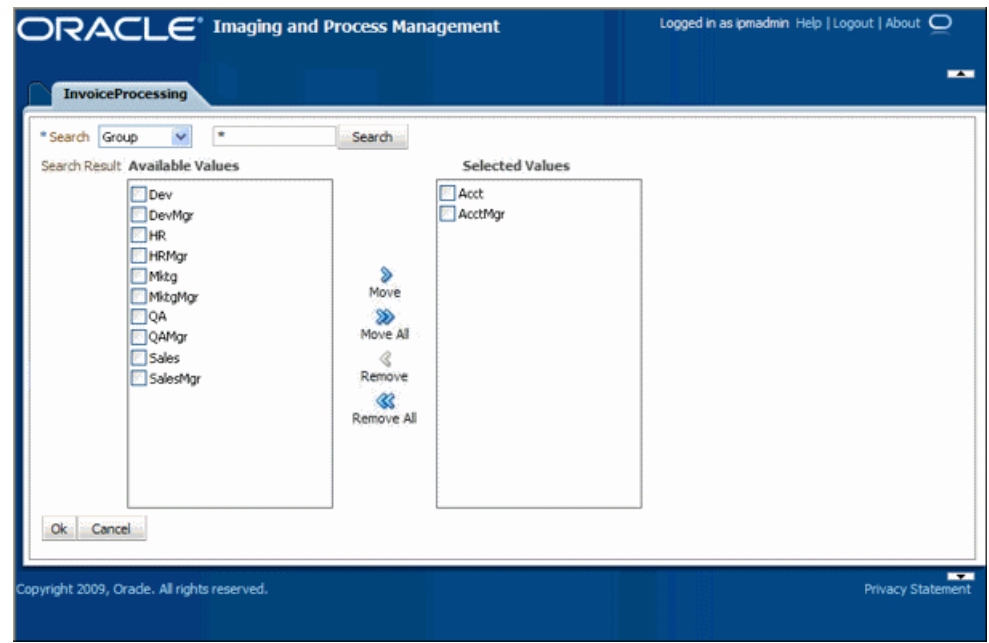

*Figure 1–6 Identity Picker Web Tool*

#### <span id="page-18-0"></span>**1.3.4.5 About Comments**

The Comments web page allows users to enter comments related to the human task during the transaction's processing. Comments can be displayed in a side pane on the Task Viewer. Comments persist for the entire process, allowing users to view and add comments. Comments are saved using the native comments capabilities of BPEL's workflow task.

For configuration information, see ["Comments" on page 5-19](#page-70-3).

| Date      | <b>Username</b> | Comment Text                                                                                                    |
|-----------|-----------------|----------------------------------------------------------------------------------------------------|
| 9/29/2009 | ipmadmin        | This invoice needs clarification. Lists two companies for remittance and is missing<br>a purchase order number. |
| 9/29/2009 | ipmadmin        | Please remit to the company listed first on the invoice. The purchase order<br>number is 315-58473.             |
|           |                 |                                                                                                    |
|           |                 |                                                                                                    |
|           |                 |                                                                                                    |
|           |                 |                                                                                                    |
|           |                 |                                                                                                    |
|           |                 |                                                                                                    |
|           |                 |                                                                                                    |
|           |                 |                                                                                                    |
|           |                 |                                                                                                    |
|           |                 |                                                                                                    |

*Figure 1–7 Comments Web Tool*

# <span id="page-19-0"></span>**1.4 About the Managed Attachments Solution**

The Managed Attachments Solution allows business users to attach, scan, and retrieve attachments stored in an Oracle UCM Content Server repository. An Oracle UCM repository enables users throughout an enterprise to view, collaborate on, and retire content, ensuring that content is secure, accurate, and up-to-date.

This section covers the following topics:

- ["Business User View for the Managed Attachments Solution" on page 1-10](#page-19-1)
- ["Attachments Solution System Architecture" on page 1-10](#page-19-2)
- ["AXF Command and Oracle UCM Services" on page 1-11](#page-20-0)
- ["User Authentication for Attachments Solution" on page 1-12](#page-21-0)
- ["Document Security for Attachments Solution" on page 1-12](#page-21-1)

### <span id="page-19-1"></span>**1.4.1 Business User View for the Managed Attachments Solution**

E-Business Suite users can perform these tasks in the Managed Attachments Solution:

- Check in new documents to Content Server and attach them to the selected E-Business Suite entity
- Scan and import documents using Oracle Distributed Document Capture, attaching them to the selected E-Business Suite entity
- Open documents in their native application or Web-viewable format
- Detach documents from the selected E-Business Suite entity
- Search Content Server and attach documents to the selected E-Business Suite entity from the Oracle UCM repository
- Check out documents, locking them to changes by other users
- Modify a document's metadata values
- Refresh the list of attachments
- Select and order fields for display in the attachments list
- View an attached document's information

**Note:** For details about Managed Attachments Solution user tasks, see the *Oracle Fusion Middleware User's Guide for Oracle Enterprise Content Management Solutions for Oracle E-Business Suite*.

### <span id="page-19-2"></span>**1.4.2 Attachments Solution System Architecture**

[Figure 1–8](#page-20-1) illustrates an attachments solution configuration for E-Business Suite.

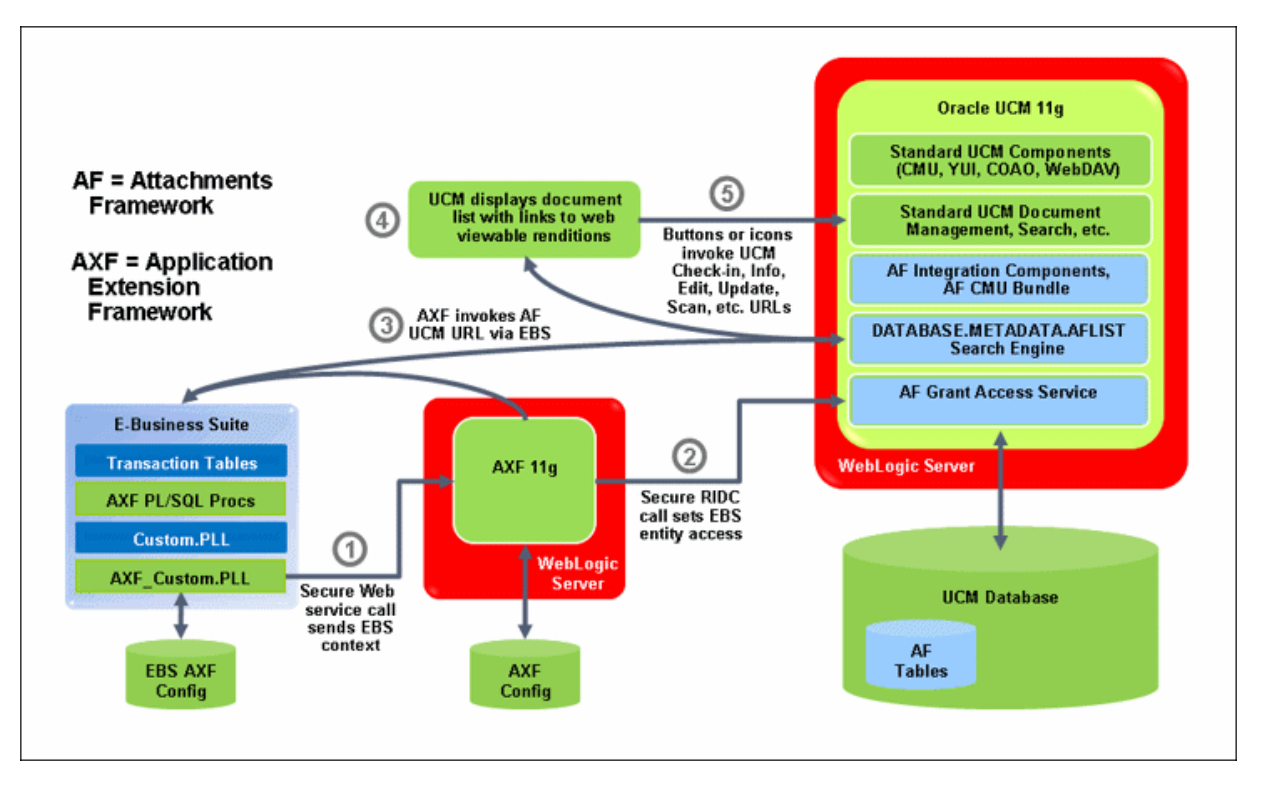

<span id="page-20-1"></span>*Figure 1–8 System Architecture for Attachments Solution for E-Business Suite*

## <span id="page-20-0"></span>**1.4.3 AXF Command and Oracle UCM Services**

With this solution, Oracle UCM documents are listed as managed attachments to E-Business Suite forms in a customizable screen launched from the E-Business Suite Zoom menu. For example, an E-Business Suite user displays an Employee record, invokes the Managed Attachment functionality, and attaches a passport image and supporting identity documents.

- When the E-Business Suite user selects the Managed Attachments command from the Zoom menu from an E-Business Suite entity, the adapter makes an AXF request. This solution supports a single AXF command called AfGrantAccessCommand.
- The **AfGrantAccessCommand** command calls the **AF\_GRANT\_ACCESS** Oracle UCM service. This service temporarily grants a user who has logged into E-Business Suite access to all Oracle UCM documents associated with the selected E-Business Suite entity and to which the user has security group access. This service also returns an AXF response containing a Managed Attachments URL to invoke the Oracle UCM **attachments framework search**. This framework search lists all documents associated with the E-Business Suite entity.
- With the returned URL, the solution opens the Managed Attachments browser window for the E-Business Suite user, also displaying a line of key values (AFLabel) for the E-Business Suite entity with which the attachment list is associated.

#### **How Oracle UCM Access is Granted to the E-Business Suite User**

The solution uses a temporary authorization mechanism for managed attachments access. Communicating through a trusted RIDC mechanism, AXF invokes the AF\_ GRANT\_ACCESS service with the application entity and user information needing authorization. The AF\_GRANT\_ACCESS service grants access to the user for the specified period, then ends the user session.

### <span id="page-21-0"></span>**1.4.4 User Authentication for Attachments Solution**

E-Business Suite users must have a Content Server account to display the Managed Attachments screen within the supported E-Business Suite entity. In addition, the authentication model configured for Content Server and E-Business Suite determines how users are authenticated the first time they activate managed attachments from an E-Business Suite record:

- Content Server configured for Oracle Single Sign-on: If E-Business Suite is not configured for single sign-on, the Oracle UCM single sign-on login prompt is displayed. (If E-Business Suite is configured for single sign-on, the user has been authenticated so no login prompt is displayed.)
- Content Server *not* configured for Oracle Single Sign-On: The Content Server login form is displayed, regardless of the selected E-Business Suite authentication model.

**Note:** No user authentication is needed for AXF provided security checks. See ["Managing Authentication and Security" on page 4-6.](#page-41-4)

### <span id="page-21-1"></span>**1.4.5 Document Security for Attachments Solution**

When checking documents into Content Server using the Managed Attachments user interface, users decide how they want them accessed, by choosing one of two modes:

- *private* (not shared): These documents can be accessed only through their associated E-Business Suite entity screens using the Managed Attachments user interface. Users (including the user who checks in a document) cannot search for or access a private document using any other standard Oracle UCM user interface. This is the default security mode when checking in a new document using the Managed Attachments user interface.
- *shared*: These documents are more easily accessed than private documents, because their security is managed by Oracle UCM. In addition to access through their associated E-Business Suite entity screens using the Managed Attachments user interface, any Oracle UCM user with a document's assigned security group access can search for and access the document using any standard Oracle UCM user interface. It is recommended to configure the Oracle UCM profile to specify default Oracle UCM security values for shared document check-in.

**Note:** Private (not shared) documents are automatically assigned to a special security group called *AFDocuments*, and users who have access to the E-Business Suite entity are granted temporary access to the documents when they invoke the Managed Attachments user interface from the E-Business Suite Zoom Menu. In certain exceptional cases, special users may be granted direct access to the AFDocuments security group by permanent assignment of the AFRead, AFWrite, AFDelete or AFAdmin roles for the AFDocuments security group, in which case the user could access a private document using any standard Oracle UCM user interface.

# <span id="page-22-0"></span>**1.5 About Adapter Security and Authentication**

The E-Business Suite adapter provides the following authentication points:

- *Browser level authentication*, where end-users invoke an AXF web tool or the Oracle I/PM viewer from an E-Business Suite form configured for access. Authentication at this level is handled by Oracle WebLogic Server.
- *Service call authentication*, where web service calls are made to the Application Extension Framework. The E-Business Suite adapter supports user authentication against the AXF solution mediator web services using a username token security installed on the application server on which AXF resides. This is handled through SOAP security, in which the application sends the SOAP user and password in the header for authentication, as described in ["Securing Communications" on page 2-7](#page-30-4). Secure Sockets Layer (SSL) mode can be configured.

**Note:** The Managed Attachments solution provides additional user authentication and document security, as described in ["User](#page-21-0)  [Authentication for Attachments Solution" on page 1-12](#page-21-0) and ["Document Security for Attachments Solution" on page 1-12](#page-21-1).

# <span id="page-22-1"></span>**1.6 Adapter System Requirements**

The E-Business Suite Adapter is composed of optional solutions installed over a base configuration of AXF, Oracle I/PM, and Oracle UCM files standard to adapters that use AXF functionality. Requirements for the E-Business Suite Adapter for Enterprise Content Management are listed below.

**Note:** Supported configuration and certification information is available at:

http://www.oracle.com/technology/software/products/i as/files/fusion\_certification.html

**Note:** The Managed Attachments Solution has additional requirements, listed in ["System Requirements For the Managed](#page-36-3)  [Attachments Solution" on page 4-1](#page-36-3).

### **E-Business Suite Release 11.5.10+, 12.0.4+ or 12.1.1+**

A fully functioning Oracle E-Business Suite system.

- E-Business Suite Forms Builder is required for .PLL compilation.
	- **–** For Oracle E-Business Suite 11i, Forms 6.0 Version 6.0.8.25.2+
	- **–** For Oracle E-Business Suite 12, Forms Builder Version 10.1.2.0.2+
- To avoid duplicate logins, Oracle Single Sign-On or Oracle Access Manager is required.

**Note:** The E-Business Suite Adapter for ECM supports E-Business Suite Forms only. OAF web pages are not currently supported. In addition, Zoom Menu names are limited to a single language.

### **Oracle SOA Suite 11***g* **(Imaging Solution Only)**

For the Imaging Solution, SOA 11*g*R1 (with patchset 1) is required, along with a BPEL server instance. BPEL is part of SOA 11*g*R1. Oracle SOA Suite is not needed if configuring the Managed Attachments Solution only.

# <span id="page-24-4"></span><span id="page-24-0"></span><sup>2</sup>**Configuring E-Business Suite Components**

This chapter describes how to install and configure the E-Business Suite components used by ECM solutions.

This chapter covers the following topics:

- ["About E-Business Suite Components" on page 2-1](#page-24-1)
- ["Configuring E-Business Suite Solution Components" on page 2-2](#page-25-2)
- ["Securing Communications" on page 2-7](#page-30-1)
- ["Configuring and Viewing Log Files" on page 2-8](#page-31-0)
- ["Uninstalling AXF from E-Business Suite" on page 2-9](#page-32-2)

# <span id="page-24-3"></span><span id="page-24-1"></span>**2.1 About E-Business Suite Components**

As part of AXF configuration, solution integrators configure the following E-Business Suite components.

- ["PLL Modules" on page 2-1](#page-24-2)
- ["PL/SQL Procedures" on page 2-2](#page-25-0)
- ["AXF-Related Tables in E-Business Suite" on page 2-2](#page-25-1)

### <span id="page-24-2"></span>**2.1.1 PLL Modules**

In AXF, user interface .PLL extension modules are used to access workflow tasks (Imaging Solution) and documents associated with business records (both solutions).

The *Custom.PLL* module is slightly modified during installation to call AXF functions. It notifies AXF each time an E-Business Suite event occurs, allowing AXF to determine if it relates to AXF functionality. See ["Compiling E-Business Suite Forms" on page 2-4](#page-27-0).

The *AXF\_Custom.PLL* component performs the following functions:

- Calls out to a web service to execute an AXF Command
- Responds to the following AXF response commands:
	- **–** Open Browser
	- **–** Terminate Conversation
- Renders menus to expose AXF functionality based on the E-Business Suite configuration database.

## <span id="page-25-0"></span>**2.1.2 PL/SQL Procedures**

The following PL/SQL procedures are provided. (In some cases, separate E-Business Suite release 11 and 12 versions are provided.) See ["Configuring the E-Business Suite](#page-26-1)  [Database" on page 2-3.](#page-26-1)

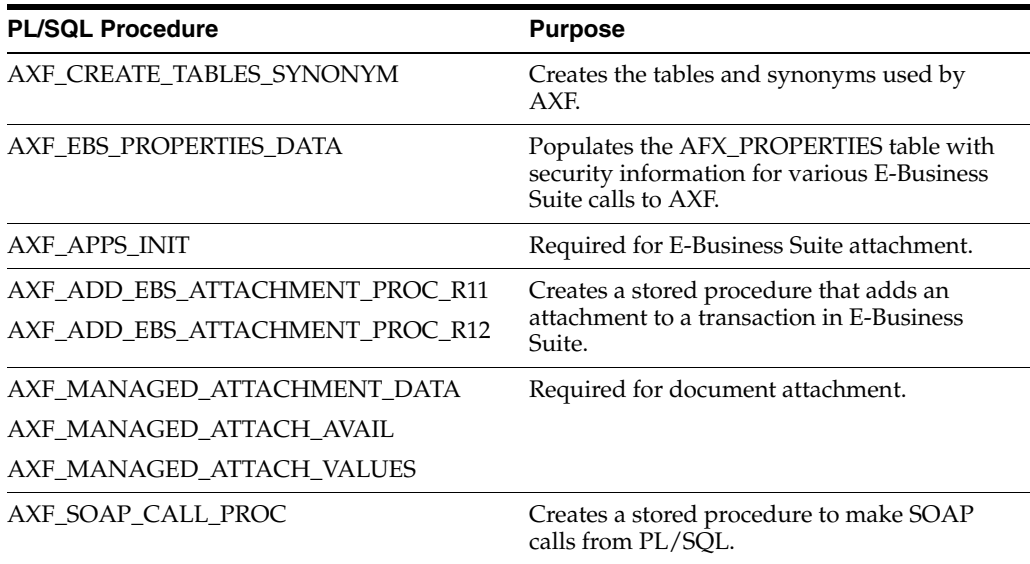

### <span id="page-25-1"></span>**2.1.3 AXF-Related Tables in E-Business Suite**

Configuring AXF for E-Business Suite requires configuring AXF-related tables in E-Business Suite. These tables are used to specify which screens are enabled to execute configured AXF commands. See ["About the AXF Tables in E-Business Suite" on](#page-85-3)  [page 5-34](#page-85-3).

AXF-related E-Business Suite tables include the following:

- AXF\_CONFIGS Table
- AXF\_COMMANDS Table
- AXF\_COMMAND\_PARAMETERS Table
- AXF\_PROPERTIES Table
- AXF\_FND\_MAP Table

# <span id="page-25-2"></span>**2.2 Configuring E-Business Suite Solution Components**

Installation of the E-Business Suite portion of AXF requires an active connection to the E-Business Suite database, general database experience, and knowledge of E-Business Suite Forms Builder. Consult your local DBA for assistance with these tasks. The instructions in this section assume the use of SQL\*PLUS, but you can use any tool capable of querying the Oracle Database.

This section describes how to configure E-Business Suite components for the solutions. It covers the following topics:

- "Creating the AXF E-Business Suite Configuration Schema User (AXF)" on [page 2-3](#page-26-0)
- ["Configuring the E-Business Suite Database" on page 2-3](#page-26-1)
- ["Compiling E-Business Suite Forms" on page 2-4](#page-27-0)

["Setting User Locales" on page 2-7](#page-30-0)

### <span id="page-26-0"></span>**2.2.1 Creating the AXF E-Business Suite Configuration Schema User (AXF)**

The adapter uses an E-Business Suite database to store PL/SQL procedures and E-Business Suite configuration information. Follow these steps to create a database user for use by AXF within the E-Business Suite database.

**1.** Create a user named AXF.

A system account username and password is required to create the user. For assistance creating the user, contact your DBA.

- **2.** Assign the configuration schema user the following access privileges:
	- Create table
	- Create sequence
	- Create public synonym
	- Create session
	- Create procedure
	- Unlimited tablespace

#### <span id="page-26-1"></span>**2.2.2 Configuring the E-Business Suite Database**

Follow these steps.

**1.** Locate the scripts in the following folders. Separate folders are provided for E-Business Suite releases 11 and 12.

*MW\_HOME/ECM\_HOME*/axf/adapters/ebs/R12/

*MW\_HOME/ECM\_HOME*/axf/adapters/ebs/R11/

**2.** Using SQL\*PLUS, log in to the E-Business Suite database as the AXF E-Business Suite configuration schema user.

This user was previously created, as described in ["Creating the AXF E-Business](#page-26-0)  [Suite Configuration Schema User \(AXF\)" on page 2-3](#page-26-0).

**3.** As the AXF user, execute the **AXF\_CREATE\_TABLES\_SYNONYM** script from the applicable E-Business Suite location. This script creates the tables and synonyms used by AXF.

To execute the script, enter:

@AXF\_CREATE\_TABLES\_SYNONYM.sql

Verify that the following tables were created: AXF\_COMMAND\_PARAMETERS, AXF\_COMMANDS, AXF\_CONFIGS, AXF\_PROPERTIES, and AXF\_FND\_MAP.

**4.** As the AXF user, execute the **AXF\_EBS\_PROPERTIES\_DATA** script from the applicable E-Business Suite location.

To execute the script, enter:

@AXF\_EBS\_PROPERTIES\_DATA.sql

- **5.** Log in as the APPS user.
- **6.** As the APPS user, execute the **AXF\_APPS\_INIT** script from the applicable E-Business Suite location.

Execute the script by entering:

@AXF\_APPS\_INIT.sql

**7.** As the APPS user, execute the **AXF\_ADD\_EBS\_ATTACHMENT\_PROC\_12** or **AXF\_ADD\_EBS\_ATTACHMENT\_PROC\_11** script from the applicable E-Business Suite location. This script creates a stored procedure for inserting attachments to the transaction record.

Execute the script by entering the command appropriate for your version:

*@AXF\_ADD\_EBS\_ATTACHMENT\_PROC\_R12.sql*

*@AXF\_ADD\_EBS\_ATTACHMENT\_PROC\_R11.sql*

**Note:** This compilation may result in warnings, which can be ignored.

**8.** As the APPS user, execute the **AXF\_MANAGED\_ATTACH\_AVAIL**, **AXF\_ MANAGED\_ATTACH\_VALUES**, and **AXF\_MANAGED ATTACHMENT\_DATA** scripts from the applicable E-Business Suite location.

Execute the scripts by entering:

@AXF\_MANAGED\_ATTACH\_AVAIL.sql

@AXF\_MANAGED\_ATTACH\_VALUES.sql

@AXF\_MANAGED\_ATTACHMENT\_DATA.sql

**9.** As the APPS user, execute the **AXF\_SOAP\_CALL\_PROC** script from the applicable E-Business Suite location. This script creates a stored procedure to make SOAP calls from PL/SQL.

Execute the script by entering:

@AXF\_SOAP\_CALL\_PROC.sql

#### <span id="page-27-0"></span>**2.2.3 Compiling E-Business Suite Forms**

AXF installation requires certain files to be uploaded to the E-Business Suite system, which enables a seamless integration of custom actions with existing E-Business Suite Forms.

**Note:** For information on using Oracle Forms Builder, see the following E-Business Suite documentation:

http://www.oracle.com/technology/documentation/appli cations.html

Follow these steps to copy the AXF\_CUSTOM.pld file, convert it to an AXF\_ CUSTOM.pll file, make modifications, and then compile it to an AXF\_CUSTOM.plx file.

**1.** For the applicable version listed below, copy the **AXF\_CUSTOM.pld** file to the E-Business Server (to **FORMS\_PATH** for E-Business Suite 12, or **FORMS60\_PATH** for E-Business Suite 11).

E-Business Suite 12: *MW\_HOME/ECM\_HOME*/axf/adapters/ebs/R12/AXF\_ CUSTOM.pld

E-Business Suite 11: *MW\_HOME/ECM\_HOME*/axf/adapters/ebs/R11/AXF\_ CUSTOM.pld

**Note:** If you are using a Linux/UNIX system and copied the .PLD from a Windows system, issue the dos2unix command before converting it below.

**2.** Open Oracle Forms Builder and connect to the E-Business Suite database as the APPS user. Forms Builder is typically located in the /bin/ subdirectory of your database's Oracle home.

**Note:** Be sure to connect to the E-Business Suite database. If you fail to connect, verify the tnslistener.ora file.

**3.** In Forms Builder, open and convert AXF\_CUSTOM.pld to AXF\_CUSTOM.pll, by selecting **File**, then **Administration**, then **Convert**. Select **PL/SQL libraries** and **Text to binary** while converting the file.

> **Note:** If the following error is displayed during conversion of AXF\_ CUSTOM.pld to AXF\_CUSTOM.pll, repeat this step until the file successfully converts.

*PDE-PLI038 - Can not open file as a PL/SQL Library*

**Note:** If the following error is displayed during conversion, click OK repeatedly until the file successfully converts.

*PDE-PLI018 - Could not find library AXF\_CUSTOM*

- **4.** From the File menu, open AXF\_CUSTOM.pll. Select **Program**, then **Compile pl/sql**, then **All** (E-Business Suite 12) or **Program**, then **Compile**, then **All** (E-Business Suite 11).
- **5.** Compile AXF\_CUSTOM into a module (.plx) by selecting **Program**, then **Compile Module** (E-Business Suite 12) or **File**, then **Administration**, then **Compile File** (E-Business Suite 11).

#### **Notes:**

- AXF\_CUSTOM must be compiled using the APPS schema user ID.
- If you encounter the following identifier or other errors referencing objects in APPCORE.pll while compiling, this indicates that the APPCORE.pll file must be attached to your form:

'APP SPECIAL. ENABLE' must be declared (a).

**6.** Select **File** then **Connect** and ensure that you are connected to the database as the APPS user.

<span id="page-29-0"></span>**7.** Back up the CUSTOM.pll file.

**WARNING: Modifications to CUSTOM.pll are modifications to the E-Business Suite infrastructure. Ensure that this file is appropriately backed up before making changes.**

- **8.** Open CUSTOM.pll by selecting **File**, then **Open** and selecting **PL/SQL Libraries** (\*.pll) in the Files of Type field. After opening the file and expanding Program Units, right-click the custom package body of CUSTOM.pll and select pl/sql editor.
- **9.** In CUSTOM.pll, modify the following text formatted in bold italics for the solutions you are configuring. If the file contains other customizations, place these modifications after the existing code inside each function/procedure.
	- For Managed Attachments Only or Both Solutions:

```
function zoom_available return boolean is
begin
-- Required for ALL integrations
return true;
end zoom_available;
```
■ *For Imaging Solution Only:*

function zoom\_available return boolean is begin

```
-- Required for ALL integrations
return AXF_CUSTOM.zoom_available();
end zoom_available;
```
**10.** In CUSTOM.pll, modify the following text formatted in bold italics. If the file contains other customizations, place these modifications after the existing code inside each function/procedure.

```
procedure event(event_name varchar2) is
begin
-- Required for AXF integrations
AXF_CUSTOM.event(event_name);
null;
```
end event;

- **11.** With CUSTOM.pll open, determine if AXF\_CUSTOM is listed as an attached library.
	- If it is listed, highlight AXF\_CUSTOM and click the minus (-) symbol to detach it. Then reattach AXF\_CUSTOM by highlighting Attached Libraries under CUSTOM and clicking the plus (+) symbol; browse to AXF\_CUSTOM.pll and select it.
	- If it is not listed, attach AXF CUSTOM by highlighting Attached Libraries under CUSTOM and clicking the plus (+) symbol; browse to AXF\_ CUSTOM.pll and select it.

When prompted to remove the path, click **Yes**.

- **12.** With CUSTOM.pll open, select **Program**, then **Compile pl/sql,** then **All** (E-Business Suite 12) or **Program**, then **Compile**, then **All** (E-Business Suite 11).
- **13.** Compile CUSTOM into a module (.plx) by selecting **Program**, then **Compile Module** (E-Business Suite 12) or **File**, then **Administration**, then **Compile File** (E-Business Suite 11).
- **14.** Save all before exiting Forms Builder. Verify that the Zoom menu command is displayed in the appropriate E-Business Suite forms.

#### <span id="page-30-0"></span>**2.2.4 Setting User Locales**

To prevent issues with different locales when invoking AXF, E-Business Suite users should set the same values for their user locale preference and their browser locale. If using the Managed Attachments Solution, the same value should also be set for the Oracle UCM locale.

# <span id="page-30-4"></span><span id="page-30-1"></span>**2.3 Securing Communications**

This section covers the following topics:

- ["Securing E-Business Suite to AXF Communications" on page 2-7](#page-30-2)
- ["Securing Web Services" on page 2-7](#page-30-3)

#### <span id="page-30-2"></span>**2.3.1 Securing E-Business Suite to AXF Communications**

Follow these steps to configure SOAP security, in which the application sends the SOAP user and password in the header for authentication.

- **1.** Enable SOAP security by specifying TRUE for the AXF SOAP SECURITY property in the AXF\_PROPERTIES table (see ["AXF\\_PROPERTIES Table" on](#page-89-2)  [page 5-38](#page-89-2)).
- **2.** Set the AXF\_SOAP\_POLICY property to USER\_NAME\_TOKEN.
- **3.** Store the SOAP password in the database vault by executing the following command as APPS schema:

execute fnd\_vault.put('AXF','*AXF\_SOAP\_USER*','*SOAP\_PASSWORD*');

Where *AXF\_SOAP\_USER* is the SOAP user id used in the SOAP header for authentication, and *SOAP\_PASSWORD* is the SOAP password.

**4.** Verify the previous command with this statement:

select fnd\_vault.get ('AXF','*AXF\_SOAP\_USER*') from dual;

#### <span id="page-30-3"></span>**2.3.2 Securing Web Services**

Follow the steps in this section to apply the wss\_username\_token\_service\_policy to all web services via the WebLogic Server Administration Console.

- **1.** Log in to the WebLogic Server Administration Console.
- **2.** From the Domain Structure options, select **Deployments**. The Summary of Deployments page is displayed.
- **3.** From the Deployments table, select **imaging**.
- **4.** Click the **Update** button. The Update Application Assistant page is displayed.
- **5.** Select the lower **Redeploy this application using**... option to redeploy the ear file with a deployment plan.
- **6.** Click the **Change Path** button for the Deployment plan path option, browse to the following location, and select the Plan.xml file:

*MW\_HOME*/user\_projects/applications/*domain\_name*/server/ipm

**7.** Continue the wizard and complete the deployment.

# <span id="page-31-0"></span>**2.4 Configuring and Viewing Log Files**

You may want to examine the following AXF-related logs:

- ["AXF Logging" on page 2-8](#page-31-1)
- ["E-Business Suite Logging" on page 2-9](#page-32-0)
- ["Oracle UCM Logging" on page 2-9](#page-32-1)

## <span id="page-31-1"></span>**2.4.1 AXF Logging**

Use the AXF logs to isolate issues in solution configuration. By default, some AXF logging automatically occurs as part of Application Server logging. Follow these steps to configure more detailed and separate AXF logging.

**1.** Add a log handler to the Application Server configuration. Add the handler inside the <log\_handlers> tag in the logging.xml file, at the following location:

```
DOMAIN/config/fmwconfig/servers/SERVER/logging.xml
```
An example location follows:

base\_domain/config/fmwconfig/servers/IPM\_Server1/logging.xml

```
<log_handler 
name='axf-handler'class='oracle.core.ojdl.logging.ODLHandlerFactory' 
leve]='ATJ' <property name='path' 
value='${domain.home}/servers/${weblogic.Name}/logs/axf.log'/>
   <property name='maxFileSize' value='5485760'/>
    <property name='maxLogSize' value='54857600'/> 
    <property name='encoding' value='UTF-8'/>
</log_handler>
```
**2.** Add a logger to the logging.xml file and set the level from the Log Levels (ODL Message Types) listed in [Table 2–1](#page-32-3). You can set the logging level in the XML file or using Enterprise Manager.

```
<logger name='oracle.imaging.axf' level='TRACE:32' useParentHandlers='false'>
     <handler name='axf-handler'/>
     <handler name='console-handler'/>
</logger>
```
**Note:** Remove the console-handler tag to omit logging on the console.

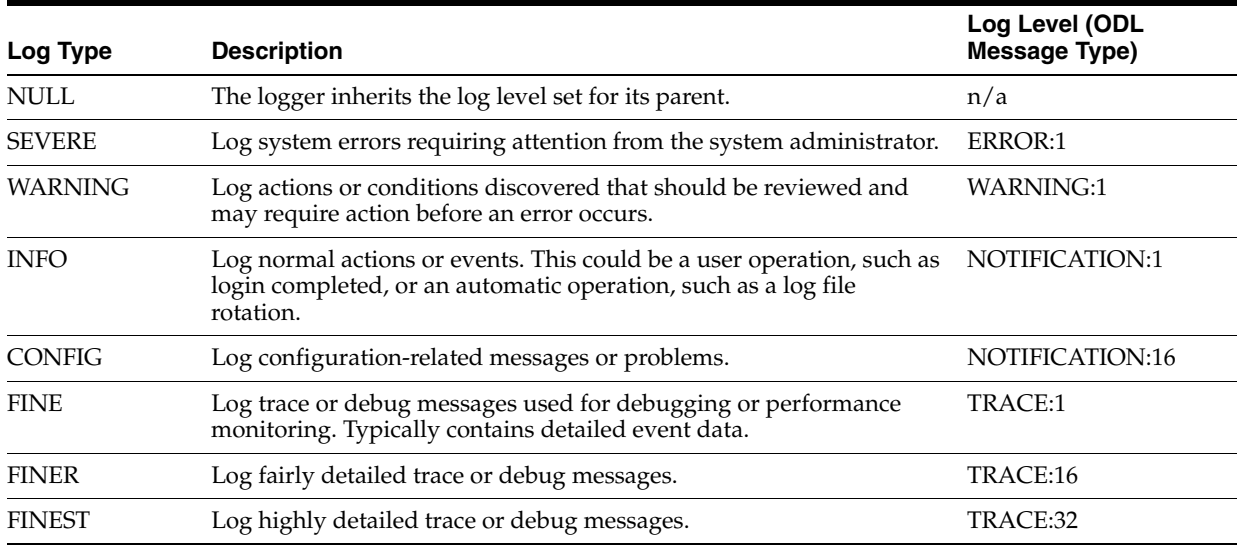

#### <span id="page-32-3"></span>*Table 2–1 Available Logging Levels*

**3.** Restart Administration Server if it is running. The logger is displayed in Enterprise Manager. You can change the logging level at run time.

## <span id="page-32-0"></span>**2.4.2 E-Business Suite Logging**

You enable logging for specific forms in the [AXF\\_CONFIGS Table.](#page-85-4) For details, see ["Enabling E-Business Suite Logging" on page 5-36.](#page-87-3)

## <span id="page-32-1"></span>**2.4.3 Oracle UCM Logging**

For information about Content Server logging, see the *Oracle Fusion Middleware System Administrator's Guide for Universal Content Management*.

# <span id="page-32-2"></span>**2.5 Uninstalling AXF from E-Business Suite**

Follow these steps to uninstall AXF from E-Business Suite.

- **1.** Assign the AXF configuration schema user the following privileges:
	- Drop table
	- Drop sequence
	- Drop public synonym
- **2.** As the AXF user, execute the **AXF\_DROP\_TABLES\_SYNONYM** script for your E-Business Suite version, from the applicable location listed below. This script drops all tables, synonyms, and sequences created by the AXF\_CREATE\_TABLES\_ SYNONYM script run during installation.

E-Business Suite 12: *MW\_HOME/ECM\_HOME*/axf/adapters/ebs/R12/AXF\_ DROP\_TABLES\_SYNONYM.sql

E-Business Suite 11: *MW\_HOME/ECM\_HOME*/axf/adapters/ebs/R11/AXF\_ DROP\_TABLES\_SYNONYM.sql

Execute the script by entering:

@AXF\_DROP\_TABLES\_SYNONYM.sql

- **3.** Remove the AXF database schema user.
- **4.** Remove AXF\_CUSTOM.\* (AXF\_CUSTOM.pll, AXF\_CUSTOM.pld, and AXF\_ CUSTOM.plx) from FORMS\_PATH (or FORMS60\_PATH on E-Business Suite 11 systems).
- **5.** Restore the CUSTOM.pll file you backed up in step [7](#page-29-0) in ["Compiling E-Business](#page-27-0)  [Suite Forms" on page 2-4.](#page-27-0)
- **6.** Open Oracle Forms Builder and connect to the E-Business Suite database as the APPS user. Forms Builder is typically located in the /bin/ subdirectory of your database's Oracle home.
- **7.** Open the restored CUSTOM.pll by selecting **File**, then **Open** and selecting **PL/SQL Libraries** (\*.pll) in the Files of Type field.
- **8.** With CUSTOM.pll open, select **Program**, then **Compile pl/sql**, then **All** (E-Business Suite 12) or **Program**, then **Compile**, then **All** (E-Business Suite 11).
- **9.** Compile CUSTOM into a module (.plx) by selecting **Program**, then **Compile Module** (E-Business Suite 12) or **File**, then **Administration**, then **Compile File** (E-Business Suite 11).
- **10.** Save all before exiting Forms Builder.

# <span id="page-34-4"></span><span id="page-34-0"></span><sup>3</sup>**Configuring Imaging Solution Components**

This chapter describes how to configure the following imaging solution components:

["Configuring the BPEL Connection" on page 3-1](#page-34-1)

# <span id="page-34-1"></span>**3.1 Configuring the BPEL Connection**

Configuring the BPEL connection for use by an AXF solution involves the following tasks:

- ["Creating a CSF Credential Alias" on page 3-1](#page-34-2)
- ["Creating a Connection in Oracle I/PM Imaging Connections" on page 3-1](#page-34-3)
- "Referencing the Connection in the AXF\_SOLUTION\_ATTRIBUTES Table" on [page 3-2](#page-35-0)
- ["Configuring the URI to Display Images in the Task Viewer" on page 3-2](#page-35-1)

## <span id="page-34-2"></span>**3.1.1 Creating a CSF Credential Alias**

The Credential Store Framework (CSF) enables you to create a username/password alias for use in an Oracle I/PM connection configuration. With a CSF alias, you supply a key instead of a username and password, and use this key in creating an Oracle I/PM connection. (You can use one CSF key for multiple imaging connections.)

For information about creating keys and aliases, see the *Oracle Fusion Middleware Administrator's Guide*.

## <span id="page-34-3"></span>**3.1.2 Creating a Connection in Oracle I/PM Imaging Connections**

Follow these steps to create a connection and specify the CSF alias key, BPEL server name and port.

- **1.** Log in to the Oracle I/PM imaging system as an administrator.
- **2.** From Manage Connections in the side pane, click the + (plus) sign document icon for creating a BPEL connection.
- **3.** Enter a name for the connection, and click **Next**.

This name is referenced in the AXF\_SOLUTION\_ATTRIBUTES Table to establish the connection.

**4.** On the BPEL Settings step, enter the system name, port, and credential alias (previously created as described in ["Creating a CSF Credential Alias" on page 3-1](#page-34-2)).

For example:

- System: *system*
- Port: *port number*
- Credential Alias: axfconnection
- **5.** Click **Next**, then **Submit**.

### <span id="page-35-0"></span>**3.1.3 Referencing the Connection in the AXF\_SOLUTION\_ATTRIBUTES Table**

Follow these steps to identify the Oracle I/PM imaging connection to the AXF solution. Run the commands from SQL Developer (or other suitable tool that can connect to the imaging database schema).

- **1.** Run the two configuration rows specified below, where:
	- CONNECTION\_NAME identifies the connection name configured in Oracle I/PM Imaging Connections, as described in ["Creating a Connection in Oracle](#page-34-3)  [I/PM Imaging Connections" on page 3-1](#page-34-3).
	- *SOLUTION\_NAMESPACE* identifies the solution. *InvoiceProcessing* is used in the example below. Modify this value if needed.

Insert into AXF\_SOLUTION\_ATTRIBUTES (SOLUTION\_NAMESPACE,PARAMETER\_KEY,PARAMETER\_VALUE) values \ ('InvoiceProcessing','BPEL\_CONNECTION','CONNECTION\_NAME');

Insert into AXF\_SOLUTION\_ATTRIBUTES (SOLUTION\_NAMESPACE,PARAMETER\_KEY,PARAMETER\_VALUE) values \ ('InvoiceProcessing','CONNECTION\_PROVIDER','oracle.imaging.axf.servicemodules.bpel.workflow. AxfWorkflowServiceModule');

## <span id="page-35-1"></span>**3.1.4 Configuring the URI to Display Images in the Task Viewer**

Follow the steps below to configure the URI for displaying images in the Task Viewer. You configure the DocURL payload element from the BPEL Injector as the URI and hide the banner.

**1.** Under Manage Applications, display the BPEL Payload Properties page for the Oracle I/PM application.

For more information, see the *Oracle Fusion Middleware Administrator's Guide for Oracle Imaging and Process Management*.

**2.** For the URI payload element, choose **Document URL** in the Mapped Value field.
# <sup>4</sup>**Configuring Managed Attachments Solution Components**

This chapter describes how to configure the E-Business Suite Managed Attachments Solution for Oracle UCM.

**Note:** Follow the steps in this chapter only if configuring the attachments solution.

This chapter covers the following topics:

- ["System Requirements For the Managed Attachments Solution" on page 4-1](#page-36-0)
- ["Running Installation Scripts For the Attachments Solution" on page 4-2](#page-37-0)
- ["Configuring Oracle UCM Solution Components" on page 4-3](#page-38-0)
- ["Managing Authentication and Security" on page 4-6](#page-41-0)
- ["Configuring Distributed Document Capture" on page 4-7](#page-42-0)
- ["Customizing the Managed Attachments Display" on page 4-13](#page-48-0)
- ["Uninstalling Managed Attachments Components on Content Server" on page 4-15](#page-50-0)

## <span id="page-36-0"></span>**4.1 System Requirements For the Managed Attachments Solution**

In addition to all other requirements listed in ["Adapter System Requirements" on](#page-22-0)  [page 1-13,](#page-22-0) the Managed Attachments solution includes the requirements listed in this section.

**Note:** Installation of Oracle I/PM 11g Release 1 (11.1.1.3 or higher) is required, even if configuring the Managed Attachments solution only. This is because AXF is part of the Oracle I/PM deployment.

- Oracle UCM 11g Release 1 (11.1.1 or higher) is required.
- If implementing scanning functionality, Oracle Distributed Document Capture Release 10.1.3.5 is required. After this installation, apply cumulative patch 9459254 or higher (available on My Oracle Support).

In addition, the Oracle UCM 11g Commit Driver is required to commit documents from Oracle Distributed Document Capture to Oracle UCM. The commit driver is

available at the following location, listed under *Oracle Document Capture 10g Commit Drivers*:

http://www.oracle.com/technology/software/products/content-ma nagement/index\_dc.html

- Supported browsers for the attachments solution include Internet Explorer versions 7.x and 8.x and Mozilla Firefox version 3.5 or higher. Note that the Mozilla Firefox browser is not supported for scan functionality with Oracle Distributed Document Capture, which currently requires Internet Explorer.
- The E-Business Suite attachments solution supports the following Content Server search engines.
	- **–** Metadata Only Search
	- **–** Database Full Text Search
	- **–** Oracle Text Full Text Search

# <span id="page-37-0"></span>**4.2 Running Installation Scripts For the Attachments Solution**

The following configuration scripts must be run for the attachments solution:

- AXF\_ATTACHMENTS\_CONFIG.sql, an AXF script that configures AXF elements such as solutions and commands.
- AXF\_EBS\_ATTACHMENTS\_CONFIG.sql, an E-Business Suite plug-in script that configures the Zoom menu to enable the attachments solution.

Follow these steps to run the scripts.

**1.** Locate the scripts in one of the following folders:

*MW\_HOME/ECM\_HOME*/axf/adapters/ebs/R11/

*MW\_HOME/ECM\_HOME*/axf/adapters/ebs/R12/

- **2.** Modify parameters in the **AXF\_ATTACHMENTS\_CONFIG.sql** script to match your environment.
	- Change the system name and port for the UCM\_CONNECTION\_STR parameter to match your UCM installation. The port number should correspond to that of the Content Server's web server port. The /idc/ portion of the URL should be changed to match your UCM installation's web root (*/ucm\_web\_root/*).
	- Change the system name and port for the RIDC\_CONNECTION\_STR parameter to match your UCM installation. The port number should correspond to that of the Content Server's Intradoc server port that receives RIDC calls. (To find the value for the UCM server port, locate the IntradocServerPort config value in config.cfg.)
- **3.** Log in to the AXF Configuration Database *as the AXF user* and run the AXF\_ ATTACHMENTS\_CONFIG.sql script.

To execute the script, enter:

@AXF\_ATTACHMENTS\_CONFIG.sql

- **4.** Modify parameters in the **AXF\_EBS\_ATTACHMENTS\_CONFIG.sql** script to match your environment.
	- Change the system name and port in the SolutionEndPoint parameter to match your AXF system and port.
- Modify the EBS\_instanceA value to one that uniquely identifies the E-Business Suite instance you are configuring.
- **5.** Log in to the E-Business Suite Database *as the E-Business Suite plug-in schema user (AXF)* and run the AXF\_EBS\_ATTACHMENTS\_CONFIG.sql script.

To execute the script, enter:

@AXF\_EBS\_ATTACHMENTS\_CONFIG.sql

# <span id="page-38-0"></span>**4.3 Configuring Oracle UCM Solution Components**

Follow the sections listed below to install and configure Managed Attachments solution Oracle UCM components and test the completed solution.

- ["Verifying Required Oracle UCM Components" on page 4-3](#page-38-2)
- ["Uploading and Importing the Configuration Migration Utility Bundle" on](#page-38-1)  [page 4-3](#page-38-1)
- ["Enabling Oracle UCM Components" on page 4-4](#page-39-0)
- ["Setting the Configuration Variables" on page 4-4](#page-39-1)
- ["Testing the E-Business Suite Managed Attachments Solution" on page 4-6](#page-41-1)

## <span id="page-38-2"></span>**4.3.1 Verifying Required Oracle UCM Components**

Follow these steps to verify that required Oracle UCM components are enabled on the Content Server.

- **1.** Log in to Content Server as an administrator.
- **2.** Click the **Configuration for [Instance]** link in the content server Administration tray.
- **3.** In the Features And Components section, click **Enabled Component Details**.
- **4.** From the details shown, verify that the following components are enabled. If a component is not listed, enable it.
	- CheckoutAndOpenInNative
	- ConfigMigrationUtility
	- CoreWebdav
	- YahooUserInterfaceLibrary

## <span id="page-38-1"></span>**4.3.2 Uploading and Importing the Configuration Migration Utility Bundle**

Follow these steps to upload and import the adapter bundle. This bundle contains the AFDocuments security group.

- **1.** Log in to Content Server as an administrator.
- **2.** In Content Server, open the Config Migration Admin folder in the content server Administration tray, and click the **Upload Bundle** link.
- **3.** On the Upload Configuration Bundle page, click **Browse**.
- **4.** Select the EBSAdapterCMU.zip bundle, located in the following location:

*ECM\_ORACLE\_HOME*/ucm/Distribution/AppAdapterEBS/

**5.** Select the **Force overwrites** field.

- **6.** Click **Upload**.
- **7.** On the Configuration Bundles Page, select the **EBSAdapterCMU** link. On the Configuration Migration Admin page, select the **Overwrites Duplicates** field. Select **Preview** from the item's Actions menu.
- **8.** On the Import Preview page, select **Import** from the Actions field. (Note that you can ignore messages about skipped dependencies.)
- **9.** Restart Content Server.

## <span id="page-39-0"></span>**4.3.3 Enabling Oracle UCM Components**

Follow these steps to install the AppAdapterCore and AppAdapterEBS components using Component Manager.

- **1.** Log in to Content Server as an administrator.
- **2.** Select **Admin Server** from the Administration menu.

The Content Admin Server page is displayed.

- **3.** Scroll to the **Integration** components section.
- **4.** Select the **AppAdapterCore** and **AppAdapterEBS** components to enable them.
- **5.** Click **Update**.
- **6.** Restart Content Server.

## <span id="page-39-1"></span>**4.3.4 Setting the Configuration Variables**

Follow these steps to configure the adapter configuration variables. For more information about disabling buttons or icons, see ["Disabling or Displaying Buttons" on](#page-49-0)  [page 4-14](#page-49-0).

- **1.** From the Administration tray in Content Server, click the **Admin Server** link.
- **2.** In the side pane, click the **General Configuration** link.
- **3.** Scroll to the Additional Configuration Variables section, and edit the following entries. (These entries were automatically created when you imported the Configuration Migration Utility Bundle.)

**Note:** The default value for all true/false entries is TRUE.

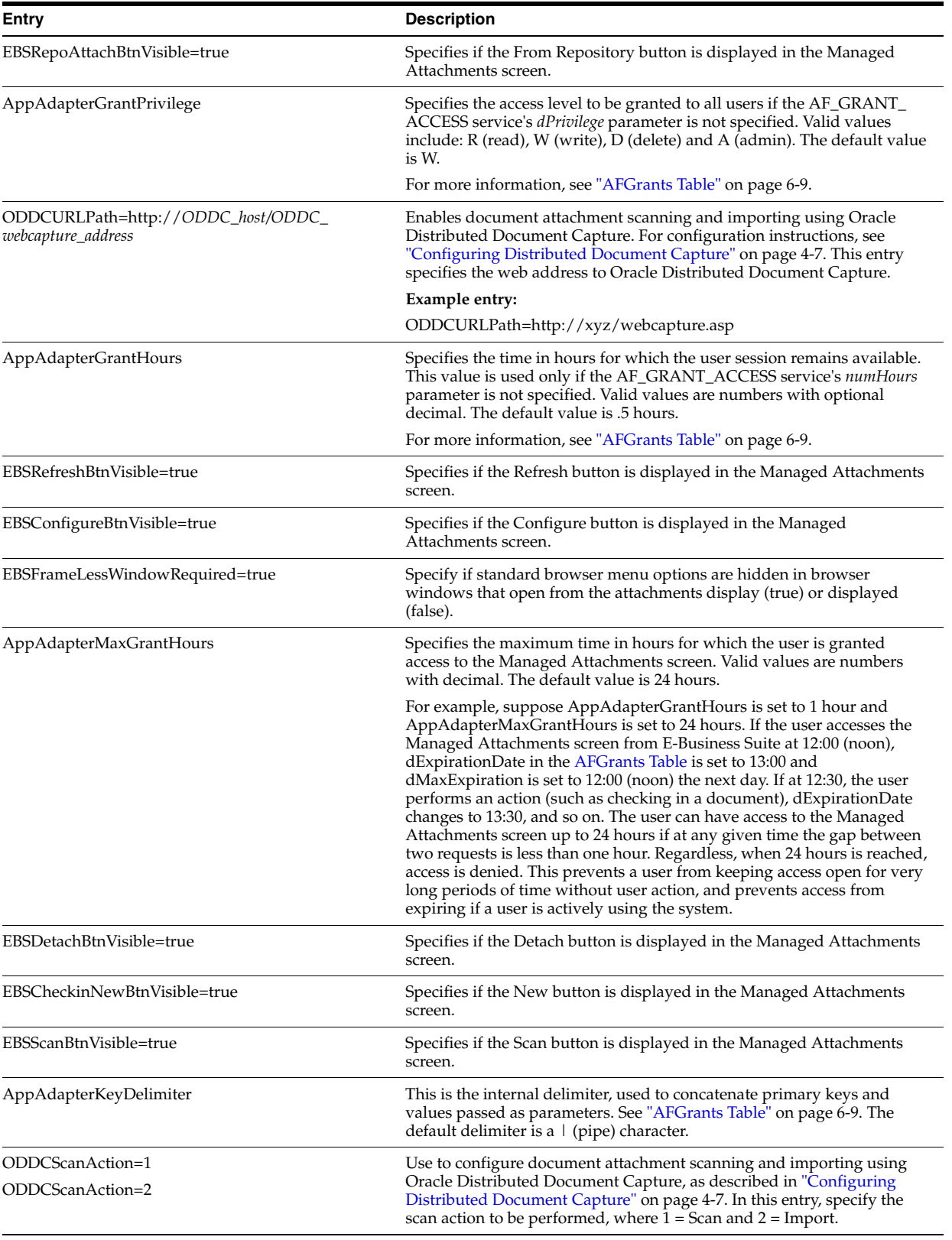

#### *Table 4–1 Configuration Variable Entries*

**4.** Restart Content Server.

## <span id="page-41-1"></span>**4.3.5 Testing the E-Business Suite Managed Attachments Solution**

Test the configuration. For information about using the solution as an end-user, see the *Oracle Fusion Middleware User's Guide for Enterprise Content Management Solutions for E-Business Suite*.

# <span id="page-41-0"></span>**4.4 Managing Authentication and Security**

This section provides instructions on managing authentication and security for the Managed Attachments Solution. Follow the steps in this section to secure communications between AXF and Oracle UCM. For general information, see ["About](#page-22-1)  [Adapter Security and Authentication" on page 1-13.](#page-22-1) For information on securing communications between E-Business Suite and AXF, see ["Securing Communications"](#page-30-0) [on page 2-7.](#page-30-0)

This section covers the following topics:

- ["Securing Communications Between AXF and Oracle UCM" on page 4-6](#page-41-2)
- ["Managing E-Business Suite and Oracle UCM Users" on page 4-6](#page-41-3)

## <span id="page-41-2"></span>**4.4.1 Securing Communications Between AXF and Oracle UCM**

Follow these steps to enable trusted communication between the host on which AXF is running and the Oracle UCM server, using the Content Server System Properties application.

**1.** Open the System Properties utility for the Oracle UCM instance.

For more information, see "Configuring System Properties" in *Oracle Fusion Middleware System Administrator's Guide for Universal Content Management*.

- **2.** Select the Server tab.
- **3.** Identify the AXF host by entering an address in the **IP Address Filter** field.
- **4.** Restart Content Server.

**Note:** As an alternative, you can edit the Content Server config.cfg file. Open the config.cfg file, locate the

**SocketHostAddressSecurityFilter** entry, and edit it to include the IP address of the system on which AXF is running. Then restart Content Server.

## <span id="page-41-3"></span>**4.4.2 Managing E-Business Suite and Oracle UCM Users**

Keep the following guidelines in mind when managing E-Business Suite users for Managed Attachments access (for example, when managing users in a central repository using Oracle Single Sign-On):

- In order for E-Business Suite users to access Managed Attachments functionality, their E-Business Suite username MUST match their Oracle UCM username.
- When creating Oracle UCM users, add them with default roles. See the Oracle UCM documentation for information about adding Oracle UCM users and assigning roles.

**Caution:** Do NOT assign users the AFRead, AFWrite, AFDelete, or AFAdmin roles, because doing so would affect the private attachments security model described in ["Document Security for](#page-21-0)  [Attachments Solution" on page 1-12.](#page-21-0)

The adapter dynamically assigns roles to the user: Roles are granted to the user based on the configuration variable AppAdapterGrantPrivilege value (see ["Setting](#page-39-1)  [the Configuration Variables" on page 4-4](#page-39-1)). Depending on the privilege (R, W, D, or A), a predefined role is dynamically assigned to the user.

**Caution:** Do not delete the AFRead, AFWrite, AFDelete, AFAdmin roles from the system.

# <span id="page-42-0"></span>**4.5 Configuring Distributed Document Capture**

This section covers the following topics:

- ["About Document Scanning Using Oracle Distributed Document Capture" on](#page-42-1)  [page 4-7](#page-42-1)
- ["Configuring Oracle Distributed Document Capture For the Adapter" on page 4-8](#page-43-0)
- "Configuring Oracle UCM for Distributed Document Capture Via the Adapter" on [page 4-12](#page-47-0)
- ["Testing the Distributed Document Capture Via Adapter Configuration" on](#page-48-1)  [page 4-13](#page-48-1)

## <span id="page-42-1"></span>**4.5.1 About Document Scanning Using Oracle Distributed Document Capture**

The Oracle Distributed Document Capture application allows an application such as the E-Business Suite Adapter to direct it to scan a document and pass in document index values. This allows users to scan documents or import scanned image files from the Managed Attachments screen and attach them to the selected E-Business Suite record.

When configured for the E-Business Suite Adapter, document scanning works as follows:

- A **Scan** button is added to the Managed Attachments screen. The user clicks the button, and selects options such as a **document classification**, which is assigned to an Oracle Distributed Document Capture scan profile. For example, the user might select a classification of *Identity Documents* to scan a photocopy of a driver's license or passport. (An Oracle Distributed Document Capture scan profile specifies scanning, importing, and indexing settings.) The user also specifies whether the document should be shared, and if so the user specifies a security group (from those to which the user has access) for the shared document.
- When the user clicks the Scan Document button, Oracle Distributed Document Capture's remote client launches in a new window, automatically authenticates and logs in the user (if configured), and passes in parameters such as the scan profile to be used and E-Business Suite entity values for later attachment.
- Within the Oracle Distributed Document Capture client, the user reviews the document, makes changes as needed, completes any index fields configured in the scan profile, then sends the batch. Sending the batch commits the new document to Oracle UCM using a commit profile specified for the scan profile. (A Capture

UCM commit profile specifies connection information and field mappings between Capture and Content Server metadata fields.)

Upon successful sending, the user returns to the Managed Attachments screen and refreshes the display to view the newly scanned document or imported scanned image file.

## <span id="page-43-0"></span>**4.5.2 Configuring Oracle Distributed Document Capture For the Adapter**

Follow these steps to configure attachment scanning on the Oracle Distributed Document Capture side.

**1.** Ensure that Oracle Distributed Document Capture is set for automatic login (optional).

On the System Settings tab of the Distributed Document Capture Server Configuration application shown in [Figure 4–1,](#page-43-1) select **Web Server Authenticated Access** from the Authentication Methods options. This allows the client to launch automatically without users needing to log in. For details, see the section on authentication in the *Installation Guide for Oracle Distributed Document Capture*.

<span id="page-43-1"></span>*Figure 4–1 Distributed Document Capture Server Configuration, System Settings Tab*

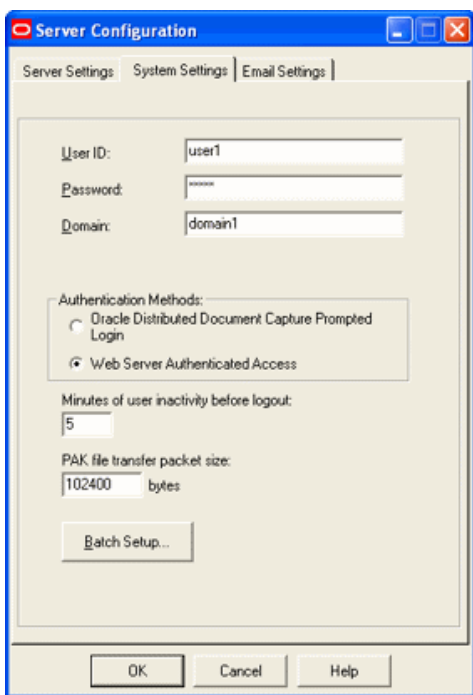

- **2.** In Capture Administration, add index fields to a selected file cabinet for capturing values for new documents, as shown in [Figure 4–2.](#page-44-0) For details, see the section on Capture Administration in the *Administrator's Guide for Oracle Distributed Document Capture*.
	- Create index fields for values you want saved with attached documents on the Content Server. For example, you might configure a Doc Type pick-list index field for users to select from standard document types.
	- Create the following alphanumeric index fields to contain the E-Business Suite entity values:
		- **–** dAFApplication
- **–** dAFBusinessObjectType
- **–** dAFBusinessObject
- **–** dSecurityGroup

<span id="page-44-0"></span>*Figure 4–2 Capture Administration, Index Fields*

| O Administration<br>O X C O                                                                                                    |                                                                                                    |                                                                                                    |                                                                        |                                                                                               |                                                                                                    | - 101                                                                |
|----------------------------------------------------------------------------------------------------|----------------------------------------------------------------------------------------------------|----------------------------------------------------------------------------------------------------|------------------------------------------------------------------------|-----------------------------------------------------------------------------------------------|----------------------------------------------------------------------------------------------------|----------------------------------------------------------------------|
| FI-File Cabinets<br>- Customer Service<br><b>Batch Statuses</b><br>+- Commit Profiles<br>Database Lookups<br>+- Users<br>F-Pick-list Sources<br>Pick-list Relationships<br>Locked Batches | File Cabinet Index Fields:<br><b>Field Name</b><br>Account Number<br>Company<br>dAFApplication<br>dAFBusinessObject<br>dAFBusinessObjectType Alpha Numeric<br>dSecurityGroup<br>Document Type<br>First Name<br>Last Name<br>Scan Date | Data Type<br>Alpha Numeric<br>Alpha Numeric<br>Alpha Numeric<br>Alpha Numeric<br>Alpha Numeric<br>Alpha Numeric<br>Alpha Numeric<br>Alpha Numeric<br>Alpha Numeric | Max Length<br>25<br>25<br>25<br>25<br>25<br>25<br>25<br>25<br>25<br>25 | Min Value<br>NA.<br>NA<br>NA.<br>NA<br><b>NA</b><br><b>NA</b><br>NA.<br>NA<br><b>NA</b><br>NA | Max Value<br>NA.<br>NA<br>NA.<br><b>NA</b><br>NA.<br><b>NA</b><br><b>NA</b><br>NA.<br><b>NA</b><br>NA. | Required<br>No<br>No<br>No<br>No<br>No<br>No<br>No<br>No<br>No<br>No |
|                                                                                                    | Edit<br>Add                                                                                                    | Delete                                                                                                    |                                                                        |                                                                                               |                                                                                                    |                                                                      |

- **3.** In Oracle Distributed Document Capture's Profile Administration, create a scan profile, as shown in [Figure 4–3](#page-45-0). You later associate this scan profile with one or more document classifications, so that when a user selects a classification, the associated scan profile's settings are used. For details, see the section on scan profiles in the *Administrator's Guide for Oracle Distributed Document Capture*.
	- On the General pane, select 2 Scan and Index Documents in the Scanning Type field. This scanning type includes indexing, and scans or imports pages into a single document in a batch. Specify a file cabinet and batch prefix.
	- On the Document Indexing pane, move all fields you want displayed to users to the Selected Fields box.

**Note:** Typically, you would not select the E-Business Suite entity fields (dAFBusinessObject, for example) for display to users. If you choose to display them, lock them on the Field Properties pane to prevent users from changing their values.

On the Field Properties, Auto Populate, and Database Lookup panes, configure any pick-lists, database lookups, or autopopulating needed for indexing. Save the scan profile.

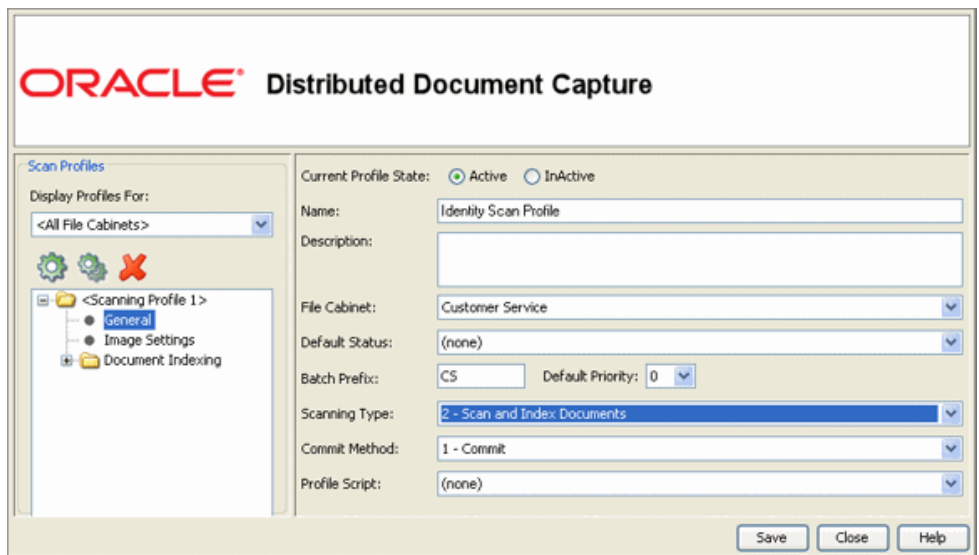

<span id="page-45-0"></span>*Figure 4–3 Scan Profiles, Oracle Distributed Document Capture Profile Administration*

**4.** In Capture Administration, create an Oracle UCM 11g commit profile to commit the scanned or imported documents to Oracle UCM when users send a completed batch.

This commit profile specifies how to connect to the Content Server and how the E-Business Suite and Capture values are passed to the Content Server. For information about creating Oracle UCM commit profiles, see the section on committing profiles in the *Administrator's Guide for Oracle Distributed Document Capture*.

- **Select Oracle UCM 11g Commit Driver** in the Commit Driver field. Click the Configure button adjacent to the Commit Driver field.
- On the Login tab, specify settings for logging in to the Content Server instance. (The other tabs become active after you log in.) Use the following form for the Content Server URL:

http://*UCM host name or IP address:WebServerPort/ucm web root*/idcplg

The Content Server user specified must have been assigned the AFWrite role for the AFDocuments security group. It is recommended that a special Capture user specific to the Managed Attachments Solution be created for this purpose to ensure regular users not gain write access to the AFDocuments security group, which is reserved for the Managed Attachments Solution.

■ On the Check-In tab, choose **Assign values dynamically** and **By Field Mappings** fields, as shown in [Figure 4–4.](#page-46-0) Also specify how you want documents named in the **Document Title** field.

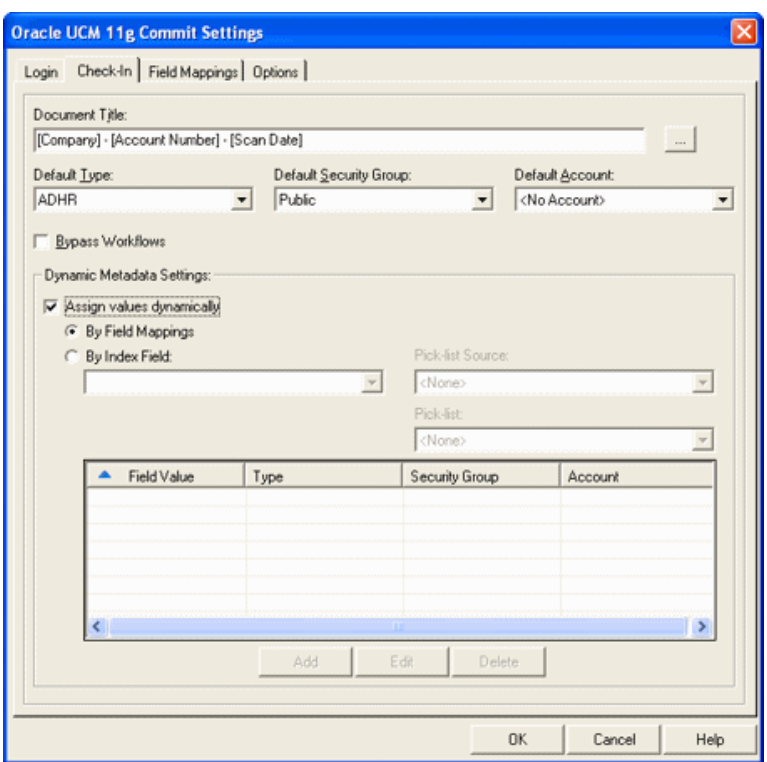

<span id="page-46-0"></span>*Figure 4–4 Capture Administration, Check-In for Oracle UCM Commit Settings*

■ On the Field Mappings tab, map Capture fields to write their values to Content Server fields.

Click the **Add/Edit Custom Fields** button, and add the following custom fields in the Add/Edit Custom Fields screen:

- **–** dAFApplication
- **–** dAFBusinessObjectType
- **–** dAFBusinessObject
- **–** dSecurityGroup

Click **OK**. The custom fields you added are now displayed on the Field Mappings tab. Map these custom fields to the corresponding index fields you created in step 2, as they are required to attach the new Oracle UCM document to the E-Business Suite entity. See [Figure 4–5](#page-47-1).

Activate the E-Business Suite-UCM commit profile.

| Select file cabinet fields to assign to Content Server fields: |                       |
|----------------------------------------------------------------|-----------------------|
| Content Server Field                                           | Capture Field         |
| (Account)                                                      | <not mapped=""></not> |
| <content type=""></content>                                    | <not mapped=""></not> |
| <security group=""></security>                                 | dSecurityGroup        |
| Comments                                                       | <not mapped=""></not> |
| DocNo                                                          | <not mapped=""></not> |
| AcctNo                                                         | Account Number        |
| CompanyName                                                    | Company               |
| DocType                                                        | Document Type         |
| FirstName                                                      | First Name            |
| LastName                                                       | Last Name             |
| IndexDateTime                                                  | <not mapped=""></not> |
| BatchStatus                                                    | <not mapped=""></not> |
| BatchPriority                                                  | <not mapped=""></not> |
| User                                                           | <not mapped=""></not> |
| ComputerName                                                   | <not mapped=""></not> |
| ProfileName                                                    | <not mapped=""></not> |
| dAFApplication                                                 | dAFApplication        |
| dAFBusinessObject                                              | dAFBusinessObject     |
| dAFBusinessObjectType                                          | dAFBusinessObjectType |

<span id="page-47-1"></span>*Figure 4–5 Capture Administration, Field Mappings for Oracle UCM Commit Settings*

## <span id="page-47-0"></span>**4.5.3 Configuring Oracle UCM for Distributed Document Capture Via the Adapter**

Follow these steps to configure attachment scanning on the Content Server side.

- **1.** On Content Server, edit the following configuration variables for Oracle Distributed Document Capture, if you have not done so.See ["Setting the](#page-39-1)  [Configuration Variables" on page 4-4.](#page-39-1)
	- ODDCURLPath=http://*ODDC\_host/ODDC\_webcapture\_address*
	- ODDCScanAction=*ODDC Scan Action*
	- AdapterAppScanBtnVisible=true
- **2.** Restart Content Server.
- **3.** On Content Server, configure document classification and scan types.
	- From the Administration tray in Content Server, click the **Admin Applets** link.
	- Select the Configuration Manager applet. The Configuration Manager is displayed.
	- Click the Views tab, select EBSDocClassView from the alphabetical list, and click **Edit Values**.

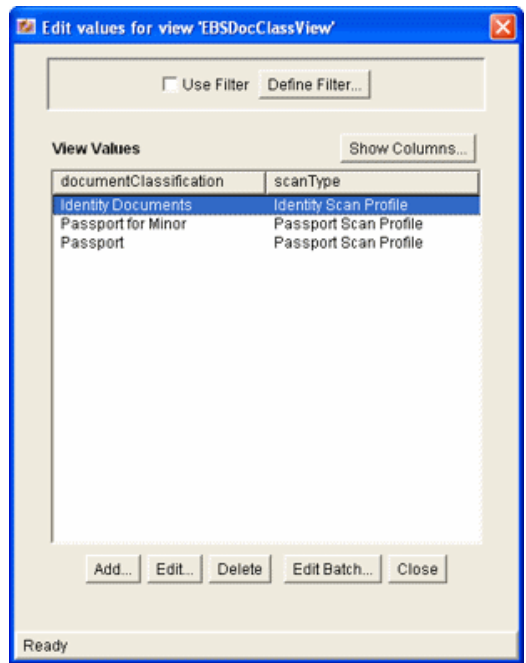

- **4.** In the Edit Values screen, click **Add** and add document classifications and their corresponding scan profile. Note that documentClassification entries must be unique, but a scan profile can be used multiple times. Click **Close** when done.
- **5.** From the Options menu, select **Publish schema** to publish the data.

## <span id="page-48-1"></span>**4.5.4 Testing the Distributed Document Capture Via Adapter Configuration**

Follow these steps to test the configuration as an end-user. For details, see the *Oracle Fusion Middleware User's Guide for Oracle Enterprise Content Management Solutions for Oracle E-Business Suite*.

- **1.** Refresh the Managed Attachments results page. You should see a Scan button beside the New button.
- **2.** Click the Scan button. In the Scan Document page, select a document classification and security group, and click **Scan Document**. The Oracle Distributed Document Capture client launches.

Notice that the URL reflects the settings you specified to run the client. It also passes the scan profile, scan action  $(1 = \text{Scan}$  and  $2 = \text{Import}$ , and index data containing the E-Business Suite entity values.

- **3.** Within the Oracle Distributed Document Capture client, review, index, and send the document.
- **4.** Return to the Managed Attachments page and click Refresh. The newly scanned document or imported scanned image file should be displayed in the list. (It may take a few minutes to be displayed.)

# <span id="page-48-0"></span>**4.6 Customizing the Managed Attachments Display**

You can customize the Managed Attachments display in the following ways:

- ["Changing the Result Count" on page 4-14](#page-49-1)
- ["Disabling or Displaying Buttons" on page 4-14](#page-49-0)

["Setting Default Columns" on page 4-14](#page-49-2)

**Note:** Managed Attachments Zoom menu names can be configured for a single language.

## <span id="page-49-1"></span>**4.6.1 Changing the Result Count**

The Managed Attachments screen displays a specific number of attachment results per page (referred to as *ResultCount*). If the number of results exceeds ResultCount, previous and next page controls are displayed at the bottom of the screen. By default, ResultCount is set to 5, although you can specify another number such as 20. To change it, specify a new ResultCount number in the UCM\_CONNECTION\_STR parameter of the [AXF\\_SOLUTION\\_PARAMETERS Table](#page-94-0). See ["Example](#page-93-0)  [Implementation" on page 6-2](#page-93-0).

The Managed Attachments screen uses a template to determine its display (referred to as *ResultTemplate*). By default, ResultTemplate is set to a standard template called EBS\_ List. See ["Example Implementation" on page 6-4](#page-95-0).

## <span id="page-49-3"></span><span id="page-49-0"></span>**4.6.2 Disabling or Displaying Buttons**

You can choose to disable (hide) the buttons listed in [Table 4–2](#page-49-3) to users on the Managed Attachments screen, by changing their configuration variable setting to false. By default, all buttons are displayed (value is true). For details about Oracle UCM configuration variables, see ["Setting the Configuration Variables" on page 4-4.](#page-39-1)

| Buttons                       |                                              |
|-------------------------------|----------------------------------------------|
| <b>Configuration Variable</b> | <b>Description</b>                           |
| EBSRepoAttachBtnVisible       | Displays or hides the From Repository button |
| EBSRefreshBtnVisible          | Displays or hides the Refresh button         |
| EBSConfigureBtnVisible        | Displays or hides the Configure button       |
| EBSDetachBtnVisible           | Displays or hides the Detach button          |
| EBSCheckinNewBtnVisible       | Displays or hides the New button             |
| EBSScanBtnVisible             | Displays or hides the Scan button            |
|                               |                                              |

*Table 4–2 Configuration Variables For Displaying or Hiding Managed Attachments Buttons*

## <span id="page-49-2"></span>**4.6.3 Setting Default Columns**

You can specify the default columns to be displayed to users in the Managed Attachments screen. (When the user clicks **Reset** in the Configure Fields for Display screen, default columns are listed in the Main Information section of the screen.)

Open the config.cfg file and set the value of the *AppAdapterDefaultDisplayColumns* configuration variable as a comma-delimited list containing the default fields.

The additional column defaults are title, author, size, and date. To override these additional columns, populate this variable with comma-delimited Oracle UCM metadata field names. For example, the list might include:

dDocTitle,dDocType,dDocAuthor,dInDate

# <span id="page-50-0"></span>**4.7 Uninstalling Managed Attachments Components on Content Server**

Follow these steps to disable Managed Attachments adapter components on the Content Server.

- **1.** Log in to Content Server as an administrator.
- **2.** Select **Admin Server** from the Administration menu.

The Component Manager page is displayed.

- **3.** Scroll to the **Integration** components section.
- **4.** Deselect the Managed Attachments adapter components to disable them.
	- AppAdapterCore
	- AppAdapterEBS

(For details about these components, see ["Enabling Oracle UCM Components" on](#page-39-0)  [page 4-4](#page-39-0).)

- **5.** Click **Update**.
- **6.** Restart Content Server.

**Note:** For information about restarting methods, see the section on starting, stopping, and restarting Content Server in the *Oracle Fusion Middleware System Administrator's Guide for Universal Content Management*.

# <sup>5</sup>**Imaging Solution Tables**

<span id="page-52-0"></span>This chapter describes the AXF and E-Business Suite configuration tables used for the Imaging Solution, including commands, web user interface tools, and example implementations. This chapter covers the following topics:

#### **[AXF Tables](#page-54-0)**

- ["Overview of AXF Configuration Tables" on page 5-2](#page-53-0)
- ["AXF\\_SOLUTIONS Table" on page 5-4](#page-55-0)
- ["AXF\\_SOLUTION\\_ATTRIBUTES Table" on page 5-5](#page-56-0)
- ["AXF\\_COMMANDS Table" on page 5-6](#page-57-0)
- ["AXF\\_SOLUTION\\_PARAMETERS Table" on page 5-7](#page-58-0)
- ["AXF\\_ACTION\\_MENU Table" on page 5-9](#page-60-0)
- ["AXF\\_ACTIONS Table" on page 5-10](#page-61-0)
- ["AXF\\_METADATA\\_BLOCKS Table" on page 5-17](#page-68-0)
- ["AXF\\_METADATA\\_ATTRIBUTES Table" on page 5-18](#page-69-0)
- ["AXF\\_ENUM\\_TYPES Table" on page 5-21](#page-72-0)
- ["AXF\\_ENUM\\_ITEMS Table" on page 5-22](#page-73-0)
- ["AXF\\_XPATH\\_ATTRIBUTES Table" on page 5-11](#page-62-0)
- ["AXF\\_XPATH\\_NAMESPACES Table" on page 5-12](#page-63-0)

#### **[AXF Web User Tools](#page-64-1)**

- ["Task List Web Tool" on page 5-13](#page-64-0)
- ["Task Viewer Web Tool" on page 5-15](#page-66-0)
- ["Enumeration Picker Web Tool" on page 5-19](#page-70-0)
- ["Identity Picker Web Tool" on page 5-23](#page-74-0)

#### **[AXF Commands](#page-75-0)**

- ["Open Task Command" on page 5-25](#page-76-0)
- ["Autotask Command" on page 5-25](#page-76-1)
- ["Release Task Command" on page 5-26](#page-77-0)
- ["Complete Task Command" on page 5-27](#page-78-0)
- ["Redirect Command" on page 5-28](#page-79-0)
- ["Update Task Command" on page 5-28](#page-79-1)
- ["Update Task From Procedure Command" on page 5-30](#page-81-0)
- ["Terminate Conversation Command" on page 5-32](#page-83-0)
- ["Validate Task Command" on page 5-32](#page-83-1)

#### **[E-Business Suite Tables](#page-85-2)**

- ["About the AXF Tables in E-Business Suite" on page 5-34](#page-85-0)
- ["AXF\\_CONFIGS Table" on page 5-34](#page-85-1)
- ["AXF\\_COMMANDS Table" on page 5-36](#page-87-0)
- ["AXF\\_COMMAND\\_PARAMETERS Table" on page 5-37](#page-88-0)
- ["AXF\\_PROPERTIES Table" on page 5-38](#page-89-0)

# <span id="page-53-0"></span>**5.1 Overview of AXF Configuration Tables**

**Note:** Running an AXF and an Oracle BPM Worklist session at the same time can result in the session first opened ending. For example, launching an AXF session with an Oracle BPM Worklist session open ends the BPM Worklist session.

This conflict occurs because console session information is retained in browser cookies whose names are domain specific, but default to the same initial value. To prevent this conflict, set cookie names unique for each domain. To set cookie names, use the console on the advanced section of the Domain Configuration/General page.

**Note:** If modifying AXF table values in a running system, either execute Clear DB Cache from the Driver page or restart the AXF application within the Application Server for the changes to take effect. For information about the Driver page, see "Verifying the AXF Installation with HelloWorld" in *Oracle Fusion Middleware Installation Guide for Oracle Enterprise Content Management Suite*.

The diagram that follows displays the AXF configuration tables and their relationships.

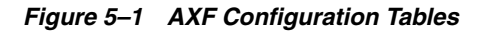

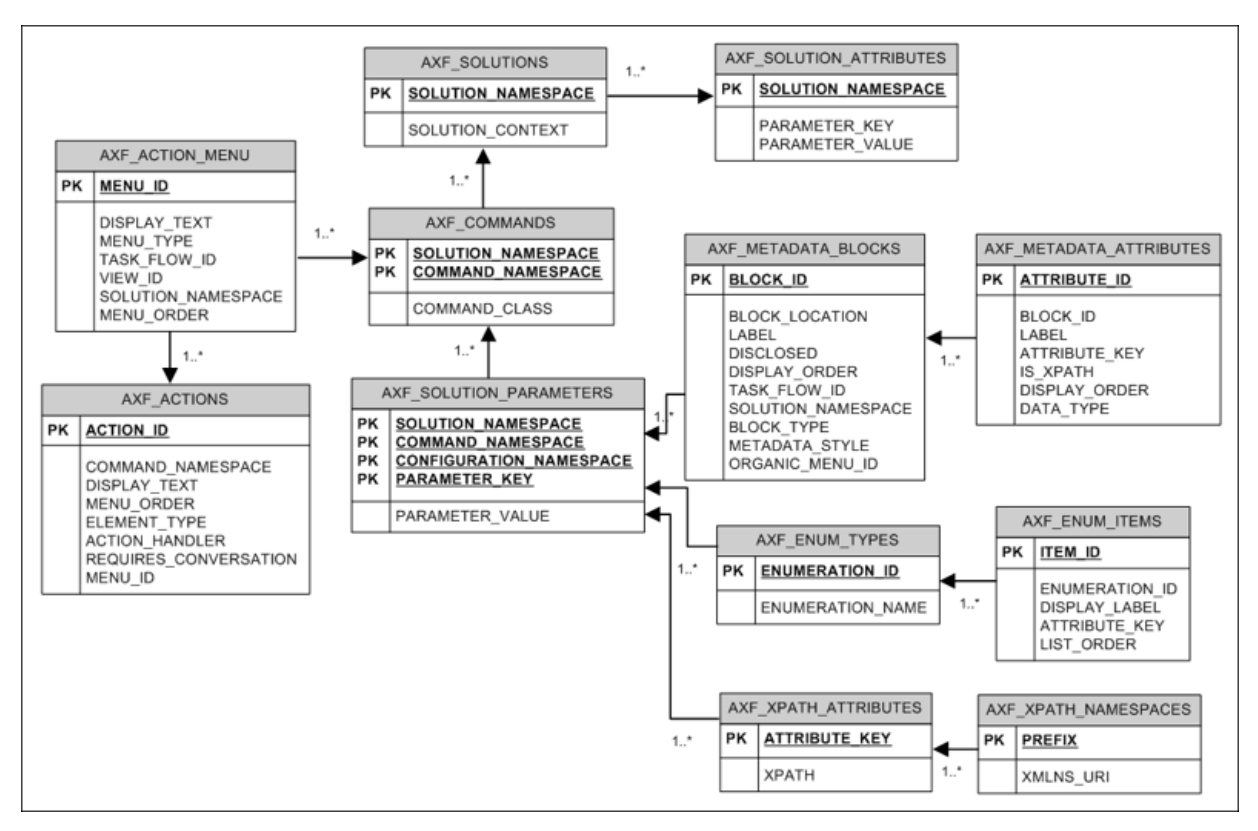

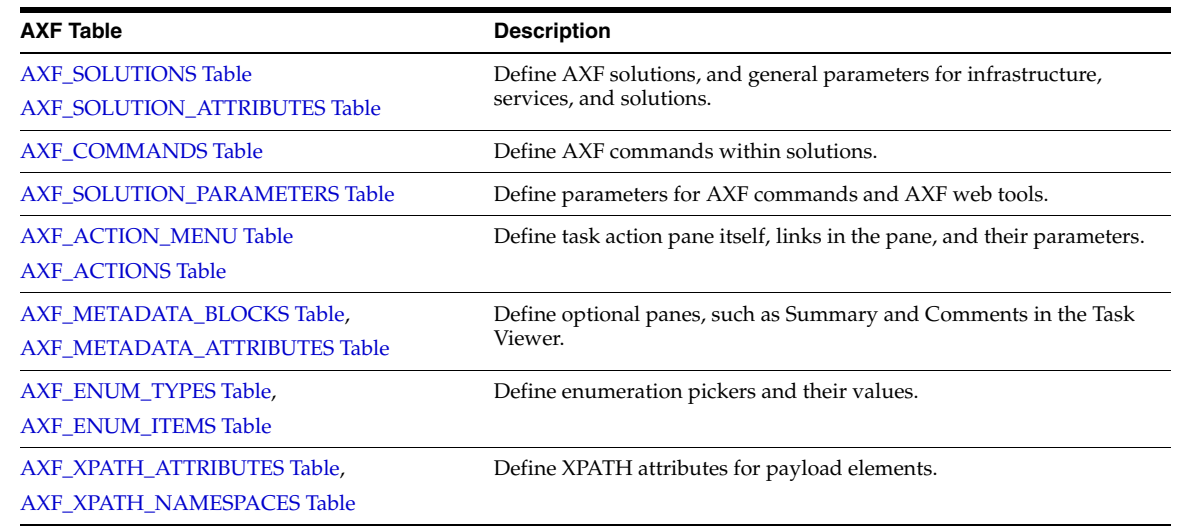

# <span id="page-54-0"></span>**5.2 AXF Tables**

This section describes the following AXF tables. See ["AXF Web User Tools" on](#page-64-1)  [page 5-13](#page-64-1) for web tool-related tables.

- ["AXF\\_SOLUTIONS Table" on page 5-4](#page-55-0)
- ["AXF\\_SOLUTION\\_ATTRIBUTES Table" on page 5-5](#page-56-0)
- ["AXF\\_COMMANDS Table" on page 5-6](#page-57-0)
- ["AXF\\_SOLUTION\\_PARAMETERS Table" on page 5-7](#page-58-0)
- ["AXF\\_ACTION\\_MENU Table" on page 5-9](#page-60-0)
- ["AXF\\_ACTIONS Table" on page 5-10](#page-61-0)
- ["AXF\\_METADATA\\_BLOCKS Table" on page 5-17](#page-68-0)
- ["AXF\\_METADATA\\_ATTRIBUTES Table" on page 5-18](#page-69-0)
- ["AXF\\_XPATH\\_ATTRIBUTES Table" on page 5-11](#page-62-0)
- ["AXF\\_XPATH\\_NAMESPACES Table" on page 5-12](#page-63-0)

## <span id="page-55-0"></span>**5.2.1 AXF\_SOLUTIONS Table**

The AXF\_SOLUTIONS table defines the solutions used by AXF. It links to the [AXF\\_](#page-57-0) [COMMANDS Table](#page-57-0) through the SOLUTION\_NAMESPACE column.

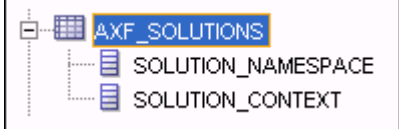

#### **5.2.1.1 Column Description**

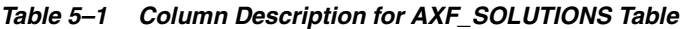

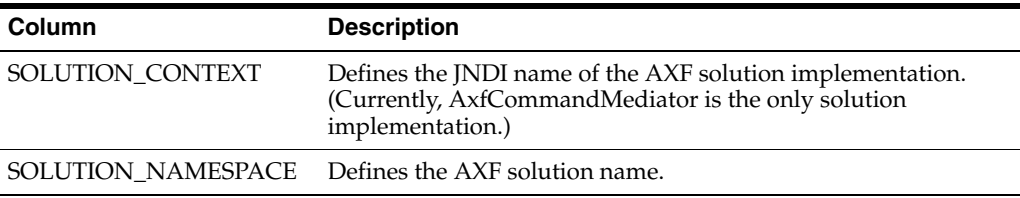

#### **5.2.1.2 Example Implementation**

This example table shows the AXF solutions defined. Each of the solutions uses AxfCommandMediator as its solution implementation.

*Table 5–2 Example AXF\_SOLUTIONS Table*

| SOLUTION_NAMESPACE          | SOLUTION_CONTEXT                                                               |
|-----------------------------|--------------------------------------------------------------------------------|
| <b>InvoiceProcessing</b>    | ejb.AxfCommandMediator#oracle.imaging.axf.service.<br>AxfCommandMediatorRemote |
| AccountDistributionApproval | ejb.AxfCommandMediator#oracle.imaging.axf.service.<br>AxfCommandMediatorRemote |
| SupplierMaintenance         | ejb.AxfCommandMediator#oracle.imaging.axf.service.<br>AxfCommandMediatorRemote |
| RequestInvoiceInformation   | ejb.AxfCommandMediator#oracle.imaging.axf.service.<br>AxfCommandMediatorRemote |
| AccountDistribution         | ejb.AxfCommandMediator#oracle.imaging.axf.service.<br>AxfCommandMediatorRemote |
| InvoiceApproval             | ejb.AxfCommandMediator#oracle.imaging.axf.service.<br>AxfCommandMediatorRemote |
| Rescan                      | ejb.AxfCommandMediator#oracle.imaging.axf.service.<br>AxfCommandMediatorRemote |

# <span id="page-56-0"></span>**5.2.2 AXF\_SOLUTION\_ATTRIBUTES Table**

This table defines general attributes for use by infrastructure, services, or solutions. For example, use this table to define error message addresses, connections, and conversation timeout settings.

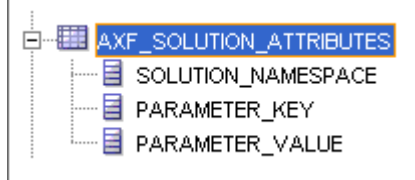

## **5.2.2.1 Column Description**

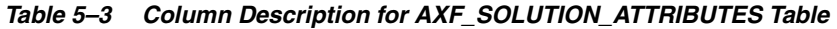

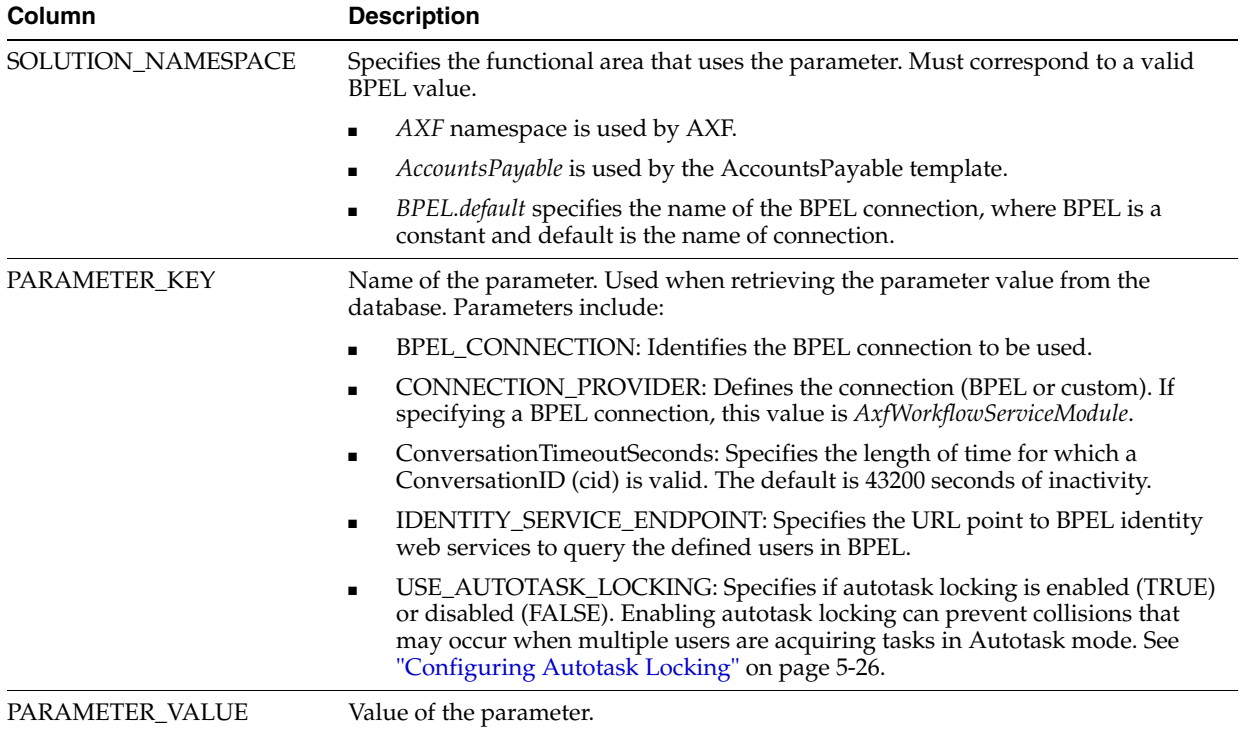

## **5.2.2.2 Example Implementation**

This example table sets solution attributes for the Invoice Processing solution.

*Table 5–4 Example AXF\_SOLUTION\_ATTRIBUTES Table*

| <b>SOLUTION NAMESPACE</b> | <b>PARAMETER KEY</b>       | <b>PARAMETER VALUE</b>                                                       |
|---------------------------|----------------------------|------------------------------------------------------------------------------|
| <b>InvoiceProcessing</b>  | <b>BPEL CONNECTION</b>     | axfconnection                                                                |
| <b>InvoiceProcessing</b>  | <b>CONNECTION PROVIDER</b> | oracle.imaging.axf.servicemodules.bpel.workflow.AxfWorkflowS<br>erviceModule |
| <b>InvoiceProcessing</b>  | USE AUTOTASK LOCKING       | <b>TRUE</b>                                                                  |

## <span id="page-57-0"></span>**5.2.3 AXF\_COMMANDS Table**

Use this table to define AXF commands and their java classes for each solution. Note that you configure each command's parameters in the [AXF\\_SOLUTION\\_](#page-58-0) [PARAMETERS Table.](#page-58-0)

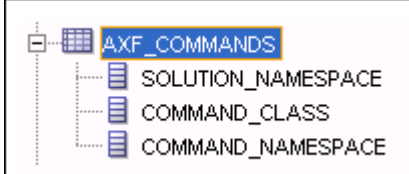

## **5.2.3.1 Column Description**

#### *Table 5–5 Column Description for AXF\_COMMANDS Table*

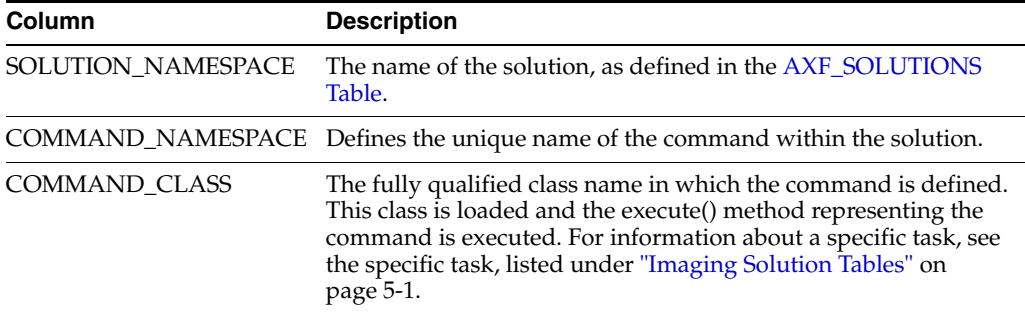

## **5.2.3.2 Example Implementation**

This example shows commands defined for the Invoice Processing solution.

Fields not shown: SOLUTION\_NAMESPACE=InvoiceProcessing

*Table 5–6 Example AXF\_COMMANDS Table*

| <b>COMMAND_CLASS</b>                                 | COMMAND_NAMESPACE             |
|------------------------------------------------------|-------------------------------|
| oracle.imaging.axf.commands.bpel.AutotaskCommand     | AutoOpenTask                  |
| oracle.imaging.axf.commands.bpel.ReleaseTaskCommand  | ReleaseTask                   |
| oracle.imaging.axf.commands.bpel.ReleaseTaskCommand  | SkipTask                      |
| oracle.imaging.axf.commands.bpel.CompleteTaskCommand | AccountDistributionComplete   |
| oracle.imaging.axf.commands.bpel.CompleteTaskCommand | AssignProcessingGroupComplete |
| oracle.imaging.axf.commands.bpel.CompleteTaskCommand | CompleteInvoice               |
| oracle.imaging.axf.commands.bpel.CompleteTaskCommand | DeleteInvoice                 |
| oracle.imaging.axf.commands.bpel.CompleteTaskCommand | DuplicateInvoice              |
| oracle.imaging.axf.commands.bepl.CompleteTaskCommand | Hold                          |
| oracle.imaging.axf.commands.bpel.CompleteTaskCommand | InvoiceApprovalComplete       |
| oracle.imaging.axf.commands.bpel.CompleteTaskCommand | RequestInformationComplete    |
| oracle.imaging.axf.commands.bpel.CompleteTaskCommand | RescanComplete                |
| oracle.imaging.axf.commands.bpel.CompleteTaskCommand | SpecialistExceptionComplete   |
| oracle.imaging.axf.commands.bpel.CompleteTaskCommand | SupplierMaintenance           |
| oracle.imaging.axf.commands.bpel.CompleteTaskCommand | SupplierMaintenanceComplete   |
| oracle.imaging.axf.commands.bpel.OpenTaskCommand     | OpenTask                      |

| <b>COMMAND_CLASS</b>                                            | <b>COMMAND_NAMESPACE</b>  |  |
|-----------------------------------------------------------------|---------------------------|--|
| oracle.imaging.axf.commands.bpel.UpdateTaskFromProcedureCommand | RetrieveUserList          |  |
| oracle.imaging.axf.commands.bpel.UpdateTaskCommand              | AttachSupplemental        |  |
| oracle.imaging.axf.commands.bpel.UpdateTaskCommand              | SaveInvoice               |  |
| oracle.imaging.axf.commands.system.RedirectCommand              | AccountDistributionEdit   |  |
| oracle.imaging.axf.commands.system.RedirectCommand              | AssignProcessingGroupEdit |  |
| oracle.imaging.axf.commands.system.RedirectCommand              | EditComments              |  |
| oracle.imaging.axf.commands.system.RedirectCommand              | InvoiceApprovalEdit       |  |
| oracle.imaging.axf.commands.system.RedirectCommand              | RequestInformationEdit    |  |
| oracle.imaging.axf.commands.system.RedirectCommand              | RescanEdit                |  |
| oracle.imaging.axf.commands.system.RedirectCommand              | SearchIPM                 |  |
| oracle.imaging.axf.commands.system.RedirectCommand              | SpecialistExceptionEdit   |  |
| oracle.imaging.axf.commands.system.RedirectCommand              | StartInvoiceProcessing    |  |
| oracle.imaging.axf.commands.system.RedirectCommand              | SupplierMaintenanceEdit   |  |
| oracle.imaging.axf.commands.system.TerminateConversationCommand | TerminateConversation     |  |

*Table 5–6 (Cont.) Example AXF\_COMMANDS Table*

## <span id="page-58-0"></span>**5.2.4 AXF\_SOLUTION\_PARAMETERS Table**

This table defines command parameters for the solution, AXF commands, and AXF web tools.

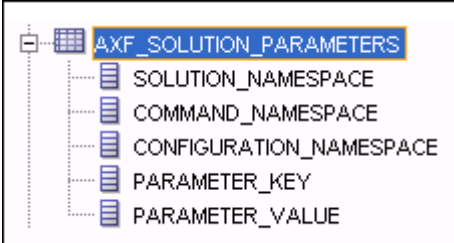

## **5.2.4.1 Column Description**

#### *Table 5–7 Column Description for AXF\_SOLUTION\_PARAMETERS Table*

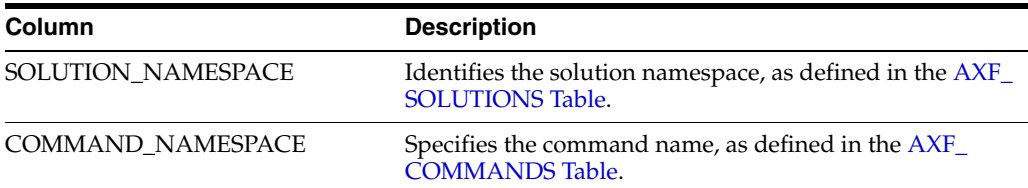

| Column                  | <b>Description</b>                                                                                                    |  |  |
|-------------------------|----------------------------------------------------------------------------------------------------|--|--|
| CONFIGURATION_NAMESPACE | Used to implement the command. Specify the complete<br>package name of the implementation class. This<br>namespace path provides the physical Java class to be<br>instantiated. The namespace also differentiates<br>commands within the same solution namespace. |  |  |
| PARAMETER KEY           | Specifies the parameter key to be used in the AXF<br>command. For parameter details, see the specific<br>command or web tool:                                                                                                    |  |  |
|                         | Web Tools:                                                                                                    |  |  |
|                         | "Task List Web Tool" on page 5-13                                                                                                    |  |  |
|                         | "Task Viewer Web Tool" on page 5-15                                                                                                    |  |  |
|                         | "Enumeration Picker Web Tool" on page 5-19                                                                                                    |  |  |
|                         | "Identity Picker Web Tool" on page 5-23                                                                                                    |  |  |
|                         | "Comments" on page 5-19                                                                                                    |  |  |
|                         | <b>AXF Commands:</b>                                                                                                    |  |  |
|                         | "Open Task Command" on page 5-25                                                                                                    |  |  |
|                         | "Autotask Command" on page 5-25                                                                                                    |  |  |
|                         | "Release Task Command" on page 5-26                                                                                                    |  |  |
|                         | "Complete Task Command" on page 5-27<br>$\blacksquare$                                                                                                    |  |  |
|                         | "Redirect Command" on page 5-28<br>$\blacksquare$                                                                                                    |  |  |
|                         | "Update Task Command" on page 5-28                                                                                                    |  |  |
|                         | "Update Task From Procedure Command" on<br>page $5-30$                                                                                                    |  |  |
|                         | "Validate Task Command" on page 5-32                                                                                                    |  |  |
| PARAMETER_VALUE         | Specifies the value of the parameter key. (For parameter<br>details, see the specific AXF command or web tool.)                                                                                                    |  |  |
|                         | If the value has an XPATH: prefix, the attribute value<br>comes from the AXF_XPATH_ATTRIBUTES Table.                                                                                                    |  |  |

*Table 5–7 (Cont.) Column Description for AXF\_SOLUTION\_PARAMETERS Table*

## **5.2.4.2 Example Implementation**

This example defines the StartInvoiceProcessing command for the Invoice Processing solution. The first row specifies that the task list be displayed, using the RedirectCommand and corresponding URL. The remaining rows call the task list (in the CONFIGURATION\_NAMESPACE column) and define its behavior.

Fields not shown: SOLUTION\_NAMESPACE=InvoiceProcessing

*Table 5–8 Example AXF\_SOLUTION\_PARAMETERS Table for StartInvoiceProcessing Command*

| <b>COMMAND</b><br><b>NAMESPACE</b> | <b>CONFIGURATION NAMESPACE</b>                                 | <b>PARAMETER KEY</b>           | <b>PARAMETER VALUE</b>                                                 |
|------------------------------------|----------------------------------------------------------------|--------------------------------|------------------------------------------------------------------------|
| <b>StartInvoiceProcessing</b>      | oracle.imaging.axf.commands.bpel.Redirect<br>Command           | REDIRECT URL                   | taskflow://WEB-INF/taskflows/<br>axf-tasklist-tfd.xml#axf-tasklist-tfd |
|                                    | StartInvoiceProcessing oracle.imaging.axf.web.backing.TaskList | CMD OPEN<br><b>TASK BUTTON</b> | <b>OpenTask</b>                                                        |
|                                    | StartInvoiceProcessing oracle.imaging.axf.web.backing.TaskList | CMD AUTO<br><b>TASK BUTTON</b> | AutoOpenTask                                                           |
|                                    | StartInvoiceProcessing oracle.imaging.axf.web.backing.TaskList | DEFAULT VIEW                   | (null)                                                                 |
|                                    | StartInvoiceProcessing oracle.imaging.axf.web.backing.TaskList | NO OF LINES                    | 20                                                                     |

| COMMAND<br><b>NAMESPACE</b> | <b>CONFIGURATION NAMESPACE</b>                                 | <b>PARAMETER KEY</b>      | <b>PARAMETER VALUE</b>                                                                                                    |
|-----------------------------|----------------------------------------------------------------|---------------------------|----------------------------------------------------------------------------------------------------|
|                             | StartInvoiceProcessing oracle.imaging.axf.web.backing.TaskList | <b>SHOW INBOX</b>         | <b>FALSE</b>                                                                                                    |
|                             | StartInvoiceProcessing oracle.imaging.axf.web.backing.TaskList | CONNECTION<br><b>NAME</b> | default                                                                                                    |
|                             | StartInvoiceProcessing oracle.imaging.axf.web.backing.TaskList | <b>VIEW LIST</b>          | North Invoice Processing Group,<br>South Invoice Processing Group,<br>East Invoice Processing Group,<br>West Invoice Processing Group,<br>My Holds, Exceptions |

*Table 5–8 (Cont.) Example AXF\_SOLUTION\_PARAMETERS Table for StartInvoiceProcessing Command*

## <span id="page-60-0"></span>**5.2.5 AXF\_ACTION\_MENU Table**

Use this table to insert and customize an action menu on the Task Viewer or Task List screen. A common use is to display a Task Actions pane in the Task Viewer for users to click action links related to the displayed task, as shown in [Figure 5–2](#page-62-1). Use the [AXF\\_](#page-61-0) [ACTIONS Table](#page-61-0) to define a specified menu's actions.

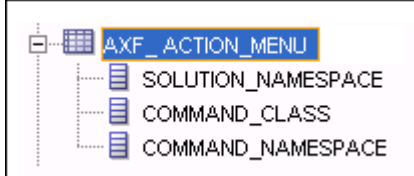

#### **5.2.5.1 Column Description**

| Column              | <b>Description</b>                                                                                                    |
|---------------------|----------------------------------------------------------------------------------------------------|
| <b>MENU ID</b>      | Specifies a primary key to the AXF_ACTIONS Table, identifying<br>the menu in which to place menu actions.                        |
| <b>DISPLAY TEXT</b> | Specifies the pane's title (for example, Task Actions, Shortcuts, or<br>Re-Assignments).                                         |
| <b>MENU TYPE</b>    | Specifies where on the screen the menu is displayed and its type.<br>(LEFT_SIDEBAR displays a side pane leftmost on the screen.) |
| TASK FLOW ID        | Specifies a task flow String that corresponds to a known task<br>flow ID which loads a page or pages on the task flow.           |
| VIEW ID             | (Reserved for future use.)                                                                                                    |
| SOLUTION NAMESPACE  | Identifies the AXF solution, as defined in the AXF_SOLUTIONS<br>Table.                                                           |
| <b>MENU ORDER</b>   | Defines the order in which the menu is displayed if multiple<br>menus are set for display.                                       |

*Table 5–9 Column Description for AXF\_ACTION\_MENU Table*

#### **5.2.5.2 Example Implementation**

This example table implements a pane entitled *Task Actions* in the left side of the Task Viewer for the Invoice Processing solution.

*Table 5–10 Example AXF\_ACTION\_MENU*

|                     |                                      | MENU ID DISPLAY TEXT MENU TYPE TASK FLOW ID VIEW ID SOLUTION NAMESPACE MENU ORDER |  |
|---------------------|--------------------------------------|-----------------------------------------------------------------------------------|--|
| <b>Task Actions</b> | LEFT SIDEBAR axf-taskviewer-tfd null | <b>InvoiceProcessing</b>                                                          |  |

## <span id="page-61-0"></span>**5.2.6 AXF\_ACTIONS Table**

This table defines the task actions used in an AXF solution. You can display action menus in a Task Viewer page (see ["Task Viewer Web Tool" on page 5-15](#page-66-0)) or a Task List (see ["Task List Web Tool" on page 5-13\)](#page-64-0). This table links to the [AXF\\_COMMANDS](#page-57-0)  [Table](#page-57-0).

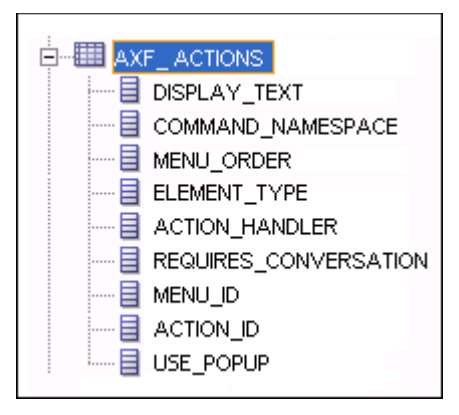

#### **5.2.6.1 Column Description**

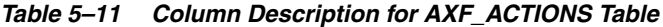

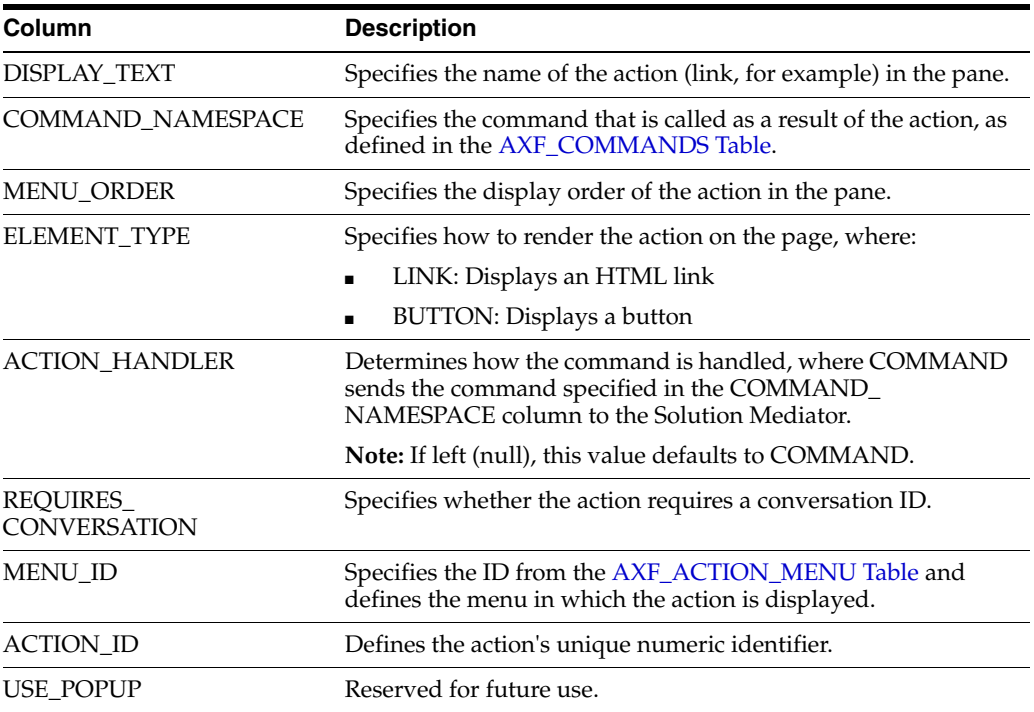

#### **5.2.6.2 Example Implementation**

The tables that follow provide an example AXF\_ACTIONS Table.

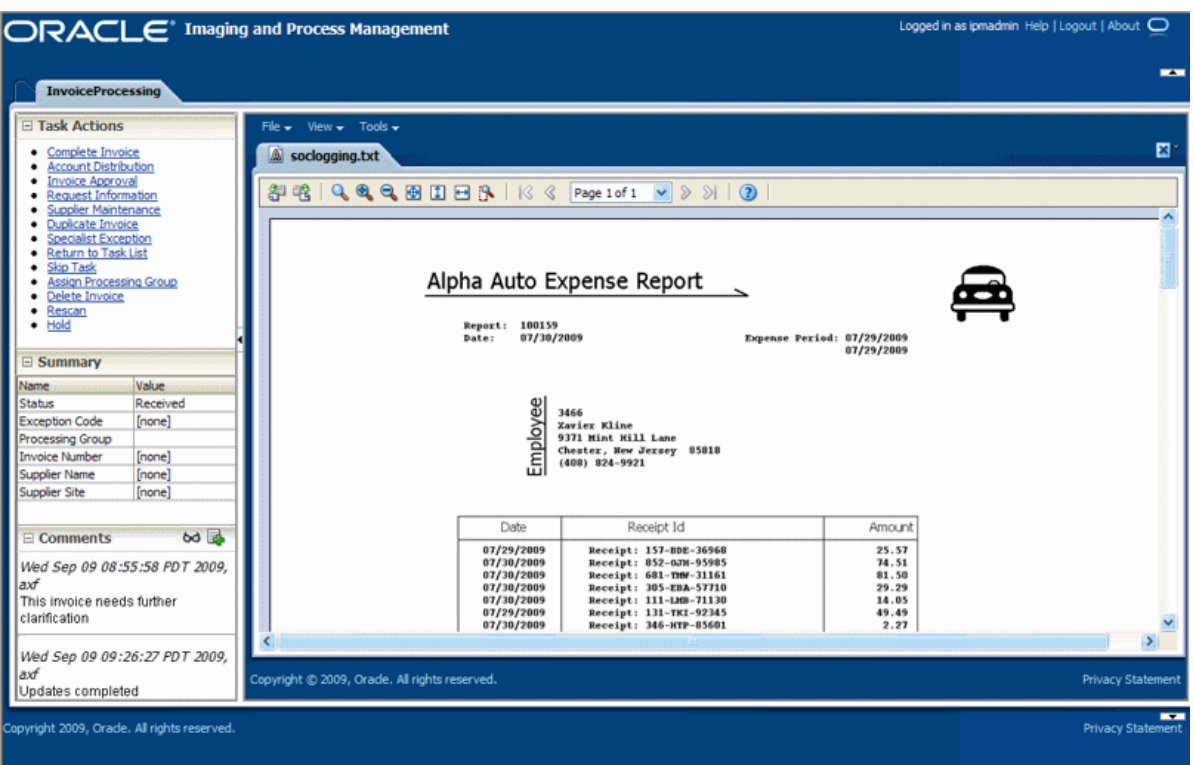

<span id="page-62-1"></span>*Figure 5–2 Task Viewer Page with Task Actions, Summary, and Comments Enabled*

Fields not shown in [Table 5–12](#page-62-2):

- ACTION\_HANDLER=COMMAND
- REQUIRES\_CONVERSATION=TRUE

<span id="page-62-2"></span>*Table 5–12 Example AXF\_ACTIONS Table*

| <b>DISPLAY TEXT</b> | <b>COMMAND</b><br><b>NAMESPACE</b> | MENU<br><b>ORDER</b> | <b>ELEMENT</b><br><b>TYPE</b> | <b>MENU ID</b> | <b>ACTION ID</b>        |
|---------------------|------------------------------------|----------------------|-------------------------------|----------------|-------------------------|
| Invoice Approval    | InvoiceApprovalEdit                |                      | <b>LINK</b>                   | 0              | AXF ACTIONS SEO.NEXTVAL |
| Return to Task List | <b>ReleaseTask</b>                 |                      | LINK                          | 0              | AXF ACTIONS SEO.NEXTVAL |
| Skip Task           | SkipTask                           | 0                    | LINK                          | $\theta$       | AXF ACTIONS SEO.NEXTVAL |
| Complete Invoice    | CompleteTask                       | 0                    | LINK                          | 0              | AXF ACTIONS SEO.NEXTVAL |

# <span id="page-62-0"></span>**5.2.7 AXF\_XPATH\_ATTRIBUTES Table**

This table defines the XPATH attributes used in the AXF framework. This XPATH is mainly defined for payload elements.

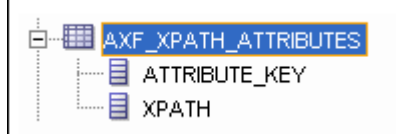

#### **5.2.7.1 Column Description**

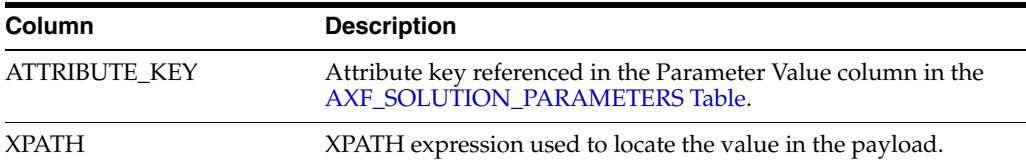

#### *Table 5–13 Column Description for AXF\_XPATH\_ATTRIBUTES Table*

#### **5.2.7.2 Example Implementation**

This example follows an XPATH attribute specified for an AssignProcessingGroupEdit command in the AXF\_SOLUTION\_PARAMETERS table. The PARAMETER\_VALUE column contains an XPATH: prefix, indicating that the attribute value comes from the AXF\_XPATH\_ATTRIBUTES table.

Fields not shown: SOLUTION\_NAMESPACE=InvoiceProcessing

*Table 5–14 Example AXF\_SOLUTION\_PARAMETERS Table*

| COMMAND NAMESPACE CONFIGURATION NAMESPACE                          | <b>PARAMETER KEY</b> | <b>PARAMETER VALUE</b>                                             |
|--------------------------------------------------------------------|----------------------|--------------------------------------------------------------------|
| AssignProcessingGroupEdit oracle.imaging.axf.web.EnumerationPicker |                      | ATTRIBUTE_NAME XPATH:InvoiceProcessing<br>$\Gamma$ ProcessingGroup |

In the AXF\_XPATH\_ATTRIBUTES table that follows, the corresponding XPATH column displays the XPATH expression used to locate the value in the payload.

*Table 5–15 Example AXF\_XPATH ATTRIBUTES Table*

| ATTRIBUTE KEY                     | <b>XPATH</b>           |
|-----------------------------------|------------------------|
| InvoiceProcessing_ProcessingGroup | //task:processingGroup |

In the AXF\_NAMESPACES table that follows, the XMLNS\_URI column displays where within the XML file to locate the processingGroup task information.

*Table 5–16 Example AXF\_XPATH\_NAMESPACES Table*

| <b>Prefix</b> | <b>XMLNS URI</b>                           |
|---------------|--------------------------------------------|
| task          | http://xmlns.oracle.com/bpel/workflow/task |

## <span id="page-63-0"></span>**5.2.8 AXF\_XPATH\_NAMESPACES Table**

The following table defines the namespaces used for the XPATH attributes. It links to the [AXF\\_XPATH\\_ATTRIBUTES Table](#page-62-0).

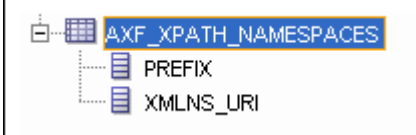

#### **5.2.8.1 Column Description**

*Table 5–17 Column Description for AXF\_XPATH\_NAMESPACES Table*

| <b>Column</b> | <b>Description</b>                      |
|---------------|-----------------------------------------|
| <b>PREFIX</b> | The namespace prefix used in the XPATH. |

*Table 5–17 (Cont.) Column Description for AXF\_XPATH\_NAMESPACES Table*

| Column    | <b>Description</b>            |
|-----------|-------------------------------|
| XMLNS URI | Provides a unique identifier. |

#### **5.2.8.2 Example Implementation**

#### *Table 5–18 Example AXF\_XPATH\_NAMESPACES Table*

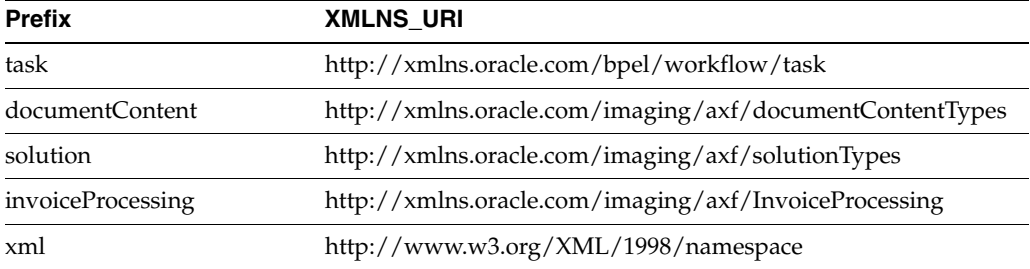

# <span id="page-64-1"></span>**5.3 AXF Web User Tools**

This section covers the following topics:

- ["Task List Web Tool" on page 5-13](#page-64-0)
- ["Task Viewer Web Tool" on page 5-15](#page-66-0)
- ["Enumeration Picker Web Tool" on page 5-19](#page-70-0)
- ["Identity Picker Web Tool" on page 5-23](#page-74-0)

## <span id="page-64-0"></span>**5.3.1 Task List Web Tool**

The AXF Task List web tool is a reusable web interface for displaying human workflow tasks controlled by an AXF solution.

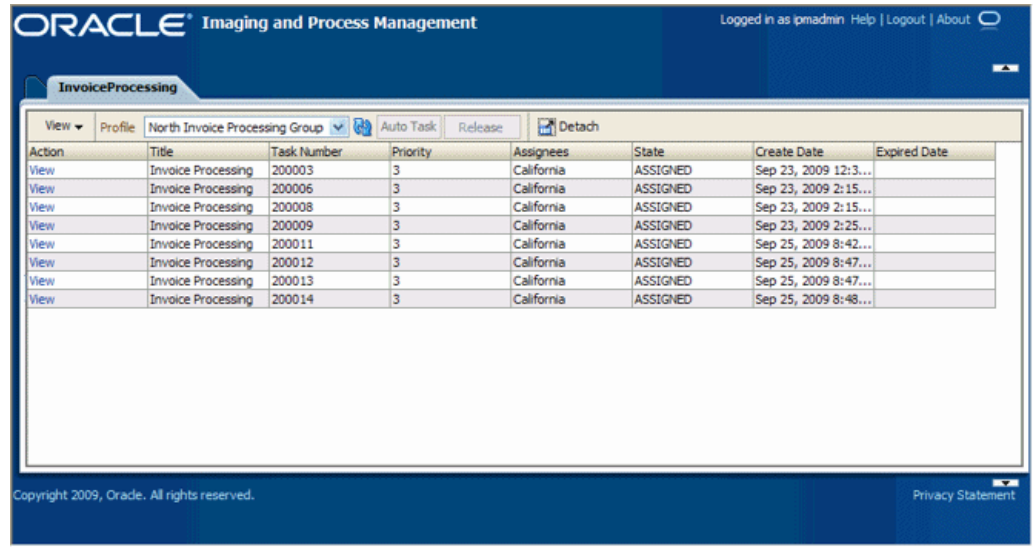

#### **Task List Features**

The **Profile** field uses standard BPEL views to restrict the task list view based on user/group, BPEL Process versions, and BPEL payload attribute values. (Use the BPM Worklist application to create views and share them with other users or groups.)

- Users can select a task from the table by clicking its **View Task** link, which retrieves the workflow task from a specified BPEL server and process, claims it and displays it in the Task Viewer. After users complete the selected task, they return to the Task List.
- When autotask mode is selected, the AXF solution automatically claims and opens tasks as users complete them, until all of a user's tasks have been processed or the user chooses to stop processing tasks by returning to the Task List. Users activate autotask mode by clicking **Auto Task**.
- Users can skip (release) an assigned task by clicking the **Release** button. The task is then released back into the pool of available tasks. If the user clicks Release but did not previously acquire the selected task, a message indicates that the task cannot be released.
- You can configure the Task List to include a side pane action list with links.

## **5.3.1.1 Task List Parameters**

| <b>Parameter</b>            | <b>Description</b>                                                                                                    |  |  |  |
|-----------------------------|----------------------------------------------------------------------------------------------------|--|--|--|
| <b>CMD_OPEN_TASK_BUTTON</b> | Specify a COMMAND_NAMESPACE to be executed<br>when a user clicks the View Task link on the Task List web<br>page.                                                                                                    |  |  |  |
| CMD_AUTO_TASK_BUTTON        | Specify a COMMAND_NAMESPACE to be executed<br>when a user clicks the Auto Task button on the Task List<br>web page.                                                                                                    |  |  |  |
| <b>CONNECTION_NAME</b>      | Specify the BPEL connection, as defined in the AXF_<br>SOLUTION_ATTRIBUTES Table.                                                                                                    |  |  |  |
| NO OF LINES                 | Specify the maximum number of tasks to be displayed<br>before multiple pages are used.                                                                                                    |  |  |  |
| BPEL_CONNECTION             | Specify the BPEL connection that obtains the task list from<br>BPEL, defined in the AXF_SOLUTION_ATTRIBUTES<br>Table.                                                                                                    |  |  |  |
| <b>VIEW_LIST</b>            | Specify the list of views (defined in the Human workflow<br>system) displayed to users in the Profile field.                                                                                                    |  |  |  |
| DEFAULT_VIEW                | Specify the default profile.                                                                                                    |  |  |  |
| <b>SHOW_INBOX</b>           | Specify whether the Inbox is listed in the view list. If<br>TRUE, the Inbox is listed; if FALSE, the Inbox is not listed.                                                                                                    |  |  |  |
| <b>TASK DEF</b>             | Specify the BPEL human workflow tasks to which the<br>user has access. (For example, a value of Rescan means<br>that Rescan tasks are displayed in the Inbox.) This<br>parameter applies only when the SHOW_INBOX<br>parameter is set to TRUE and the Inbox profile is selected. |  |  |  |
| REDIRECT_URL                | Specify either:                                                                                                    |  |  |  |
|                             | a task flow String corresponding to a task flow ID<br>which loads one or more pages on the task flow.                                                                                                    |  |  |  |
|                             | a standard URL string that redirects to the specified<br>$\blacksquare$<br>URL.                                                                                                    |  |  |  |

*Table 5–19 Task List Parameters in [AXF\\_SOLUTION\\_PARAMETERS Table](#page-58-0)*

#### **5.3.1.2 Example Implementation**

This example defines the StartInvoiceProcessing command for the Invoice Processing solution. The first row uses the [Redirect Command](#page-79-0) to display the task list. The remaining rows define the task list's behavior.

Fields not shown: SOLUTION\_NAMESPACE=InvoiceProcessing

*Table 5–20 Example Task List Parameters in AXF\_SOLUTION\_PARAMETERS Table*

| <b>COMMAND</b><br><b>NAMESPACE</b>                                           | <b>CONFIGURATION</b><br><b>NAMESPACE</b>             | <b>PARAMETER KEY</b>                 | <b>PARAMETER VALUE</b>                                                                                                    |
|------------------------------------------------------------------------------|------------------------------------------------------|--------------------------------------|----------------------------------------------------------------------------------------------------|
| <b>StartInvoiceProcessing</b>                                                | oracle.imaging.axf.comman<br>ds.bpel.RedirectCommand | REDIRECT URL                         | taskflow://WEB-INF/taskflows/<br>axf-tasklist-tfd.xml#axf-tasklist-tfd                                                                                         |
| <b>StartInvoiceProcessing</b><br>oracle.imaging.axf.web.bac<br>king.TaskList |                                                      | CMD_OPEN_TASK_BUTTON                 | OpenTask                                                                                                    |
| StartInvoiceProcessing<br>oracle.imaging.axf.web.bac<br>king.TaskList        |                                                      | CMD AUTO TASK BUTTON<br>AutoOpenTask |                                                                                                    |
| <b>StartInvoiceProcessing</b>                                                | oracle.imaging.axf.web.bac<br>king.TaskList          | <b>DEFAULT VIEW</b>                  | (null)                                                                                                    |
| <b>StartInvoiceProcessing</b>                                                | oracle.imaging.axf.web.bac<br>king.TaskList          | <b>SHOW INBOX</b>                    | <b>FALSE</b>                                                                                                    |
| <b>StartInvoiceProcessing</b>                                                | oracle.imaging.axf.web.bac<br>king.TaskList          | <b>VIEW LIST</b>                     | North Invoice Processing Group,<br>South Invoice Processing Group,<br>East Invoice Processing Group,<br>West Invoice Processing Group,<br>My Holds, Exceptions |

## <span id="page-66-0"></span>**5.3.2 Task Viewer Web Tool**

The AXF Task Viewer web tool is a reusable web interface that displays the content associated with a Human Workflow Task. In a typical configuration, a business user displays the Task Viewer on one monitor, and keys values shown in the image into a business application on another monitor.

You can customize the web page through database configuration using Java commands or AXF action commands.

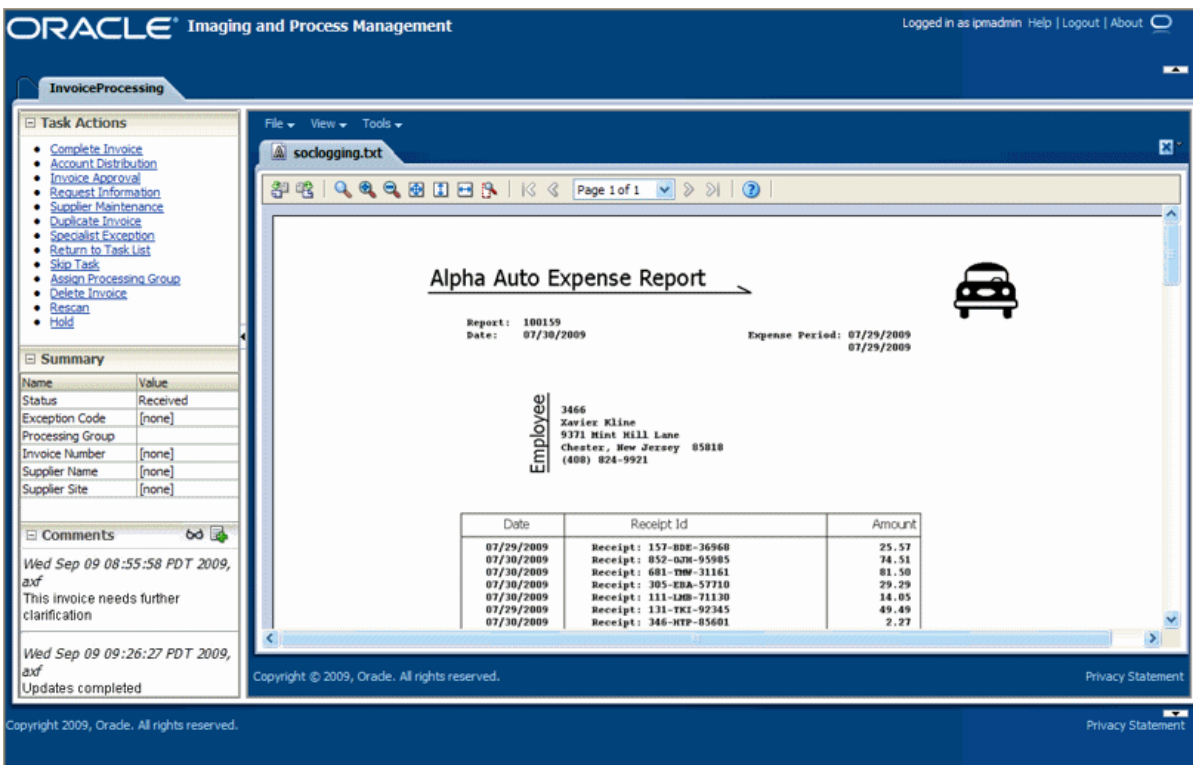

#### **Task Viewer Features**

- Users view Oracle I/PM image documents in the **Image Viewer pane**, using either the basic or advanced Oracle I/PM viewer mode. Typically, the Task Viewer uses the Oracle I/PM viewer tool to render image documents. However, another tool can be used; the Task Viewer uses whichever URL has been passed into the BPEL process by Oracle I/PM's BPEL Injector.
- Users can select actions in the side **Task Actions pane**, which invoke a solution's AXF commands. You enable the Task Actions pane in the [AXF\\_ACTION\\_MENU](#page-60-0)  [Table](#page-60-0), configure the action links to invoke AXF commands in the [AXF\\_ACTIONS](#page-61-0)  [Table](#page-61-0), and the commands themselves in the [AXF\\_COMMANDS Table.](#page-57-0)
- Users can view a **Summary** section that displays metadata values about the task. You configure these items for display in the [AXF\\_METADATA\\_BLOCKS Table](#page-68-0) and [AXF\\_METADATA\\_ATTRIBUTES Table.](#page-69-0) You can also configure the section's title and the task payload values displayed.
- If configured, users can also view a **Comments** section that displays comment fragments and provides icons for displaying full comments or adding them for the task. You configure comments for display in the [AXF\\_METADATA\\_BLOCKS](#page-68-0)  [Table](#page-68-0).
- If autotask mode is selected, users disable it by returning to the Task List, typically by clicking a **Return to Task List** link in the Task Actions pane.

#### **Configuring the Task Viewer**

You configure the Task Viewer in the following tables:

- [AXF\\_SOLUTION\\_PARAMETERS Table](#page-58-0)
- [AXF\\_ACTION\\_MENU Table](#page-60-0)
- **[AXF\\_ACTIONS Table](#page-61-0)**
- [AXF\\_METADATA\\_BLOCKS Table](#page-68-0)
- [AXF\\_METADATA\\_ATTRIBUTES Table](#page-69-0)

## <span id="page-68-0"></span>**5.3.2.1 AXF\_METADATA\_BLOCKS Table**

This table defines the task viewer itself and its sections to be displayed on the Task Viewer page.

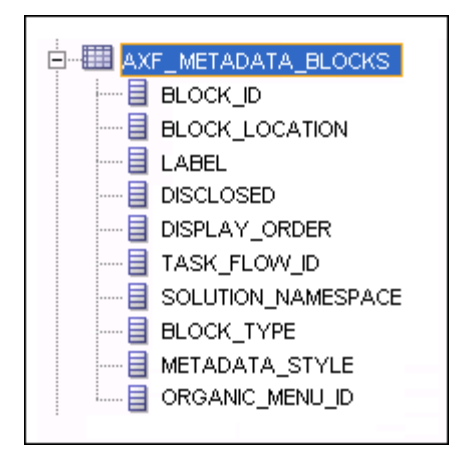

#### **5.3.2.1.1 Column Description**

| Column                | <b>Description</b>                                                                                                    |
|-----------------------|----------------------------------------------------------------------------------------------------|
| <b>BLOCK ID</b>       | Identifies the row in the database. Links to the AXF<br><b>METADATA ATTRIBUTES Table.</b>                                                                       |
| <b>BLOCK LOCATION</b> | Specifies where the block is displayed on the Task Viewer page.<br>LEFT_SIDEBAR displays a left sidebar pane. (Currently, this is<br>the only value supported.) |
| LABEL                 | Defines the pane's label (for example, Summary or Comments).                                                                                                    |
| <b>DISCLOSED</b>      | TRUE if the block is displayed; FALSE if it is not displayed.                                                                                                   |
| <b>DISPLAY ORDER</b>  | Specifies the order in which the block is displayed. The default<br>value is 1.                                                                                 |
| TASK_FLOW_ID          | Specifies the task flow on which to display the metadata block<br>(for example, axf-taskviewer-tfd or axf-tasklist-tfd).                                        |
| SOLUTION_NAMESPACE    | Specifies the AXF solution name.                                                                                                    |
| <b>BLOCK TYPE</b>     | Specifies the type of values contained in the block (for example,<br><b>METADATA or COMMENT.</b>                                                                |
| <b>METADATA STYLE</b> | Reserved for future use.                                                                                                    |
| ORGANIC MENU ID       | Reserved for future use.                                                                                                    |

*Table 5–21 Column Description for AXF\_METADATA\_BLOCKS Table*

#### **5.3.2.1.2 Example Implementation**

This table displays the Summary and Comments section on the Task Viewer page.

Columns not shown: DISCLOSED=TRUE

METADATA\_STYLE=null

ORGANIC\_MENU\_ID=null

| <b>BLOCK ID</b>                       | <b>BLOCK LOCATION LABEL</b> |            | <b>DISPLAY</b><br><b>ORDER</b> | <b>TASK FLOW ID</b> | <b>SOLUTION</b><br><b>NAMESPACE</b>           | <b>BLOCK</b><br><b>TYPE</b> |
|---------------------------------------|-----------------------------|------------|--------------------------------|---------------------|-----------------------------------------------|-----------------------------|
| $\mathbf{1}$                          | LEFT SIDEBAR                | Summary    | $\mathbf{1}$                   |                     | axf-taskviewer-tfd InvoiceProcessing METADATA |                             |
| AXF_METADATA<br>BLOCKS<br>SEO.NEXTVAL | LEFT SIDEBAR                | Comments 1 |                                |                     | axf-taskviewer-tfd InvoiceProcessing COMMENT  |                             |

*Table 5–22 Example AXF\_METADATA\_BLOCKS Table*

#### <span id="page-69-0"></span>**5.3.2.2 AXF\_METADATA\_ATTRIBUTES Table**

This table defines the labels and values to be shown in metadata sections specified in the ["AXF\\_METADATA\\_BLOCKS Table" on page 5-17](#page-68-0). It also defines how attribute values are retrieved for display using Xpath attributes.

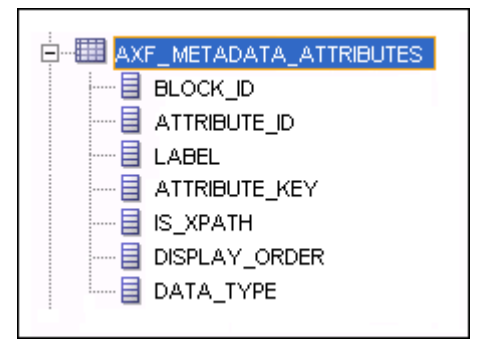

#### **5.3.2.2.1 Column Description**

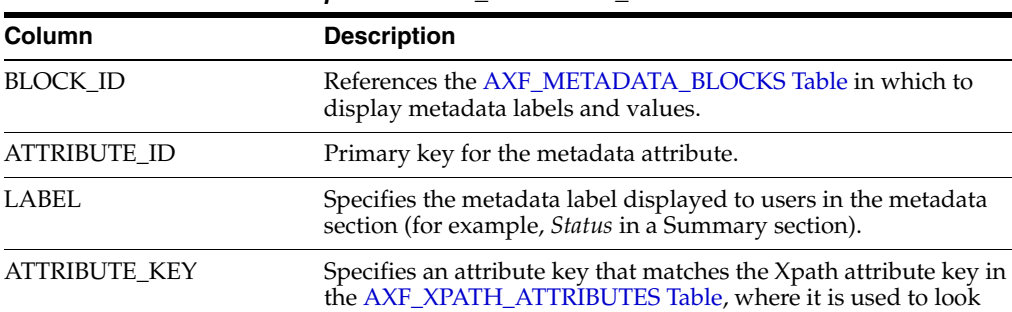

up and display the metadata value. IS\_XPATH If TRUE, the attribute value comes from the xpath in the BPEL

DISPLAY\_ORDER Specifies the order in which the metadata label/value are displayed in the metadata section. DATA\_TYPE Specifies the metadata item's data type (for example, String).

payload. If FALSE, the value comes from BPEL system

*Table 5–23 Column Description for AXF\_METADATA\_ATTRIBUTES Table*

## **5.3.2.2.2 Example Implementation**

This table defines metadata labels and values displayed in a Task Viewer's Summary section, as shown in [Figure 5–2](#page-62-1).

Columns not shown:

DATA\_TYPE=String

attributes.

| <b>BLOCK ID</b> | <b>ATTRIBUTE ID</b>                    | <b>LABEL</b>          | <b>ATTRIBUTE KEY</b>               | IS<br><b>XPATH</b> | <b>DISPLAY</b><br><b>ORDER</b> |
|-----------------|----------------------------------------|-----------------------|------------------------------------|--------------------|--------------------------------|
|                 | AXF METADATA<br>ATTRIBUTES SEO.NEXTVAL | Status                | <b>InvoiceProcessing_Status</b>    | <b>TRUE</b>        | 1                              |
| 1               | AXF METADATA<br>ATTRIBUTES SEO.NEXTVAL | <b>Exception Code</b> | InvoiceProcessing_ExceptionCode    | <b>TRUE</b>        | $\overline{2}$                 |
|                 | AXF METADATA<br>ATTRIBUTES_SEQ.NEXTVAL | Processing Group      | InvoiceProcessing_ProcessingGroup  | <b>TRUE</b>        | 3                              |
| 1               | AXF METADATA<br>ATTRIBUTES SEO.NEXTVAL | <b>Invoice Number</b> | InvoiceProcessing_InvoiceNumber    | <b>TRUE</b>        | 4                              |
|                 | AXF METADATA<br>ATTRIBUTES_SEQ.NEXTVAL | Supplier Name         | InvoiceProcessing_SupplierName     | TRUE               | 5                              |
|                 | AXF METADATA<br>ATTRIBUTES SEO.NEXTVAL | Supplier Site         | InvoiceProcessing_SupplierSiteName | TRUE               | 6                              |

*Table 5–24 Example AXF\_METADATA\_ATTRIBUTES Table*

#### <span id="page-70-1"></span>**5.3.2.3 Comments**

The Comments pane allows users to view and enter comments related to the human task during the transaction's processing. You configure comments in the [AXF\\_](#page-68-0) [METADATA\\_BLOCKS Table](#page-68-0).

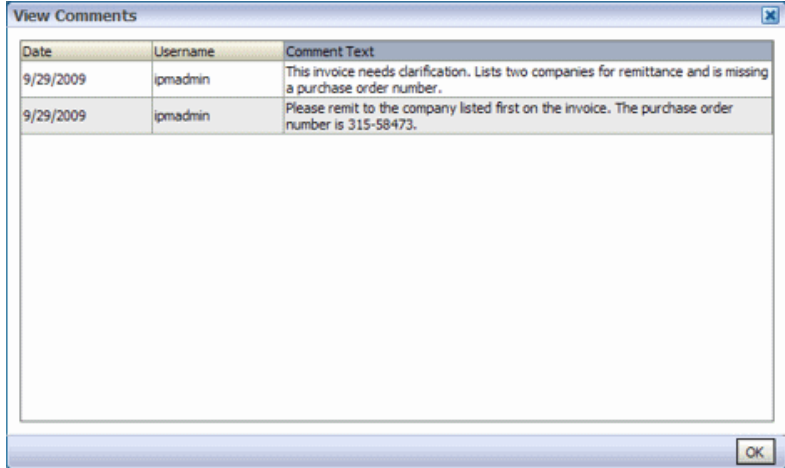

## <span id="page-70-0"></span>**5.3.3 Enumeration Picker Web Tool**

The Enumeration Picker web tool allows users to select a choice from a list of values configured in AXF tables. For example, the Enumeration Picker shown in the graphic that follows displays a Processing Group dropdown field containing North, South, East, and West values.

After the user selects a value, the value is updated into the BPEL payload before the configured command is executed, typically a command to return to the Task Viewer or to complete the command.

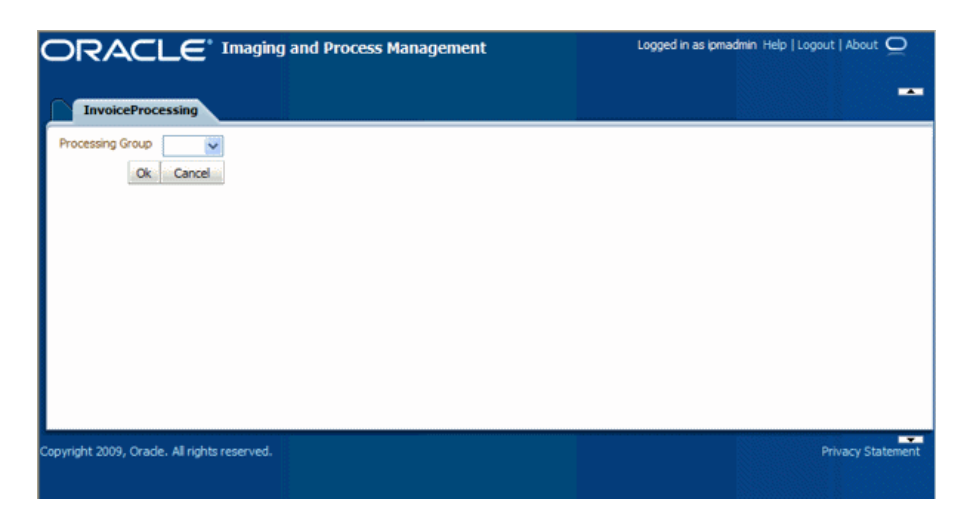

You configure the Enumeration Picker in the following tables:

- Define configuration parameters for the picker in the AXF\_SOLUTION\_ PARAMETERS table (see [Table 5–25](#page-71-0)).
- Define the picker in the [AXF\\_ENUM\\_TYPES Table.](#page-72-0)
- Define the picker's values in the [AXF\\_ENUM\\_ITEMS Table](#page-73-0).

#### **5.3.3.1 Enumeration Picker Parameters**

| <b>Parameter</b>      | <b>Description</b>                                                                                                    |
|-----------------------|----------------------------------------------------------------------------------------------------|
| <b>LOV REFERENCE</b>  | This list of values reference links to the AXF ENUM<br>TYPES Table, whose ID value links to the AXF_ENUM_<br><b>ITEMS</b> Table, where all picker values are stored.                                     |
| <b>ATTRIBUTE NAME</b> | This attribute is updated in the BPEL task when a user<br>clicks the OK button on the Enumeration Picker web page.<br>The attribute value is a constant; see "System Attributes"<br>on page 5-29.        |
|                       | If the value has an XPATH: prefix, the value comes from<br>the AXF_XPATH_ATTRIBUTES Table and it is the<br>XPATH to update the value in the task payload.                                                |
| CMD_ON_CANCEL         | Specify the command (COMMAND_NAMESPACE) to be<br>executed when a user clicks the Cancel button on the<br>Enumeration Picker page.                                                                        |
| CMD ON OK             | Specify the command (COMMAND_NAMESPACE) to be<br>executed when a user clicks the OK button on the<br>Enumeration Picker page.                                                                            |
| ATTRIBUTE LABEL       | Specify the label name to display on the web page for<br>attributes to be updated in the BPEL task.                                                                                                    |
| DEFAULT_VALUE         | Specify a default value for the picker. If no default is<br>specified, a None value is displayed.                                                                                                    |
| DEFAULT_ALWAYS        | Specify TRUE to always show the value specified in the<br>DEFAULT_VALUE parameter when displaying the<br>Enumeration Picker, even if another value was previously<br>selected. Otherwise, specify FALSE. |

<span id="page-71-0"></span>*Table 5–25 Enumeration Picker Parameters in [AXF\\_SOLUTION\\_PARAMETERS Table](#page-58-0)*
### <span id="page-72-4"></span>**Example Implementation**

This example shows an enumeration picker referenced for selecting the processing group.

Fields not shown: SOLUTION\_NAMESPACE=InvoiceProcessing

**COMMAND\_NAMESPACE CONFIGURATION\_NAMESPACE PARAMETER\_KEY PARAMETER\_VALUE** AssignProcessingGroupEdit oracle.imaging.axf.web.backing.En umerationPicker LOV\_REFERENCE ProcessingGroups AssignProcessingGroupEdit oracle.imaging.axf.web.backing.En umerationPicker ATTRIBUTE\_LABEL Processing Group AssignProcessingGroupEdit oracle.imaging.axf.web.backing.En umerationPicker CMD\_ON\_OK AssignProcessingGroupComplete AssignProcessingGroupEdit oracle.imaging.axf.web.backing.En umerationPicker ATTRIBUTE\_NAME XPATH:InvoiceProcessing\_ ProcessingGroup AssignProcessingGroupEdit oracle.imaging.axf.web.backing.En umerationPicker CMD\_ON\_CANCEL OpenTask AssignProcessingGroupEdit oracle.imaging.axf.web.backing.En umerationPicker DEFAULT\_VALUE North AssignProcessingGroupEdit oracle.imaging.axf.web.backing.En umerationPicker DEFAULT\_ALWAYS FALSE

*Table 5–26 Example Enumeration Picker Parameters in AXF\_SOLUTIONS Table*

### <span id="page-72-1"></span><span id="page-72-0"></span>**5.3.3.2 AXF\_ENUM\_TYPES Table**

This table defines Enumeration Pickers.

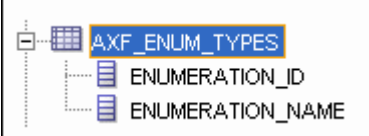

#### <span id="page-72-2"></span>**Column Description**

*Table 5–27 Column Description for AXF\_ENUM\_TYPES Table*

| Column                  | <b>Description</b>                                          |
|-------------------------|-------------------------------------------------------------|
| ENUMERATION_ID          | Specify an ID for the enumeration picker.                   |
| <b>ENUMERATION NAME</b> | Specify a name for the enumeration picker<br>configuration. |

#### <span id="page-72-3"></span>**Example Implementation**

This example defines enumeration pickers for the Invoice Processing solution. Each picker's items are defined in the [AXF\\_ENUM\\_ITEMS Table.](#page-73-0)

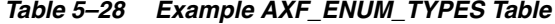

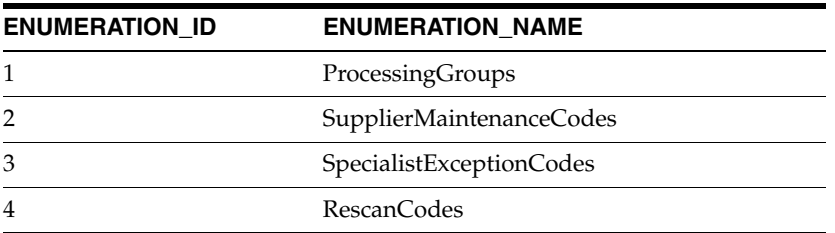

### <span id="page-73-1"></span><span id="page-73-0"></span>**5.3.3.3 AXF\_ENUM\_ITEMS Table**

This table defines a specified Enumeration Picker's values.

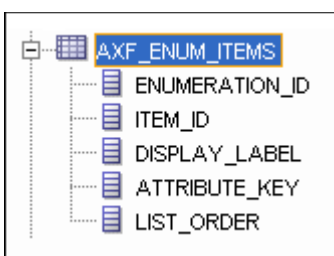

### <span id="page-73-2"></span>**Column Description**

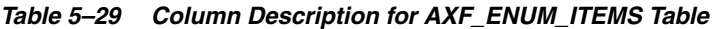

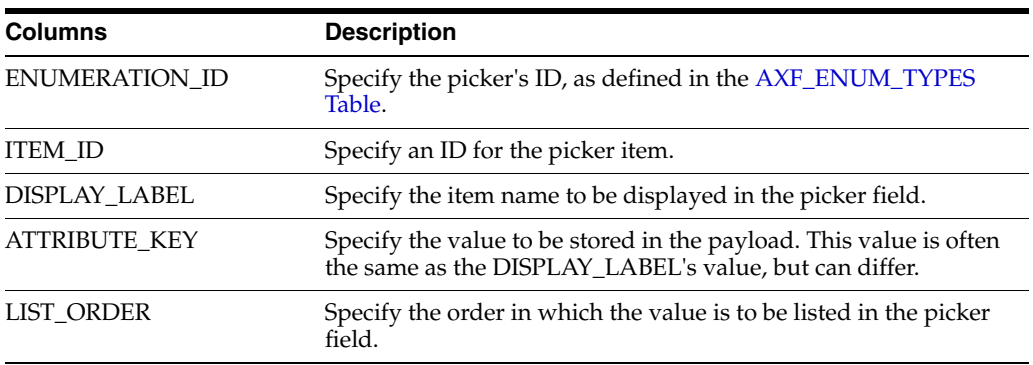

### <span id="page-73-3"></span>**Example Implementation**

This example defines the items for the ProcessingGroups, SupplierMaintenanceCodes, SpecialistExceptionCodes, and RescanCodes enumeration pickers defined in the [AXF\\_](#page-72-0) [ENUM\\_TYPES Table.](#page-72-0)

*Table 5–30 Example AXF\_ENUM\_ITEMS Table*

| <b>ENUMERATION_ID</b> | <b>ITEM_ID</b> | DISPLAY_LABEL          | <b>ATTRIBUTE_KEY</b>   | <b>LIST_ORDER</b> |
|-----------------------|----------------|------------------------|------------------------|-------------------|
| 1                     | 1              | North                  | North                  | 1                 |
| 1                     | $\overline{2}$ | South                  | South                  | $\overline{2}$    |
| 1                     | 3              | East                   | East                   | 3                 |
| 1                     | $\overline{4}$ | West                   | West                   | 4                 |
| $\overline{2}$        | 5              | No Supplier            | No Supplier            | 1                 |
| 2                     | 6              | No Supplier Site       | No Supplier Site       | 2                 |
| 3                     | 7              | Duplicate Invoice      | Duplicate Invoice      | 1                 |
| 3                     | 8              | Invalid Invoice Number | Invalid Invoice Number | $\overline{2}$    |
| 3                     | 9              | No PO                  | No PO                  | 3                 |
| 3                     | 10             | Invalid PO             | Invalid PO             | 4                 |
| 3                     | 11             | PO Overbill            | PO Overbill            | 5                 |
| 4                     | 12             | Poor Image Quality     | Poor Image Quality     | 1                 |
| 4                     | 13             | Pages Out of Order     | Pages Out of Order     | $\overline{2}$    |
| 4                     | 14             | Pages Missing          | Pages Missing          | 3                 |
| 4                     | 15             | Other                  | Other                  | 4                 |

## <span id="page-74-0"></span>**5.3.4 Identity Picker Web Tool**

The Identity Picker web tool allows users to select one or more users or groups from an identity store configured for BPEL. Typically, a related action is taken after choosing an identity; for example, a task is assigned or delegated. The action to be taken after selecting an identity is configured in the [AXF\\_SOLUTION\\_PARAMETERS Table](#page-58-0).

**Note:** The command updates the task payload when the user clicks OK. The BPEL process is responsible for using this information to delegate the task.

**Note:** The Filter and Search Attribute settings use the BPEL Worklist views configuration. Changing these settings is done using the BPEL Workflow application.

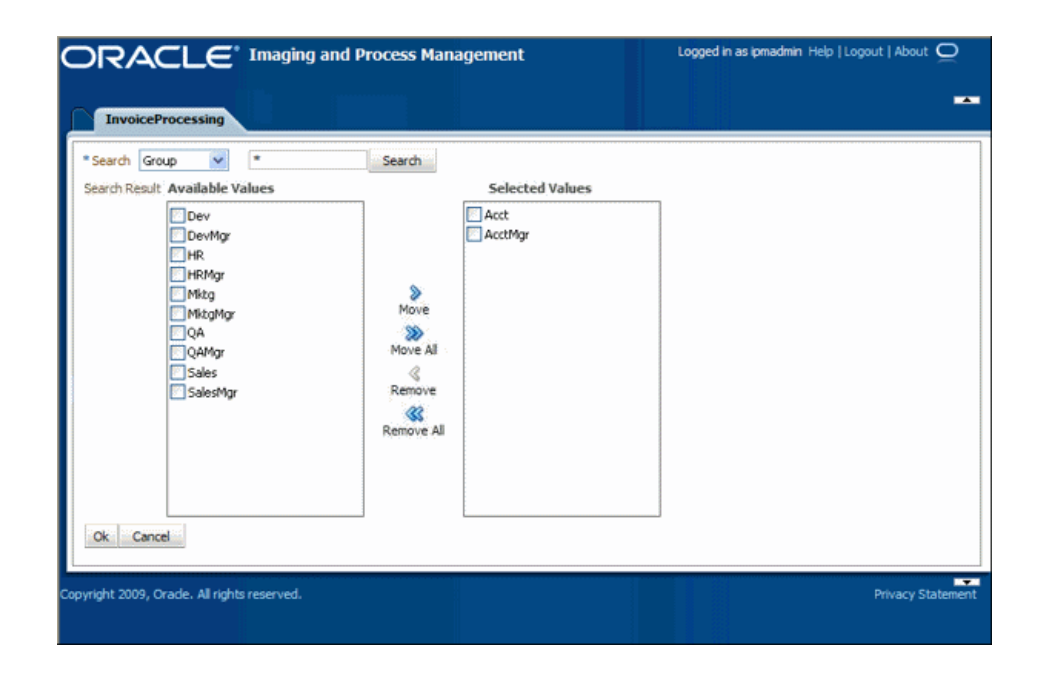

### <span id="page-74-1"></span>**5.3.4.1 Identity Picker Parameters**

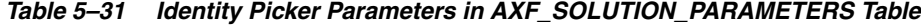

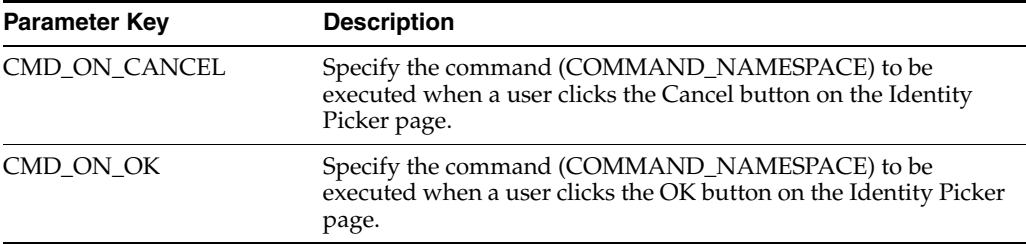

| <b>Parameter Key</b>      | <b>Description</b>                                                                                                    |
|---------------------------|----------------------------------------------------------------------------------------------------|
| <b>IDENTITY_FILTER</b>    | Define how the identity picker searches, where:                                                                                                    |
|                           | USER: The picker searches for user information defined in<br>BPEL.                                                                                                    |
|                           | GROUP: The picker searches for group information defined<br>in BPEL.                                                                                                    |
|                           | <b>Note:</b> Specify USER or GROUP for a command. To allow both<br>search types, create an additional command that uses the other<br>type to open the identity picker. For example, you might create<br>AssignByGroup and AssignByUser commands. |
| <b>IDENTITY_ATTRIBUTE</b> | This attribute is updated in the BPEL task when a user clicks OK<br>on the Identity Picker page. The Attribute value is a constant as<br>defined under "System Attributes" on page 5-29.                                                         |
|                           | If the value has an XPATH: prefix, then the value comes from<br>the AXF_XPATH_ATTRIBUTES Table and it is the XPATH to<br>update the value in the task payload.                                                                                   |

<span id="page-75-0"></span>*Table 5–31 (Cont.) Identity Picker Parameters in AXF\_SOLUTION\_PARAMETERS Table*

### <span id="page-75-2"></span><span id="page-75-1"></span>**5.3.4.2 Example Implementation**

This example shows an InvoiceApprovalEdit command that searches for user information stored in BPEL, and updates the BPEL task using an XPATH variable.

Fields not shown: SOLUTION\_NAMESPACE=InvoiceProcessing

*Table 5–32 Example Identity Picker Parameters in AXF\_SOLUTION\_PARAMETERS table*

| <b>COMMAND</b><br><b>NAMESPACE</b> | <b>CONFIGURATION NAMESPACE</b>                                    | <b>PARAMETER KEY</b>         | <b>PARAMETER VALUE</b>                               |
|------------------------------------|-------------------------------------------------------------------|------------------------------|------------------------------------------------------|
|                                    | InvoiceApprovalEdit oracle.imaging.axf.web.backing.IdentityPicker | <b>IDENTITY FILTER</b>       | USER                                                 |
|                                    | InvoiceApprovalEdit oracle.imaging.axf.web.backing.IdentityPicker | CMD_ON_CANCEL                | <b>OpenTask</b>                                      |
|                                    | InvoiceApprovalEdit oracle.imaging.axf.web.backing.IdentityPicker | IDENTITY<br><b>ATTRIBUTE</b> | XPATH:InvoiceProcessing<br>InvoiceApprovalAssignment |
|                                    | InvoiceApprovalEdit oracle.imaging.axf.web.backing.IdentityPicker | CMD ON OK                    | InvoiceApprovalComplete                              |

## **5.4 AXF Commands**

AXF commands include:

- ["Open Task Command" on page 5-25](#page-76-0)
- ["Autotask Command" on page 5-25](#page-76-1)
- ["Release Task Command" on page 5-26](#page-77-0)
- ["Complete Task Command" on page 5-27](#page-78-0)
- ["Redirect Command" on page 5-28](#page-79-0)
- ["Update Task Command" on page 5-28](#page-79-1)
- ["Update Task From Procedure Command" on page 5-30](#page-81-0)
- ["Terminate Conversation Command" on page 5-32](#page-83-0)
- ["Validate Task Command" on page 5-32](#page-83-1)

AXF command-related topics include:

["Custom Commands" on page 5-33](#page-84-0)

["Configuring Chained Commands and Web Tools" on page 5-33](#page-84-1)

## <span id="page-76-5"></span><span id="page-76-0"></span>**5.4.1 Open Task Command**

This command acquires a task from BPEL (human work flow) for a given task ID; the specific task is likely selected from the task list. If the task can be acquired by the user, the command obtains the details of the task and displays the specified web page.

### <span id="page-76-7"></span>**5.4.1.1 Open Task Command Parameters**

[Table 5–33](#page-76-2) lists configuration parameters for this command. These parameters are used in the [AXF\\_SOLUTION\\_PARAMETERS Table](#page-58-0) to configure commands.

<span id="page-76-2"></span>

| <b>Parameter Key</b> | <b>Description</b>                                                                                                    |
|----------------------|----------------------------------------------------------------------------------------------------|
| TASK_VIEW_URL        | This task flow is returned in the response command upon<br>executing this command.                                                                                                    |
|                      | The value for the TASK_VIEW_URL parameter uses one of the<br>following strings to represent task flows. Each string can be<br>thought of as a special URL where taskflow: is the protocol instead<br>of http. |
|                      | taskflow://WEB-INF/taskflows/axf-tasklist-tfd.xml#axf-tasklist<br>-tfd (displays the Task List)                                                                                                    |
|                      | taskflow://WEB-INF/taskflows/axf-taskviewer-tfd.xml#axf-tas<br>kviewer-tfd (displays the Task Viewer)                                                                                                    |
|                      | taskflow://WEB-INF/taskflows/axf-identity-picker-tfd.xml#axf-<br>$\blacksquare$<br>identity-picker-tfd (displays the Identity Picker)                                                                         |
|                      | taskflow://WEB-INF/taskflows/axf-enumeration-picker-tfd.xml<br>$\blacksquare$<br>#axf-enumeration-picker-tfd (displays the Enumeration<br>Picker)                                                             |
|                      | taskflow://WEB-INF/taskflows/axf-comments-tfd.xml#axf-com<br>ments-tfd (displays Comments)                                                                                                    |

*Table 5–33 Parameters for OpenTask Command*

### <span id="page-76-6"></span>**5.4.1.2 Example Implementation**

This example uses the OpenTask command to display the Task Viewer for the Invoice Processing solution.

Fields not shown: SOLUTION\_NAMESPACE=InvoiceProcessing

*Table 5–34 Example Open Task Command in AXF\_SOLUTION\_PARAMETERS Table*

| <b>COMMAND</b>  | NAMESPACE CONFIGURATION NAMESPACE PARAMETER KEY PARAMETER VALUE    |                                                                            |
|-----------------|--------------------------------------------------------------------|----------------------------------------------------------------------------|
| <b>OpenTask</b> | oracle.imaging.axf.commands.bpel. TASK_VIEW_URL<br>OpenTaskCommand | taskflow://WEB-INF/taskflows/axf-taskviewer-<br>tfd.xml#axf-taskviewer-tfd |

## <span id="page-76-3"></span><span id="page-76-1"></span>**5.4.2 Autotask Command**

This command initializes autotask mode, in which a new human workflow task is automatically claimed for the user.

### <span id="page-76-4"></span>**5.4.2.1 Autotask Command Parameters**

These parameters are used in the [AXF\\_SOLUTION\\_PARAMETERS Table](#page-58-0) to configure Autotask commands.

| <b>Parameter Key</b> | <b>Description</b>                                                                            |
|----------------------|-----------------------------------------------------------------------------------------------|
| TASK VIEW URL        | Task flow returned in the response command upon<br>executing this command.                    |
| CMD ON NO TASKS      | COMMAND_NAMESPACE executed when there are<br>no tasks.                                        |
| BPEL TRY AUTO        | Time in milliseconds between attempts to get the next<br>task from the Human workflow system. |

*Table 5–35 Autotask Command Parameters in AXF\_SOLUTION\_PARAMETERS Table*

### <span id="page-77-1"></span>**5.4.2.2 Example Implementation**

This example uses the Autotask command to automatically claim tasks and display them in the Task Viewer for the Invoice Processing solution.

Fields not shown: SOLUTION\_NAMESPACE=InvoiceProcessing

*Table 5–36 Autotask Command Parameters in AXF\_SOLUTION\_PARAMETERS Table*

| <b>COMMAND</b><br><b>NAMESPACE</b> | <b>CONFIGURATION NAMESPACE</b>                       | <b>PARAMETER KEY</b>      | <b>PARAMETER VALUE</b>                                                     |
|------------------------------------|------------------------------------------------------|---------------------------|----------------------------------------------------------------------------|
| AutoOpenTask                       | oracle.imaging.axf.commands.bpel.<br>AutotaskCommand | TASK VIEW URL             | taskflow://WEB-INF/taskflows/axf-taskviewer<br>-tfd.xml#axf-taskviewer-tfd |
| AutoOpenTask                       | oracle.imaging.axf.commands.bpel.<br>AutotaskCommand | CMD ON NO<br><b>TASKS</b> | <b>StartInvoiceProcessing</b>                                              |
| AutoOpenTask                       | oracle.imaging.axf.commands.bpel.<br>AutotaskCommand | BPEL TRY AUTO             | 3000                                                                       |

### <span id="page-77-2"></span>**5.4.2.3 Configuring Autotask Locking**

In AXF configurations with multiple simultaneous users, collisions may occur when attempting to acquire tasks in Autotask mode. You can enable or disable autotask locking for each named BPEL connection in the AXF database. When locking is enabled, only one user may automatically acquire a task at a given time.

Enabling the lock functionality prevents an error from appearing on the Task List if two users acquire a task simultaneously, and is the recommended setting. In situations where simultaneous acquisition is unlikely, disabling the lock functionality may increase performance.

The setting is configured in the [AXF\\_SOLUTION\\_ATTRIBUTES Table](#page-56-0) by inserting the following row:

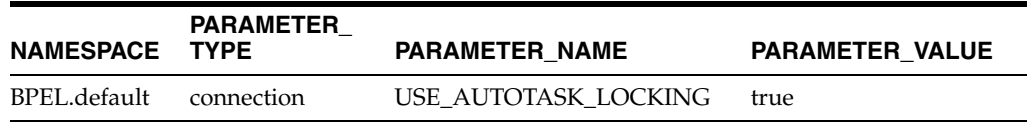

## <span id="page-77-3"></span><span id="page-77-0"></span>**5.4.3 Release Task Command**

The Release Task command releases a human workflow task and displays the AXF Task List web tool, regardless of autotask mode.

### <span id="page-77-4"></span>**5.4.3.1 Release Task Command Parameters**

[Table 5–37](#page-78-1) lists configuration parameters for this command. These parameters are used in the [AXF\\_SOLUTION\\_PARAMETERS Table](#page-58-0) to configure commands.

| <b>Parameter Key</b> | <b>Description</b>                                                                   |  |
|----------------------|--------------------------------------------------------------------------------------|--|
| CMD AUTOTASK OFF     | Specify the command (COMMAND_NAMESPACE)<br>to be executed when AUTOTASK mode is off. |  |
| CMD AUTOTASK ON      | Specify the command (COMMAND_NAMESPACE)<br>to be executed when AUTOTASK mode is on.  |  |

<span id="page-78-1"></span>*Table 5–37 Release Task Command Parameters*

### <span id="page-78-6"></span>**5.4.3.2 Example Implementation**

Fields not shown: SOLUTION\_NAMESPACE=InvoiceProcessing

*Table 5–38 Example Release Task Commands in AXF\_SOLUTION\_PARAMETERS Table*

| COMMAND<br><b>NAMESPACE</b> | <b>CONFIGURATION NAMESPACE</b>                                                              | <b>PARAMETER KEY</b> | <b>PARAMETER VALUE</b>        |
|-----------------------------|---------------------------------------------------------------------------------------------|----------------------|-------------------------------|
| SkipTask                    | oracle.imaging.axf.commands.bpel.ReleaseTaskCommand CMD_AUTOTASK_OFF StartInvoiceProcessing |                      |                               |
| SkipTask                    | oracle.imaging.axf.commands.bpel.ReleaseTaskCommand CMD_AUTOTASK_ON                         |                      | AutoTaskOpen                  |
| ReleaseTask                 | oracle.imaging.axf.commands.bpel.ReleaseTaskCommand CMD_AUTOTASK_OFF StartInvoiceProcessing |                      |                               |
| ReleaseTask                 | oracle.imaging.axf.commands.bpel.ReleaseTaskCommand                                         | CMD AUTOTASK ON      | <b>StartInvoiceProcessing</b> |

## <span id="page-78-3"></span><span id="page-78-0"></span>**5.4.4 Complete Task Command**

The Complete Task command updates the list of attributes and outcome for a specified task in the human task workflow. This command also takes the parameters defined for the [Update Task Command](#page-79-1).

In addition, the Complete Task command can also update BPEL payload attribute values using request parameters to the command. If auto-task mode is active, the command claims the next available task and displays in the Task Viewer. If auto-task mode is not active, the command displays the Task List.

### <span id="page-78-5"></span>**5.4.4.1 Complete Task Command Parameters**

[Table 5–39](#page-78-2) lists configuration parameters for this command. These parameters are used in the [AXF\\_SOLUTION\\_PARAMETERS Table](#page-58-0) to configure commands.

<span id="page-78-2"></span>

| <b>Parameter Key</b>    | <b>Description</b>                                                                                                    |
|-------------------------|----------------------------------------------------------------------------------------------------|
| <b>OUTCOME</b>          | Specify the outcome defined for the human work<br>flow system. Default bpel outcomes are singular,<br>APPROVE, or REJECT. |
| CMD AUTOTASK ON         | Specify the command (COMMAND_NAMESPACE)<br>to be executed when AUTOTASK mode is on.                                       |
| <b>CMD AUTOTASK OFF</b> | Specify the command (COMMAND_NAMESPACE)<br>to be executed when AUTOTASK mode is off.                                      |

*Table 5–39 CompleteTask Command Parameters*

### <span id="page-78-4"></span>**5.4.4.2 Example Implementation**

Fields not shown: SOLUTION\_NAMESPACE=InvoiceProcessing

| <b>COMMAND</b><br><b>NAMESPACE</b> | <b>CONFIGURATION NAMESPACE</b>                                                               | <b>PARAMETER KEY</b> | <b>PARAMETER VALUE</b> |
|------------------------------------|----------------------------------------------------------------------------------------------|----------------------|------------------------|
| DeleteInvoice                      | oracle.imaging.axf.commands.bpel.CompleteTaskCommand CMD_AUTOTASK_OFF StartInvoiceProcessing |                      |                        |
| DeleteInvoice                      | oracle.imaging.axf.commands.bpel.CompleteTaskCommand CMD_AUTOTASK_ON AutoOpenTask            |                      |                        |
| DeleteInvoice                      | oracle.imaging.axf.commands.bpel.CompleteTaskCommand OUTCOME                                 |                      | DELETE INVOICE         |

*Table 5–40 Example Complete Task Command in AXF\_SOLUTION\_PARAMETERS Table*

## <span id="page-79-3"></span><span id="page-79-0"></span>**5.4.5 Redirect Command**

The Redirect command redirects the browser to an AXF web tool or other URL. The request parameters included in this URL are:

- CID (Conversation ID)
- PID (ParameterSet ID)

Any user defined request parameters should be stored as part of the PID.

The base URL comes from the database configuration. This command returns the URL in the response command.

[Table 5–41](#page-79-2) lists configuration parameters for this command. These parameters are used in the [AXF\\_SOLUTION\\_PARAMETERS Table](#page-58-0) to configure commands.

### <span id="page-79-6"></span>**5.4.5.1 Redirect Command Parameters**

<span id="page-79-2"></span>

| <b>Parameter Key</b> | <b>Description</b>                                                                                                    |
|----------------------|----------------------------------------------------------------------------------------------------|
| REDIRECT URL         | This URL is returned in the response command upon executing<br>this command.                                                                                                    |
| EXTERNAL             | If this has a value of TRUE, then the redirect page does not have a<br>CID and PID appended to it. The re-direct URL is an external Web<br>site and all request parameters are appended in the URL. |

*Table 5–41 RedirectCommand Parameters*

### <span id="page-79-5"></span>**5.4.5.2 Example Implementation**

Fields not shown: SOLUTION\_NAMESPACE=InvoiceProcessing

*Table 5–42 Example Redirect Command in AXF\_SOLUTION\_PARAMETERS Table* **COMMAND\_NAMESPACE CONFIGURATION\_NAMESPACE PARAMETER\_KEY PARAMETER\_VALUE**

| SearchIPM                     | oracle.imaging.axf.commands.system. EXTERNAL<br>RedirectCommand     | TRUE                                                                       |
|-------------------------------|---------------------------------------------------------------------|----------------------------------------------------------------------------|
| <b>StartInvoiceProcessing</b> | oracle.imaging.axf.commands.system. REDIRECT_URL<br>RedirectCommand | taskflow://WEB-INF/taskfl<br>ows/axf-tasklist-tfd.xml#axf<br>-tasklist-tfd |

## <span id="page-79-4"></span><span id="page-79-1"></span>**5.4.6 Update Task Command**

The Update Task command updates the list of attributes in the BPEL task or updates values in the XML payload using XPATH. (For an XPATH example, see ["Example](#page-81-1)  [Implementation" on page 5-30](#page-81-1).)

You can create your own parameter keys for the Update Task command and use either a system attribute or an XPATH for the parameter value. AXF searches the request parameters and finds all the values that match the parameter keys (besides outcome), and pulls parameter keys for the list of attributes to use in that task payload.

To update a non-payload attribute in the BPEL task, use a system attribute from those listed in ["System Attributes" on page 5-29.](#page-80-0) For example, the UpdateTask command can take the value of outcome (defined as PARAMETER\_KEY) from the request parameter and update the OUTCOME (defined as PARAMETER\_VALUE) attribute value in the task.

### **5.4.6.1 Update Task Parameters**

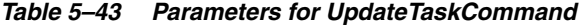

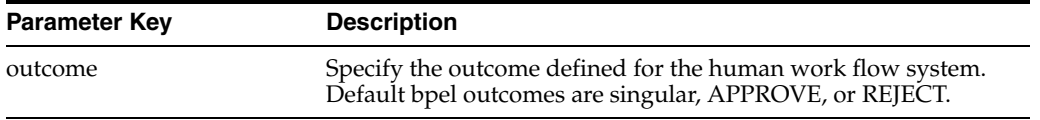

### <span id="page-80-1"></span><span id="page-80-0"></span>**5.4.6.2 System Attributes**

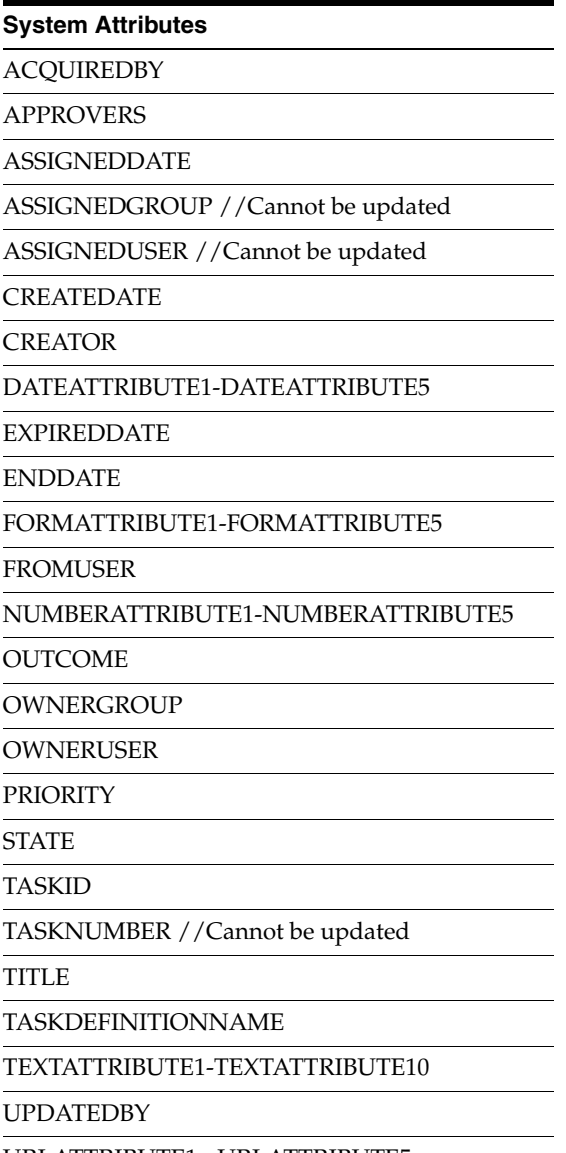

URLATTRIBUTE1 - URLATTRIBUTE5

### <span id="page-81-3"></span><span id="page-81-1"></span>**5.4.6.3 Example Implementation**

This XPATH example updates transactionID in the payload: the parameter key InvoiceTransactionID is the key defined in the request parameter. The value is XPATH:TransactionID where XPATH defines that the attribute TransactionID is defined in the [AXF\\_XPATH\\_ATTRIBUTES Table.](#page-62-0)

Fields not shown: SOLUTION\_NAMESPACE=InvoiceProcessing

*Table 5–44 Example UpdateTaskCommand Parameters in AXF\_SOLUTION\_PARAMETERS Table*

| COMMAND<br><b>NAMESPACE</b> | CONFIGURATION_NAMESPACE PARAMETER_KEY                                                          | <b>PARAMETER VALUE</b>                |
|-----------------------------|------------------------------------------------------------------------------------------------|---------------------------------------|
|                             | AttachSupplemental oracle.imaging.axf.commands.bpel. InvoiceTransactionID<br>UpdateTaskCommand | XPATH:InvoiceProcessing_TransactionID |
| SaveInvoice                 | oracle.imaging.axf.commands.bpel. InvoiceTransactionID<br>UpdateTaskCommand                    | XPATH:InvoiceProcessing_TransactionID |

## <span id="page-81-2"></span><span id="page-81-0"></span>**5.4.7 Update Task From Procedure Command**

The Update Task From Procedure command calls a stored pl/sql procedure using a specified data source and updates the task payload using XPATH.

### <span id="page-81-5"></span>**5.4.7.1 Update Task From Procedure Parameters**

| <b>Parameter Key</b>  | <b>Description</b>                                                                                                    |
|-----------------------|----------------------------------------------------------------------------------------------------|
| XPATH USERS           | Specifies an XPATH variable contained in the AXF_XPATH_<br>ATTRIBUTES Table that refers to the XPATH where the list of<br>returned data is to be stored. |
| <b>CMD EMPTY LIST</b> | Specifies the command to be executed if no results are returned<br>from the pl/sql function.                                                             |
| CMD_NON_EMPTY_LIST    | Specifies the command to be executed if results are returned<br>from the pl/sql function.                                                                |
| <b>INDI DS</b>        | Specifies the name of the JNDI data source, configured on the<br>Application Server, to use for execution of the pl/sql function.                        |
| PLSOL PROC            | Specifies the name of the pl/sql function to call.                                                                                                    |

*Table 5–45 Parameters for UpdateTaskFromProcedure Command*

#### <span id="page-81-4"></span>**5.4.7.2 Example Implementation**

Fields not shown: SOLUTION\_NAMESPACE=InvoiceProcessing

*Table 5–46 Example UpdateTaskFromProcedureCommand Parameters in AXF\_SOLUTION\_PARAMETERS Table*

| <b>COMMAND</b><br><b>NAMESPACE</b> | <b>CONFIGURATION NAMESPACE</b>                                      | <b>PARAMETER KEY</b> | <b>PARAMETER VALUE</b>                               |
|------------------------------------|---------------------------------------------------------------------|----------------------|------------------------------------------------------|
| RetrieveUserList                   | oracle.imaging.axf.commands.bpel.<br>UpdateTaskFromProcedureCommand | XPATH USERS          | XPATH:InvoiceProcessing<br>InvoiceApprovalAssignment |
| RetrieveUserList                   | oracle.imaging.axf.commands.bpel.<br>UpdateTaskFromProcedureCommand | CMD NON EMPTY LIST   | InvoiceApprovalEdit                                  |

| <b>COMMAND</b><br><b>NAMESPACE</b> | <b>CONFIGURATION NAMESPACE</b>                                      | <b>PARAMETER KEY</b> | <b>PARAMETER VALUE</b>     |
|------------------------------------|---------------------------------------------------------------------|----------------------|----------------------------|
| RetrieveUserList                   | oracle.imaging.axf.commands.bpel.Up<br>dateTaskFromProcedureCommand | CMD_EMPTY_LIST       | CompleteInvoice            |
| RetrieveUserList                   | oracle.imaging.axf.commands.bpel.Up<br>dateTaskFromProcedureCommand | INDI DS              | jdbc/AXFEBS11DataSource    |
| RetrieveUserList                   | oracle.imaging.axf.commands.bpel.Up<br>dateTaskFromProcedureCommand | PLSOL PROC           | <b>AXFRETRIEVEUSERLIST</b> |

*Table 5–46 (Cont.) Example UpdateTaskFromProcedureCommand Parameters in AXF\_SOLUTION\_ PARAMETERS Table*

### **5.4.7.3 Example PL/SQL Procedure**

The pl/sql procedure that follows loads the xml into the DOM, retrieves the invoice ID, queries for the invoice amount for that transaction, and based on that amount, returns a set of users.

To use this example, modify this procedure to retrieve the specific pieces of data from the payload you would like. The only requirement is that the pl/sql function you create must take a VARCHAR2 and return a VARCHAR2. The name of the function is in the AXF configuration.

```
create or replace FUNCTION axfretrieveuserlist( xmlPayload IN VARCHAR2 ) RETURN VARCHAR2 IS
```

```
 v_node xmldom.DOMNode;
 v_node2 xmldom.DOMNode;
v_nl xmldom.DOMNodeList;
 v_doc xmldom.DOMDocument;
 v_elem xmldom.DOMElement;
 v_parser xmlparser.Parser;
 invoiceID VARCHAR2(256);
 invoiceAmount NUMBER(8,2);
userList VARCHAR2(256);
```
#### BEGIN

```
 v_parser := xmlparser.newParser;
 xmlparser.parseBuffer(v_parser, xmlPayload);
 v_doc := xmlparser.getDocument(v_parser);
 xmlparser.freeParser(v_parser);
```

```
 -- Retrieve the invoice ID
 v_nl := xmldom.getElementsByTagName(v_doc, 'invoiceID');
v\_node := xmldom.item(v_n1, 0); v_node2 := xmldom.getFirstChild(v_node);
 invoiceID := xmldom.getNodeValue(v_node2);
```

```
 -- Retrieve Invoice Amount for given invoice id
 select INVOICE_AMOUNT into invoiceAmount from ap_invoices_all where INVOICE_ID = invoiceid;
```

```
 if invoiceamount > 10000 then
  userList := 'jlondon';
 else
  userList := 'jcooper,mtwain';
 end if;
```

```
 RETURN userList;
```
## <span id="page-83-4"></span><span id="page-83-0"></span>**5.4.8 Terminate Conversation Command**

The Terminate Conversation Command is used by an external client to terminate a conversation with AXF.

## <span id="page-83-5"></span><span id="page-83-1"></span>**5.4.9 Validate Task Command**

The Validate Task command validates BPEL system attribute data or BPEL payload data, and based on validation results, executes a subsequent command.

[Table 5–47](#page-83-2) lists configuration parameters for this command. These parameters are used in the [AXF\\_SOLUTION\\_PARAMETERS Table](#page-58-0) to configure commands.

### <span id="page-83-7"></span>**5.4.9.1 Validate Task Command Parameters**

<span id="page-83-2"></span>

| <b>Parameter Key</b>      | <b>Description</b>                                                                                                    |
|---------------------------|----------------------------------------------------------------------------------------------------|
| ATTRIBUTE TO VALIDATE     | Specifies the attribute in the BPEL task to validate. This can be<br>either a system attribute or a payload attribute. If specifying a<br>payload attribute, use a prefix value of XPATH: and reference<br>a value from the AXF_XPATH_ATTRIBUTES Table. |
| <b>REGULAR EXPRESSION</b> | Defines a standard Regular Expression for validating the<br>specified attribute.                                                                                                    |
| CMD ON PASS               | Specifies the command to execute after this command, if the<br>validation is successful.                                                                                                    |
| CMD ON FAIL               | Specifies the command to execute after this command if the<br>validation fails.                                                                                                    |
| <b>FAIL MESSAGE</b>       | Specifies the message to display if the validation fails.                                                                                                    |

*Table 5–47 ValidateTaskCommand Parameters*

### <span id="page-83-6"></span>**5.4.9.2 Example Implementation**

The following configuration validates that the invoice has been saved (Invoice Transaction ID is not 0). If it is 0, the command reports the error message specified in the FAIL\_MESSAGE parameter.

Fields not shown: SOLUTION\_NAMESPACE=InvoiceProcessing

<span id="page-83-3"></span>*Table 5–48 Example ValidateTask Command in AXF\_SOLUTION\_PARAMETERS Table*

| COMMAND<br><b>NAMESPACE</b> | <b>CONFIGURATION NAMESPACE</b>                           | <b>PARAMETER</b><br><b>KEY</b>  | <b>PARAMETER VALUE</b>                                     |
|-----------------------------|----------------------------------------------------------|---------------------------------|------------------------------------------------------------|
| ValidateTransactionID       | oracle.imaging.axf.commands.bpel.<br>ValidateTaskCommand | ATTRIBUTE TO<br><b>VALIDATE</b> | XPATH:InvoiceProcessing_TransactionID                      |
| ValidateTransactionID       | oracle.imaging.axf.commands.bpel.<br>ValidateTaskCommand | CMD ON PASS                     | CompleteInvoice                                            |
| ValidateTransactionID       | oracle.imaging.axf.commands.bpel.<br>ValidateTaskCommand | REGULAR<br><b>EXPRESSION</b>    | $\lceil \wedge 0 \rceil$                                   |
| ValidateTransactionID       | oracle.imaging.axf.commands.bpel.<br>ValidateTaskCommand | <b>FAIL MESSAGE</b>             | Please save the transaction before<br>completing the task. |

### **5.4.9.3 Example Implementation Instructions**

Follow these steps to add a validation that verifies that a Transaction ID is present before allowing a task to be completed.

**Note:** This example assumes that you have installed the Invoice Processing template data.

**Note:** This configuration change should be applied only in use cases where users must create the business application invoice before the task can be completed. This configuration would not apply in use cases where users may not create an invoice before completing the task (typically, for example, when the task is being completed with an outcome of SupplierMaintenance).

**1.** Add the following row to the AXF\_COMMANDS table:

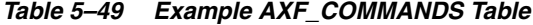

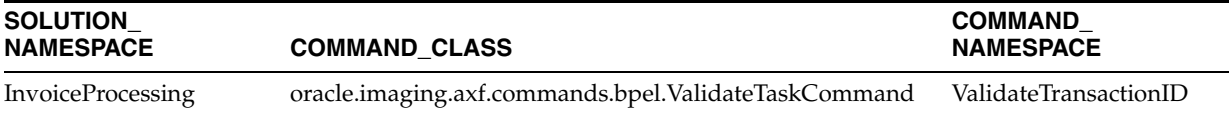

- **2.** Add the rows shown in [Table 5–48](#page-83-3) to the AXF\_SOLUTION\_PARAMETERS table.
- **3.** In the [AXF\\_ACTIONS Table,](#page-61-0) edit the row in which the Complete Task is configured, replacing the Complete action's COMMAND\_NAMESPACE column with the ValidateTransactionID's command namespace.

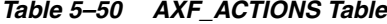

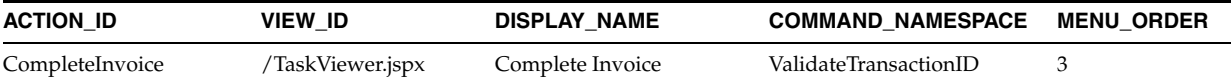

### <span id="page-84-2"></span><span id="page-84-0"></span>**5.4.10 Custom Commands**

You can also deploy custom commands to work within the AXF infrastructure. Custom commands must implement the oracle.imaging.axf.commands.AxfCommand interface. The execute(AxfRequest) method is invoked by the infrastructure. Configure the implementation to execute in the AXF configuration database.

In addition, commands may implement the

oracle.imaging.axf.commands.ValidatableCommand interface, which provides a way for the AXF infrastructure to validate the configuration and operation of a command without executing it to provide a system command status.

### <span id="page-84-3"></span><span id="page-84-1"></span>**5.4.11 Configuring Chained Commands and Web Tools**

Some AXF commands have parameter keys that specify what occurs after the command is completed, allowing you to chain them. For example, [Table 5–51](#page-85-0) shows a portion of the AXF\_SOLUTION\_PARAMETERS table. After the CompleteTask command executes, additional AXF commands are executed (StartInvoiceProcessing and AutoOpenTask, based on program logic).

| <b>COMMAND</b><br><b>NAMESPACE</b> | <b>CONFIGURATION NAMESPACE</b>                                                                |     | PARAMETER KEY PARAMETER VALUE |
|------------------------------------|-----------------------------------------------------------------------------------------------|-----|-------------------------------|
| DuplicateInvoice                   | oracle.imaging.axf.commands.bpel.Complete CMD_AUTOTASK_ StartInvoiceProcessing<br>TaskCommand | OFF |                               |
| DuplicateInvoice                   | oracle.imaging.axf.commands.bpel.Complete CMD_AUTOTASK_ AutoOpenTask<br>TaskCommand           | ON  |                               |
| DuplicateInvoice                   | oracle.imaging.axf.commands.bpel.Complete OUTCOME<br>TaskCommand                              |     | <b>DUPLICATE INVOICE</b>      |

<span id="page-85-0"></span>*Table 5–51 Example AXF\_SOLUTION\_PARAMETERS Table for CompleteTask Command (InvoiceProcessing Solution)*

## **5.5 E-Business Suite Tables**

Configuring AXF for E-Business Suite requires configuring AXF-related tables in E-Business Suite. This section covers the following topics:

- ["About the AXF Tables in E-Business Suite" on page 5-34](#page-85-1)
- ["AXF\\_CONFIGS Table" on page 5-34](#page-85-2)
- ["AXF\\_COMMANDS Table" on page 5-36](#page-87-0)
- ["AXF\\_COMMAND\\_PARAMETERS Table" on page 5-37](#page-88-0)
- ["AXF\\_PROPERTIES Table" on page 5-38](#page-89-0)

## <span id="page-85-3"></span><span id="page-85-1"></span>**5.5.1 About the AXF Tables in E-Business Suite**

<span id="page-85-4"></span>The following diagram shows how the tables used by the E-Business Suite system in AXF solutions are related.

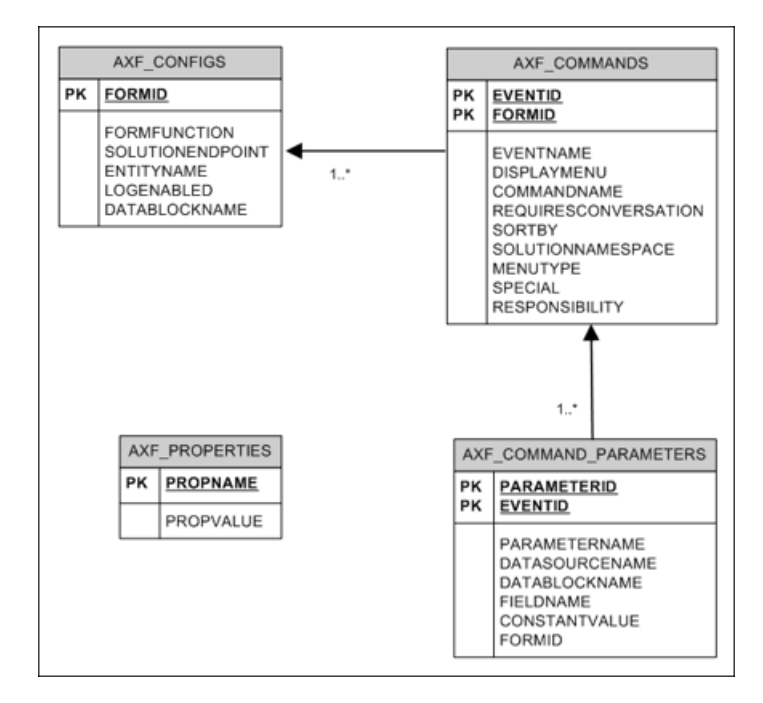

## <span id="page-85-5"></span><span id="page-85-2"></span>**5.5.2 AXF\_CONFIGS Table**

Use the AXF\_CONFIGS table to enable the AXF solution on various E-Business Suite Forms. This table allows a fine level of granularity when selecting which Forms are AXF-enabled, up to the Data Block level.

Form events are invoked automatically when an action is performed on an E-Business Suite Form. The AXF\_CUSTOM.pll makes all events available, such as POST-INSERT, for customization. You can decide which events to use, and how and when to use them.

When an action occurs, the customized code launches the specified solution and command configured for the event. In the case where the same form is being reused, such as Invoice Entry and Invoice Query, FORMFUNCTION and DATABLOCKNAME uniquely identify each Form.

**Note:** You can enable all datablocks on a form rather than a specific datablock, by specifying AXF\_DEFAULT for the DATABLOCKNAME parameter. This allows AXF to be notified whenever a POST-INSERT event occurs for the form, regardless of its datablock. Note, however, that setting the DATABLOCKNAME parameter to AXF\_DEFAULT enables specified ZOOM or SPECIAL commands on all screens related to the form. (ZOOM and SPECIAL commands are set in the [AXF\\_](#page-87-0) [COMMANDS Table.](#page-87-0))

### <span id="page-86-0"></span>**5.5.2.1 Column Description**

| <b>Column Name</b>  | <b>Description</b>                                                                                                    | Data Type            |
|---------------------|----------------------------------------------------------------------------------------------------|----------------------|
| FORMID              | Specifies the primary key of the table.                                                                                                    | Number               |
| <b>FORMFUNCTION</b> | Distinguishes each E-Business Suite Form<br>based on the form's functionality.                                                                                                | Varchar2 (100 byte)  |
| SOLUTIONENDPOINT    | Specifies a URL to AXF.                                                                                                    | Varchar2 (1000 byte) |
| <b>ENTITYNAME</b>   | Used by the attachment functionality as a<br>unique name, which links attachments to<br>the correct Forms.                                                                    | Varchar2 (100 byte)  |
| <b>LOGENABLED</b>   | Enables or disables the log for the specified<br>form. Specify one of the following:                                                                                          | Varchar2 (10 byte)   |
|                     | 1/TRUE/YES                                                                                                    |                      |
|                     | 0/FALSE/NO<br>٠                                                                                                    |                      |
| DATABLOCKNAME       | Specify the data block on the form to be<br>enabled.                                                                                                    | Varchar2 (100 byte)  |
|                     | Note that you can also specify AXF_<br>DEFAULT to enable all data blocks on the<br>form.                                                                                      |                      |
|                     | A Form may be reused by E-Business Suite<br>(for example, Invoice Entry and Invoice<br>Query); the FORMFUNCTION and<br>DATABLOCKNAME together uniquely<br>identify each form. |                      |

*Table 5–52 Column Description for AXF\_CONFIGS Table*

### <span id="page-86-1"></span>**5.5.2.2 Example Implementation**

This example defines that the entire Invoices Form is AXF-enabled. (Without the first row, the INV\_SUM\_FOLDER Data Block of the Invoices Form would be enabled.)

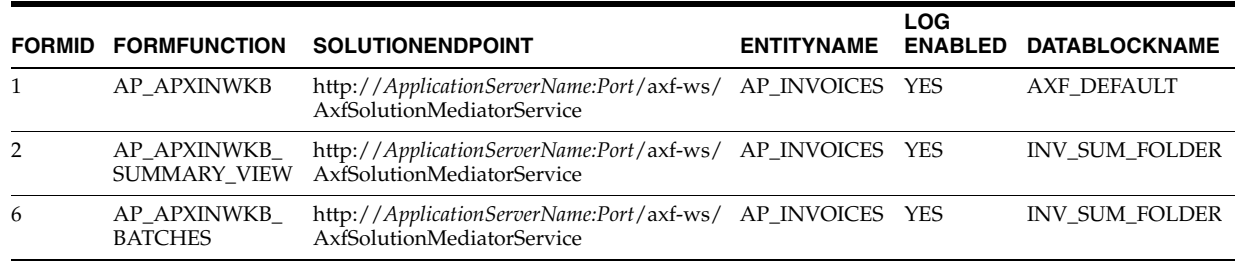

#### *Table 5–53 Example AXF\_CONFIGS Table*

### <span id="page-87-4"></span><span id="page-87-3"></span>**5.5.2.3 Enabling E-Business Suite Logging**

To enable logging for a particular Form function, set the LOGENABLED field to either 1, YES or TRUE and the file is created in the UTL\_FILE\_DIR folder. Consult with your DBA to verify that the UTL\_FILE\_DIR folder is available and accessible. Log files are named *Username\_MASTER\_LOG.txt*, and continue to grow as items are appended.

## <span id="page-87-1"></span><span id="page-87-0"></span>**5.5.3 AXF\_COMMANDS Table**

Use the AXF\_COMMANDS table to describe the actions to be taken based on user activity. This table works with the [AXF\\_CONFIGS Table.](#page-85-2)

### <span id="page-87-2"></span>**5.5.3.1 Column Description**

| <b>Column Name</b>          | <b>Description</b>                                                                                                    | Data Type           | <b>Nullable</b> |
|-----------------------------|----------------------------------------------------------------------------------------------------|---------------------|-----------------|
| <b>FORMID</b>               | Links to the AXF_CONFIGS Table.                                                                                                    | Number              | N <sub>0</sub>  |
| <b>EVENTID</b>              | Primary key of the table.                                                                                                    | Number              | Yes             |
| <b>EVENTNAME</b>            | Name of the Event command to be invoked (for<br>example, ZOOM, POST-INSERT).                                                       | Varchar2 (100 byte) | Yes             |
| <b>DISPLAYMENU</b>          | Displays text of the menu for the command.                                                                                         | Varchar2 (100 byte) | Yes             |
| COMMANDNAMESPACE            | Request command to be passed to the back-end<br>when the menu is selected.                                                         | Varchar2 (100 byte) | Yes             |
| <b>REQUIRESCONVERSATION</b> | Indicates if the command requires a valid<br>conversation or not.                                                                  | Varchar2 (10 byte)  | Yes             |
| <b>SORTBY</b>               | Order in which the menu is displayed.                                                                                              | Number              | Yes             |
| SOLUTIONNAMESPACE           | Name of the solution.                                                                                                    | Varchar2 (100 byte) | Yes             |
| <b>MENUTYPE</b>             | Specify the menu type to display to users in<br>E-Business Suite. You can choose:                                                  | Varchar2 (25 byte)  | Yes             |
|                             | ZOOM: Displays a Zoom menu in the<br>٠<br>toolbar.                                                                                 |                     |                 |
|                             | ZOOMANDSPECIAL: Displays both a<br>$\blacksquare$<br>Zoom menu and a Special menu. (Enter a<br>special key in the SPECIAL column.) |                     |                 |
|                             | SPECIAL: Displays a Special menu on the<br>$\blacksquare$<br>toolbar. (Enter a special key in the Special<br>column.)              |                     |                 |

*Table 5–54 Column Description for AXF\_COMMANDS Table*

| <b>Column Name</b>    | <b>Description</b>                                                                       | Data Type           | <b>Nullable</b> |
|-----------------------|------------------------------------------------------------------------------------------|---------------------|-----------------|
| <b>SPECIAL</b>        | Create new menu entries by entering a unique<br>number for the Special type menu, where: | Varchar2 (10 byte)  | Yes             |
|                       | SPECIAL1-15 creates entries in the Tools<br>menu.                                        |                     |                 |
|                       | SPECIAL16-30 creates entries in the<br>Reports menu.                                     |                     |                 |
|                       | SPECIAL31-45 creates entries in the<br>Actions menu.                                     |                     |                 |
|                       | (Consult the E-Business Suite Documentation)<br>for further information.)                |                     |                 |
| <b>RESPONSIBILITY</b> | Reserved for future use.                                                                 | Varchar2 (100 byte) | Yes             |

*Table 5–54 (Cont.) Column Description for AXF\_COMMANDS Table*

### <span id="page-88-3"></span>**5.5.3.2 Example Implementation**

This example shows two commands invoked from the Zoom menu (Attach Supplemental and Process Invoices). Each command is listed twice because the commands are enabling the same functionality, but on two different screens.

In addition, the solution has been configured to invoke the SaveInvoice command during the POST-INSERT event, which specifies that whenever an action inserts a new E-Business Suite transaction record, the integration automatically invokes the SaveInvoice command on the back-end, performing the actions associated with the command. Note that POST-INSERT is not called by a subsequent save of the same transaction record in E-Business Suite.

Fields not shown: SOLUTION\_NAMESPACE=InvoiceProcessing, SPECIAL=(null), RESPONSIBILITY=(null)

| <b>EVENT</b><br>ID | <b>FORM</b><br>ID | <b>EVENTNAME</b>   | <b>DISPLAYMENU</b>     | <b>COMMANDNAMESPACE</b> | <b>REQUIRESCO</b><br><b>NVERSATION</b> | <b>SORT</b><br>BY | <b>MENU</b><br><b>TYPE</b> |
|--------------------|-------------------|--------------------|------------------------|-------------------------|----------------------------------------|-------------------|----------------------------|
| 16                 |                   | <b>ZOOM</b>        | Attach Supplemental    | AttachSupplemental      | YES                                    | 2                 | <b>ZOOM</b>                |
| 14                 | 6                 | <b>ZOOM</b>        | Attach Supplemental    | AttachSupplemental      | <b>YES</b>                             | 2                 | <b>ZOOM</b>                |
| 13                 | 6                 | ZOOM               | Process Batch Invoices | StartInvoiceProcessing  | NO                                     |                   | <b>ZOOM</b>                |
| 10                 |                   | ZOOM               | Process Invoices       | StartInvoiceProcessing  | NO.                                    |                   | <b>ZOOM</b>                |
| 11                 |                   | POST-INSERT        | (null)                 | SaveInvoice             | <b>YES</b>                             | $\theta$          | (null)                     |
| 15                 | 6                 | <b>POST-INSERT</b> | (null)                 | SaveInvoice             | YES                                    | $\theta$          | (null)                     |

*Table 5–55 Example AXF\_COMMANDS Table* 

## <span id="page-88-1"></span><span id="page-88-0"></span>**5.5.4 AXF\_COMMAND\_PARAMETERS Table**

Use the AXF\_COMMAND\_PARAMETERS table to define the information sent for each defined command. Each command may require or omit a different set of parameters.

### <span id="page-88-2"></span>**5.5.4.1 Column Description**

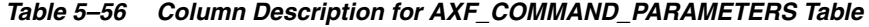

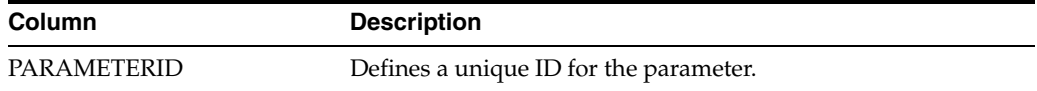

| <b>Column</b>         | <b>Description</b>                                                               |
|-----------------------|----------------------------------------------------------------------------------|
| <b>EVENTID</b>        | Defines a unique ID for the event. Comes from the AXF_<br><b>COMMANDS</b> Table. |
| PARAMETERNAME         | The name of the parameter to be passed.                                          |
| <b>DATASOURCENAME</b> | Data Source for the parameter value. You can specify Data or<br>Constant.        |
| <b>DATABLOCKNAME</b>  | Data Block of the Form from which the value is fetched.                          |
| <b>FIELDNAME</b>      | Field Name in the form from which the value is fetched.                          |
| CONSTANTVALUE         | A constant value for the parameter.                                              |

*Table 5–56 (Cont.) Column Description for AXF\_COMMAND\_PARAMETERS Table*

### <span id="page-89-2"></span>**5.5.4.2 Example Implementation**

The example that follows contains two parameters sent for EventID 2: a constant value (InvoicesByVendor) and a data value (VENDOR\_NAME) in the *INVOICES\_QF* Data Block.

The COMPLETE command requires that a conversation is established between E-Business Suite and AXF. A Conversation is a session unique ID that allows communication between E-Business Suite and AXF Framework.

If a command requires a separate window to be opened, then E-Business Suite opens another instance of the browser. Users may then take additional steps in the newly created window.

| <b>PARAMETERID</b> | <b>EVENTID</b> | <b>PARAMETERNAME</b> | <b>DATASOURCE</b><br><b>NAME</b> | <b>DATABLOCKNAME</b>  | <b>FIELDNAME</b>             | <b>CONSTANT</b><br><b>VALUE</b> |
|--------------------|----------------|----------------------|----------------------------------|-----------------------|------------------------------|---------------------------------|
| 1                  | $\mathcal{D}$  | SearchName           | <b>CONSTANT</b>                  | (null)                | (null)                       | InvoicesByV<br>endor            |
| 2                  | C              | VendorName           | <b>DATA</b>                      | <b>INVOICES OF</b>    | <b>VENDOR</b><br><b>NAME</b> | (null)                          |
| 18                 | 11             | InvoiceTransactionID | <b>DATA</b>                      | <b>INV_SUM_FOLDER</b> | <b>INVOICE ID</b>            | (null)                          |
| 21                 | 14             | InvoiceTransactionID | <b>DATA</b>                      | <b>INV SUM FOLDER</b> | <b>INVOICE ID</b>            | (null)                          |
| 20                 | 15             | InvoiceTransactionID | <b>DATA</b>                      | <b>INV SUM_FOLDER</b> | <b>INVOICE ID</b>            | (null)                          |
| 22                 | 16             | InvoiceTransactionID | <b>DATA</b>                      | <b>INV SUM FOLDER</b> | <b>INVOICE ID</b>            | (null)                          |

*Table 5–57 Example AXF\_COMMAND\_PARAMETERS Table*

## <span id="page-89-1"></span><span id="page-89-0"></span>**5.5.5 AXF\_PROPERTIES Table**

Use the AXF\_PROPERTIES table to define properties for AXF integration for E-Business Suite.

## <span id="page-90-0"></span>**5.5.5.1 Column Description**

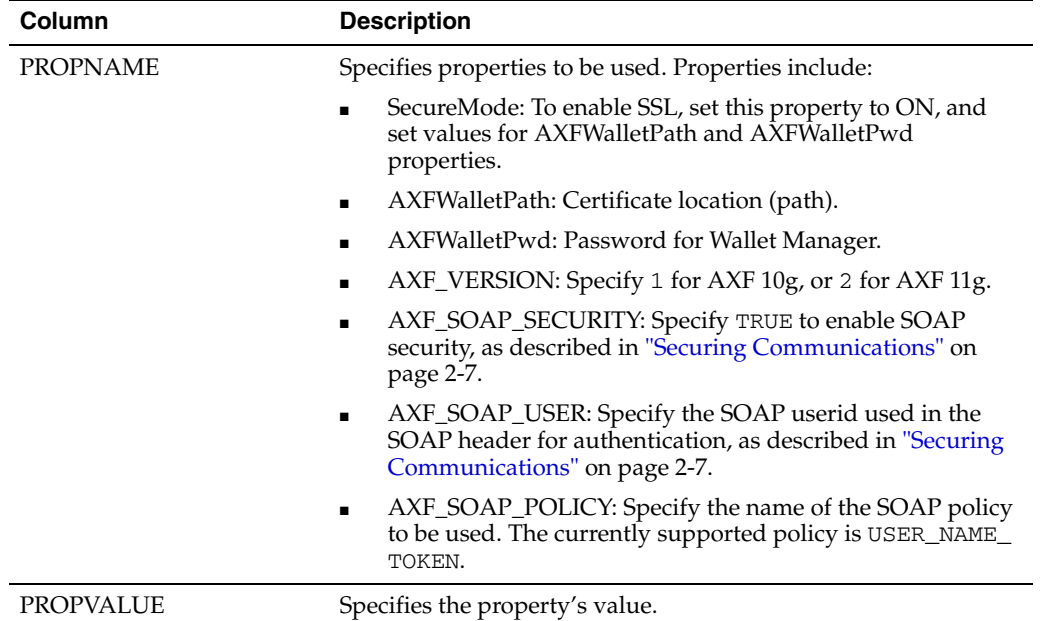

### *Table 5–58 Column Description for AXF\_PROPERTIES Table*

## <span id="page-90-1"></span>**5.5.5.2 Example Implementation**

This example table shows the default properties values.

| <b>PROPNAME</b>      | <b>PROPVALUE</b>        |  |  |  |  |  |  |
|----------------------|-------------------------|--|--|--|--|--|--|
| SecureMode           | <b>OFF</b>              |  |  |  |  |  |  |
| <b>AXFWalletPath</b> | file: <i>walletpath</i> |  |  |  |  |  |  |
| AXFWalletPwd         | walletpassword          |  |  |  |  |  |  |
| <b>AXF VERSION</b>   | 2                       |  |  |  |  |  |  |
| AXF SOAP POLICY      | <b>USER NAME TOKEN</b>  |  |  |  |  |  |  |
| AXF_SOAP_SECURITY    | <b>FALSE</b>            |  |  |  |  |  |  |
| AXF SOAP USER        | AXF                     |  |  |  |  |  |  |

*Table 5–59 Example AXF\_PROPERTIES Table*

# <sup>6</sup>**Managed Attachments Solution Tables**

The Managed Attachments Solution uses the following types of database tables, each configured for this solution:

- <span id="page-92-1"></span>■ **Application Extension Framework** (AXF) tables define the solution, its system parameters, and the GrantAccess command used. See ["AXF Tables for Managed](#page-92-0)  [Attachments Solution" on page 6-1](#page-92-0).
- <span id="page-92-4"></span>**E-Business Suite** tables define how the Managed Attachments screen is activated through the Zoom menu on selected E-Business Suite forms. See ["E-Business Suite](#page-96-0)  [Tables for Managed Attachments Solution" on page 6-5.](#page-96-0)
- <span id="page-92-2"></span>**Content Server** tables define how Content Server documents are mapped to E-Business Suite business objects and how users are temporarily granted access to documents associated with a particular business object. See ["Content Server Tables](#page-100-0)  [for Managed Attachments Solution" on page 6-9.](#page-100-0)

These tables are automatically populated using database scripts, as explained in ["Configuring E-Business Suite Components" on page 2-1.](#page-24-0) However, this chapter describes how the tables are configured, in case you need to modify them.

## <span id="page-92-0"></span>**6.1 AXF Tables for Managed Attachments Solution**

<span id="page-92-3"></span>**Note:** If modifying AXF table values in a running system, either execute Clear DB Cache from the Driver page or restart the AXF application within the Application Server for the changes to take effect. For information about the Driver page, see "Verifying the AXF Installation with HelloWorld" in *Oracle Fusion Middleware Installation Guide for Oracle Enterprise Content Management Suite*.

The diagram that follows displays the AXF configuration tables used for the E-Business Suite Managed Attachments solution and their relationships.

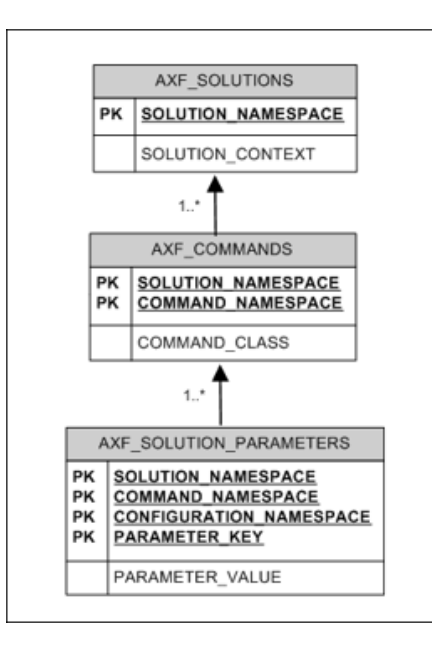

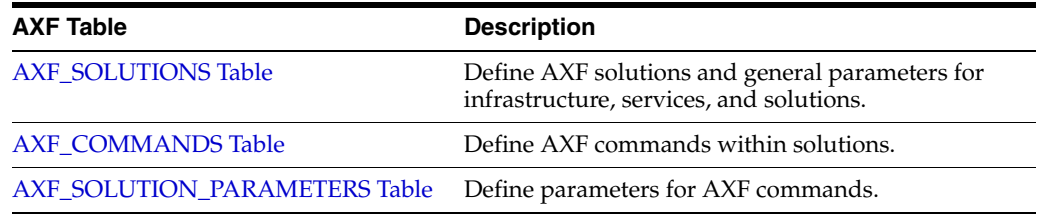

## <span id="page-93-1"></span><span id="page-93-0"></span>**6.1.1 AXF\_SOLUTIONS Table**

The AXF\_SOLUTIONS table defines the solutions used by AXF. It links to the [AXF\\_](#page-94-0) [COMMANDS Table](#page-94-0) through the SOLUTION\_NAMESPACE column.

### <span id="page-93-2"></span>**6.1.1.1 Column Description**

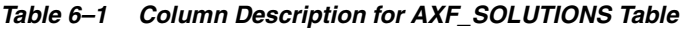

<span id="page-93-5"></span><span id="page-93-4"></span>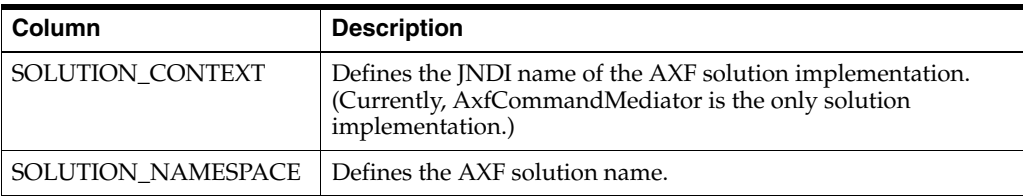

### <span id="page-93-3"></span>**6.1.1.2 Example Implementation**

This example shows the E-Business Suite Managed Attachments solution defined, using AxfCommandMediator as its solution implementation.

*Table 6–2 Example AXF\_SOLUTIONS Table*

| <b>SOLUTION NAMESPACE</b> | <b>SOLUTION CONTEXT</b>                                                        |  |  |
|---------------------------|--------------------------------------------------------------------------------|--|--|
| EBS_Managed_Attachments   | ejb.AxfCommandMediator#oracle.imaging.axf.service.<br>AxfCommandMediatorRemote |  |  |

## <span id="page-94-2"></span><span id="page-94-0"></span>**6.1.2 AXF\_COMMANDS Table**

This table defines AXF commands and their java classes for the solution. Each command's parameters are configured in the [AXF\\_SOLUTION\\_PARAMETERS Table.](#page-94-1)

### <span id="page-94-4"></span>**6.1.2.1 Column Description**

| <b>Column</b>        | <b>Description</b>                                                                                                    |
|----------------------|----------------------------------------------------------------------------------------------------|
| SOLUTION NAMESPACE   | The name of the solution, as defined in the AXF_SOLUTIONS<br>Table.                                                                                       |
|                      | COMMAND_NAMESPACE Defines the unique name of the command within the solution.                                                                             |
| <b>COMMAND CLASS</b> | The fully qualified class name in which the command is defined.<br>This class is loaded and the execute() method representing the<br>command is executed. |

*Table 6–3 Column Description for AXF\_COMMANDS Table*

### <span id="page-94-5"></span>**6.1.2.2 Example Implementation**

This example shows the Oracle UCM Managed Attachments command defined for the Managed Attachments solution.

*Table 6–4 Example AXF\_COMMANDS Table*

| <b>SOLUTION NAMESPACE</b> | <b>COMMAND CLASS</b>                                                                                 | <b>COMMAND NAMESPACE</b> |
|---------------------------|----------------------------------------------------------------------------------------------------|--------------------------|
|                           | EBS_Managed_Attachments oracle.imaging.axf.commands.ucm.AfGrantAccessCommand UCM_Managed_Attachments |                          |

## <span id="page-94-3"></span><span id="page-94-1"></span>**6.1.3 AXF\_SOLUTION\_PARAMETERS Table**

This table defines command parameters for the solution and AXF command.

### <span id="page-94-6"></span>**6.1.3.1 Column Description**

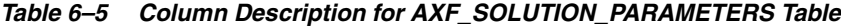

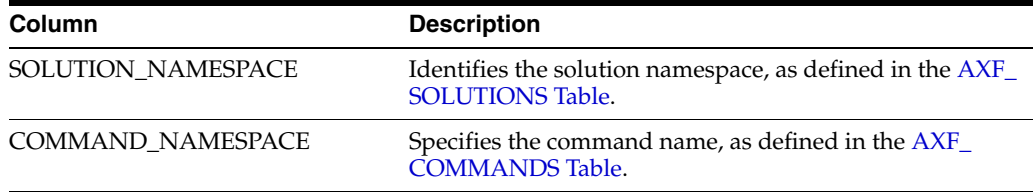

| Column                         | <b>Description</b>                                                                                                    |
|--------------------------------|----------------------------------------------------------------------------------------------------|
| <b>CONFIGURATION NAMESPACE</b> | Used to implement the command. Specify the complete<br>package name of the implementation class. This<br>namespace path provides the physical Java class to be<br>instantiated. The namespace also differentiates<br>commands within the same solution namespace.                                                                                                    |
| PARAMETER KEY                  | Specifies the parameter key to be used in the AXF<br>command. Parameters include:                                                                                                    |
|                                | RIDC_CONNECTION_STR: Specifies the RIDC<br>connection string used to execute the AF_GRANT_<br>ACCESS UCM service. Includes the host name or IP<br>address of the system on which Content Server is<br>running, and the Oracle UCM server port that<br>receives RIDC calls. (To find the value for the Oracle<br>UCM server port, locate the IntradocServerPort<br>config value in config.cfg.)                                                                                                    |
|                                | UCM_CONNECTION_STR: Specifies the base URL<br>$\blacksquare$<br>that executes the Oracle UCM attachments<br>framework search. This parameter also sets<br>ResultCount (default is 5) and ResultTemplate<br>(default template is EBS_List). Includes the host<br>name or IP address of the system on which Content<br>Server is running, and the port on which the web<br>server is listening. The /cs/ portion of the url should<br>be changed to match your Oracle UCM installation's<br>web root (/ucm_web_root/) |
|                                | UCM_ADMIN_USER: Specifies the administrative<br>Oracle UCM user that executes the AF_GRANT_<br>ACCESS service for the user logged into E-Business<br>Suite.                                                                                                    |
| PARAMETER VALUE                | Specifies the value of the parameter key.                                                                                                    |

*Table 6–5 (Cont.) Column Description for AXF\_SOLUTION\_PARAMETERS Table*

### <span id="page-95-0"></span>**6.1.3.2 Example Implementation**

This example defines the UCM\_Managed\_Attachments command for the EBS\_ Managed\_Attachments solution. The first row specifies the RIDC connection string that executes the AF\_GRANT\_ACCESS UCM service. The second row specifies the Managed Attachments URL that invokes the Oracle UCM attachments framework search. The third row specifies the Oracle UCM administrative user who runs the AF\_ GRANT\_ACCESS service; this username is dynamically retrieved.

Fields not shown: SOLUTION\_NAMESPACE=EBS\_Managed\_Attachments

| solution                    |                                                                             |                      |                                                                                                    |
|-----------------------------|-----------------------------------------------------------------------------|----------------------|----------------------------------------------------------------------------------------------------|
| COMMAND<br><b>NAMESPACE</b> | <b>CONFIGURATION NAMESPACE</b>                                              | <b>PARAMETER KEY</b> | <b>PARAMETER VALUE</b>                                                                                                    |
| UCM_Managed_<br>Attachments | oracle.imaging.axf.commands.ucm.<br>AfGrantAccessCommand                    |                      | RIDC CONNECTION STR idc://UCM host name or IP address:<br>UCM server port                                                                                                    |
| UCM_Managed_<br>Attachments | oracle.imaging.axf.commands.ucm. UCM_CONNECTION_STR<br>AfGrantAccessCommand |                      | http://UCM host name or IP address:<br>$WebServerPort/cs/idcplg/\_$<br>p/min/af/trigger-EBSProfile?IdcService=<br><b>GET SEARCH RESULTS</b><br>FORCELOGIN&ResultCount=20&<br>ResultTemplate=EBS_LIST&<br>SearchEngineName=<br>DATABASE.METADATA.AFLIST |
| UCM_Managed_<br>Attachments | oracle.imaging.axf.commands.ucm. UCM_ADMIN_USER<br>AfGrantAccessCommand     |                      | UCM admin user                                                                                                    |

*Table 6–6 Example AXF\_SOLUTION\_PARAMETERS Table for E-Business Suite Managed Attachments Solution*

## <span id="page-96-1"></span><span id="page-96-0"></span>**6.2 E-Business Suite Tables for Managed Attachments Solution**

Each E-Business Suite form enabled for the AF integration requires an AXF E-Business Suite configuration that defines a Zoom Menu item with the label Managed Attachments and a set of parameters that include the E-Business Suite instance name, business object type, business object key(s), and user friendly description of the business object instance.

The diagram that follows displays the E-Business Suite configuration tables used for the E-Business Suite Managed Attachments solution and their relationships.

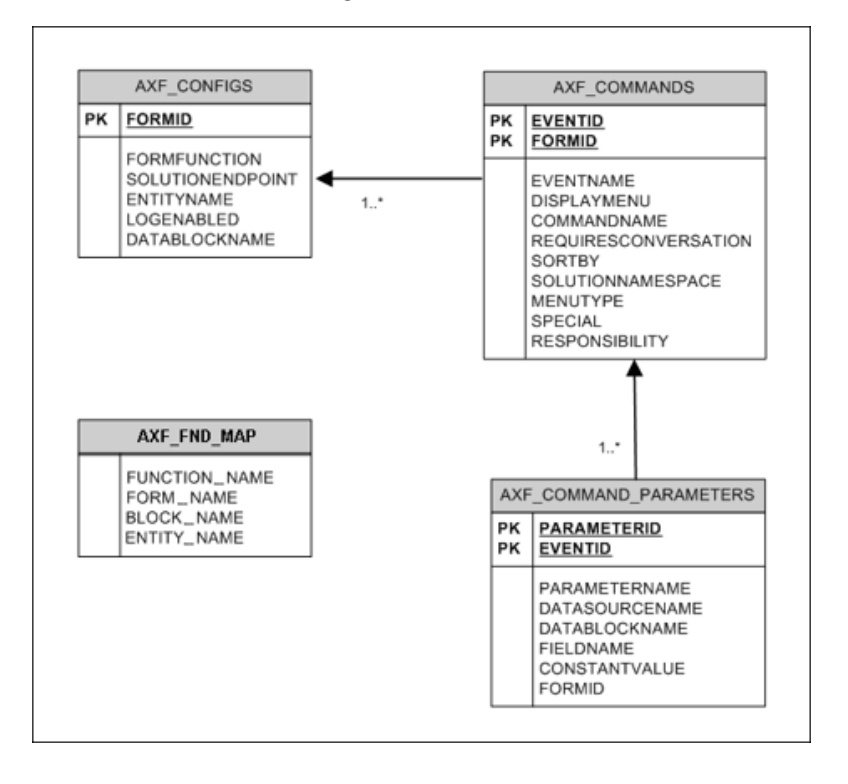

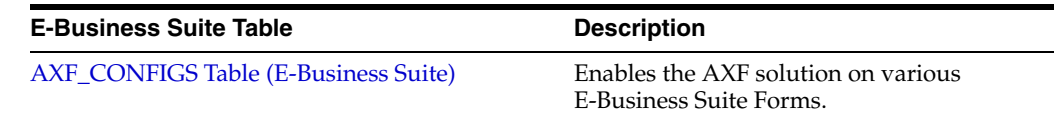

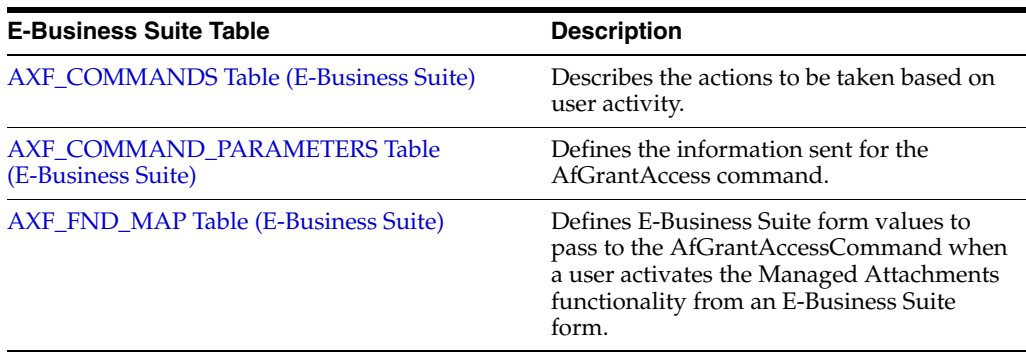

## <span id="page-97-3"></span><span id="page-97-0"></span>**6.2.1 AXF\_CONFIGS Table (E-Business Suite)**

Use the AXF\_CONFIGS table to enable the AXF solution on various E-Business Suite Forms. This table allows a fine level of granularity when selecting which forms are AXF-enabled.

When an action occurs, the customized code launches the specified solution and command configured for the event. When configured for the E-Business Suite adapter for Oracle UCM, this table invokes the AfGrantAccess command.

### <span id="page-97-1"></span>**6.2.1.1 Column Description**

| <b>Column Name</b>   | <b>Description</b>                                                                                                    | Data Type            |
|----------------------|----------------------------------------------------------------------------------------------------|----------------------|
| <b>FORMID</b>        | Specifies the primary key of the table.                                                                                                    | Number               |
| <b>FORMFUNCTION</b>  | Distinguishes each E-Business Suite Form<br>based on the form's functionality.                                                                                                | Varchar2 (100 byte)  |
| SOLUTIONENDPOINT     | Specifies a URL to AXF.                                                                                                    | Varchar2 (1000 byte) |
| <b>ENTITYNAME</b>    | Used by the attachment functionality as a<br>unique name, which links attachments to<br>the correct forms.                                                                    | Varchar2 (100 byte)  |
| <b>LOGENABLED</b>    | Enables or disables the log for the specified<br>form. See "Enabling E-Business Suite<br>Logging" on page 6-7. Specify one of the<br>following:                               | Varchar2 (10 byte)   |
|                      | 1/TRUE/YES                                                                                                    |                      |
|                      | $0$ /FALSE/NO                                                                                                    |                      |
| <b>DATABLOCKNAME</b> | Specify the data block on the form to be<br>enabled.                                                                                                    | Varchar2 (100 byte)  |
|                      | Note that you can also specify AXF_<br>DEFAULT to enable all data blocks on the<br>form.                                                                                      |                      |
|                      | A Form may be reused by E-Business Suite<br>(for example, Invoice Entry and Invoice<br>Query); the FORMFUNCTION and<br>DATABLOCKNAME together uniquely<br>identify each form. |                      |

*Table 6–7 Column Description for AXF\_CONFIGS Table*

### <span id="page-97-2"></span>**6.2.1.2 Example Implementation**

This example defines the AfGrantAccess command in the AXF\_CONFIGS table for the Invoice Entry form.

<span id="page-98-1"></span>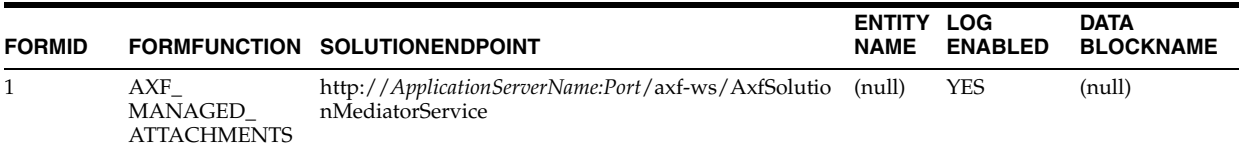

### *Table 6–8 Example AXF\_CONFIGS Table*

### **6.2.1.3 Enabling E-Business Suite Logging**

To enable logging for a particular Form function, set the LOGENABLED field to either 1, YES or TRUE and the file is created in the UTL\_FILE\_DIR folder. Consult with your DBA to verify that the UTL\_FILE\_DIR folder is available and accessible. Log files are named *Username\_MASTER\_LOG.txt*, and continue to grow as items are appended.

## <span id="page-98-4"></span><span id="page-98-0"></span>**6.2.2 AXF\_COMMANDS Table (E-Business Suite)**

Use the AXF\_COMMANDS table to describe the actions to be taken based on user activity. This table works with the [AXF\\_CONFIGS Table \(E-Business Suite\)](#page-97-0).

### <span id="page-98-2"></span>**6.2.2.1 Column Description**

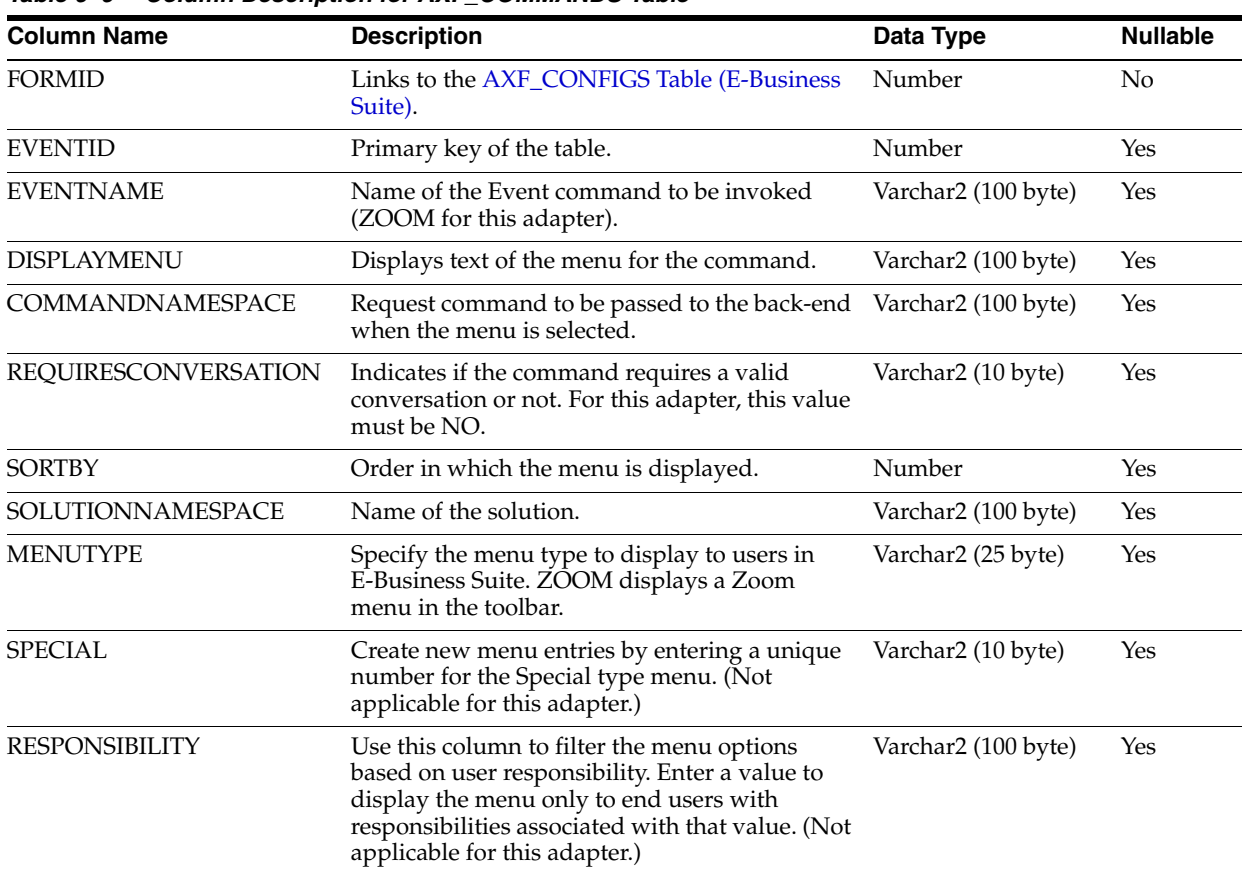

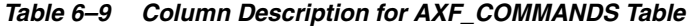

### <span id="page-98-3"></span>**6.2.2.2 Example Implementation**

The example AXF\_COMMANDS table that follows displays fields for an AfGrantAccess command configuration for the Invoice Entry form.

Fields not shown: SPECIAL=(null), RESPONSIBILITY=(null)

| EVENT FORM EVENT<br>ID | ID | <b>NAME</b> | <b>DISPLAYMENU</b>               | <b>COMMAND</b><br><b>NAMESPACE</b> | <b>REQUIRESCO</b><br><b>NVERSATION</b> | BY | SORT SOLUTION<br><b>NAMESPACE</b> | <b>MENU</b><br><b>TYPE</b> |
|------------------------|----|-------------|----------------------------------|------------------------------------|----------------------------------------|----|-----------------------------------|----------------------------|
| 8                      |    | ZOOM        | Managed Attachments UCM_Managed_ | Attachment                         | NO                                     |    | EBS_Managed_ ZOOM<br>Attachments  |                            |

*Table 6–10 Example AXF\_COMMANDS Table for Invoice Entry Form*

## <span id="page-99-4"></span><span id="page-99-0"></span>**6.2.3 AXF\_COMMAND\_PARAMETERS Table (E-Business Suite)**

Use the AXF\_COMMAND\_PARAMETERS table to define the information sent for each defined command. Each command may require or omit a different set of parameters.

### <span id="page-99-2"></span>**6.2.3.1 Column Description**

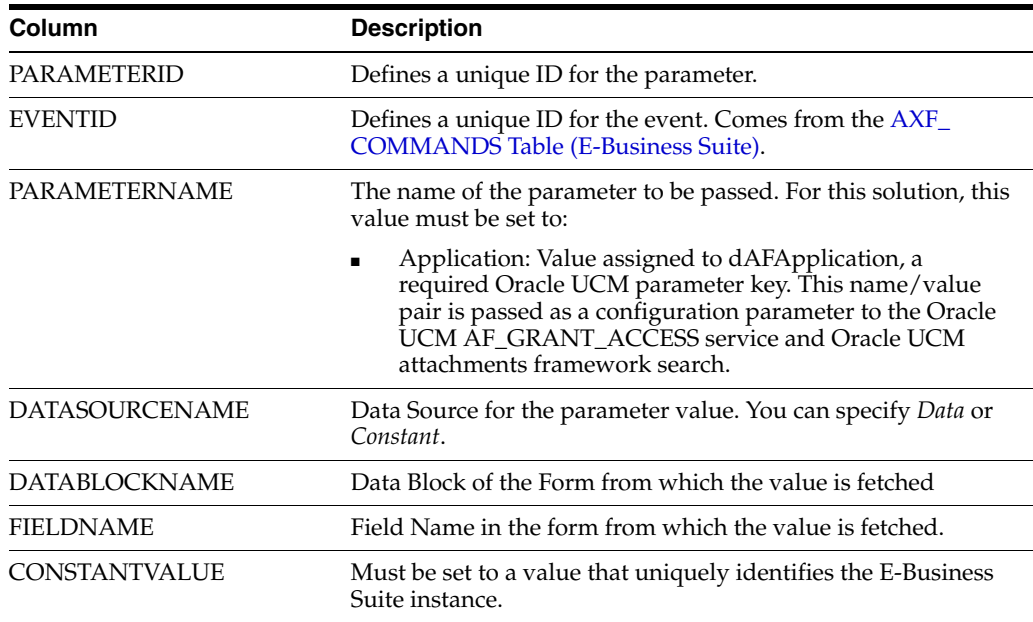

### *Table 6–11 Column Description for AXF\_COMMAND\_PARAMETERS Table*

### <span id="page-99-3"></span>**6.2.3.2 Example Implementation**

The AXF\_COMMAND\_PARAMETERS example that follows displays fields configured for the AfGrantAccess command for the Invoice Entry form.

*Table 6–12 Example AXF\_COMMAND\_PARAMETERS Table* 

| <b>PARAMETER EVENT</b><br>ID | ID | <b>PARAMETERNAME</b> | <b>DATASOURCE</b><br><b>NAME</b> | <b>DATABLOCKNAME</b> | <b>FIELDNAME</b> | <b>CONSTANTVALUE</b> |
|------------------------------|----|----------------------|----------------------------------|----------------------|------------------|----------------------|
|                              |    | application          | <b>CONSTANT</b>                  | (null)               | (null)           | EBS instanceA        |

## <span id="page-99-5"></span><span id="page-99-1"></span>**6.2.4 AXF\_FND\_MAP Table (E-Business Suite)**

This table relates to an E-Business Suite form's values passed to the AfGrantAccessCommand when a user activates the Managed Attachments functionality from an E-Business Suite form. The adapter looks up values for the E-Business Suite form in this table and passes them to the AfGrantAccessCommand for executing the Oracle UCM AF\_GRANT\_ACCESS service and Oracle UCM attachments framework search.

### <span id="page-100-5"></span>**6.2.4.1 Column Description**

| <b>Column</b>        | <b>Description</b>                                                                                      |
|----------------------|----------------------------------------------------------------------------------------------------|
| <b>FUNCTION_NAME</b> | Defines the E-Business Suite Form based on its functionality.                                           |
| FORM NAME            | Defines the name of the E-Business Suite form to be enabled.                                            |
| <b>BLOCK NAME</b>    | Defines the data block on the form to be enabled.                                                       |
| <b>ENTITY NAME</b>   | Used by the attachment functionality as a unique name, which<br>links attachments to the correct forms. |

*Table 6–13 Column Description for AXF\_FND\_MAP Table*

### <span id="page-100-6"></span>**6.2.4.2 Example Implementation**

The AXF\_FND\_MAP example that follows displays fields configured for the AfGrantAccess command for the Invoice Entry form.

|                      |                  | Table 0-14 Example implementation for AAF FND MAF Table |                    |
|----------------------|------------------|---------------------------------------------------------|--------------------|
| <b>FUNCTION NAME</b> | <b>FORM NAME</b> | <b>BLOCK NAME</b>                                       | <b>ENTITY NAME</b> |
| AP APXINWKB          | <b>APXINWKB</b>  | INV SUM FOLDER                                          | AP INVOICES        |

*Table 6–14 Example Implementation for AXF\_FND\_MAP Table*

## <span id="page-100-7"></span><span id="page-100-0"></span>**6.3 Content Server Tables for Managed Attachments Solution**

The adapter uses the following additional database tables:

- ["AFObjects Table" on page 6-9](#page-100-1)
- ["AFGrants Table" on page 6-9](#page-100-2)

These tables are automatically populated. AFGrants is initially populated when the user accesses Oracle UCM from E-Business Suite and the AF\_GRANT\_ACCESS service is run. AFObjects is populated when the user checks in a document to Oracle UCM from the Managed Attachments screen.

## <span id="page-100-4"></span><span id="page-100-1"></span>**6.3.1 AFObjects Table**

This table maps Content Server documents to AF business objects, in an N-to-N relationship, which allows multiple content items to be associated with a single business object and multiple business objects to contain the same content item.

| <b>Column</b>         | <b>Description</b>                                                          |
|-----------------------|-----------------------------------------------------------------------------|
| dAFApplication        | Specifies the business application's instance name.                         |
| dAFBusinessObjectType | Specifies the business application's object type                            |
| dAFBusinessObject     | Specifies the business object's ID in the business application<br>instance. |
| dDocName              | Specifies a content item's ID associated with the business object.          |

*Table 6–15 Column Description for AFObjects Table*

## <span id="page-100-3"></span><span id="page-100-2"></span>**6.3.2 AFGrants Table**

This table stores the grants given to users, allowing them to temporarily access documents associated with a particular business object.

| <b>Columns</b>        | <b>Description</b>                                                                                                    |  |
|-----------------------|----------------------------------------------------------------------------------------------------|--|
| dUserName             | Specifies the name of the user.                                                                                                    |  |
| dAfApplication        | Specifies the business application's instance name.                                                                                                    |  |
| dAfBusinessObject     | Specifies the business application's object                                                                                                    |  |
| dAfBusinessObjectType | Specifies the business application's object type                                                                                                    |  |
| dPrivilege            | Specifies the privilege to grant to the user: R (read), W (write), D<br>(delete), or A (admin).                                                                                                    |  |
|                       | This parameter is optional. If not specified, the access level<br>specified for the AppAdapterGrantPrivilege configuration<br>variable is used, as described in "Setting the Configuration"<br>Variables" on page 4-4. |  |
| dExpirationDate       | The date and time at which to expire this grant.                                                                                                    |  |
| dMaxExpiration        | The time at which the maximum access period (in hours)<br>expires.                                                                                                    |  |

*Table 6–16 Column Description for AFGrants Table*

# **Index**

## **A**

[access for users, 4-5](#page-40-0) [access to attachments, 4-5](#page-40-1) [action list, 5-10](#page-61-1) [adapter configuration variables, 4-4](#page-39-1) [AdapterAppScanBtnVisible variable, 4-12](#page-47-0) [AF\\_GRANT\\_ACCESS service, 1-11](#page-20-0) [AFDocuments security group, 1-12,](#page-21-0) [4-3](#page-38-0) [AfGrantAccessCommand command, 1-11](#page-20-1) [AFGrants table, 4-5,](#page-40-0) [6-9](#page-100-3) [AFLabel, 1-11](#page-20-2) [AFObjects table, 6-9](#page-100-4) [alias, 3-1](#page-34-0) [AppAdapterDefaultDisplayColumns, 4-14](#page-49-0) [AppAdapterDefaultDisplayColumns variable, 4-14](#page-49-0) [AppAdapterGrantHours variable, 4-5](#page-40-2) [AppAdapterGrantPrivilege variable, 4-5,](#page-40-0) [4-7](#page-42-0) [AppAdapterKeyDelimiter variable, 4-5](#page-40-3) [AppAdapterMaxGrantHours variable, 4-5](#page-40-1) [APPS user, 2-3](#page-26-0) [assigning roles, 4-6](#page-41-0) [attachments framework search, 1-11](#page-20-3) attachments solution [authentication, 1-12](#page-21-1) [business user view, 1-10](#page-19-0) [customizing display, 4-13](#page-48-0) [described, 1-1,](#page-10-0) [1-10](#page-19-1) [document security, 1-12](#page-21-2) [requirements, 4-1](#page-36-0) [system architecture, 1-10](#page-19-2) [tables, 6-5](#page-96-1) [testing, 4-6](#page-41-1) [uninstalling, 4-15](#page-50-0) [authentication, 2-7](#page-30-1) [attachments solution, 1-12,](#page-21-1) [4-6](#page-41-2) [browser level, 1-13](#page-22-0) [Oracle Distributed Document Capture, 4-7,](#page-42-1) [4-8](#page-43-0) [service call, 1-13](#page-22-0) [Autotask command, 5-25](#page-76-3) [example, 5-26](#page-77-1) [parameters, 5-25](#page-76-4) [autotask locking, 5-5,](#page-56-1) [5-26](#page-77-2) [autotask mode, 5-14](#page-65-0) [AXF commands, 1-5](#page-14-0) [AfGrantAccessCommand, 1-11](#page-20-1)

[Autotask, 1-6,](#page-15-0) [5-25](#page-76-3) [Complete Task, 1-6,](#page-15-1) [5-27](#page-78-3) [custom, 5-33](#page-84-2) [for attachments solution, 1-11](#page-20-4) [Open Task, 1-6,](#page-15-2) [5-25](#page-76-5) [Redirect, 1-6](#page-15-3) [Redirect Task, 5-28](#page-79-3) [Release Task, 1-6,](#page-15-4) [5-26](#page-77-3) [Terminate Conversation, 1-6,](#page-15-5) [5-32](#page-83-4) [Update Task, 1-6,](#page-15-6) [5-28](#page-79-4) [Update Task From Procedure, 1-6,](#page-15-7) [5-30](#page-81-2) [Validate Task, 1-6,](#page-15-8) [5-32](#page-83-5) [AXF communications, 4-6](#page-41-3) [AXF configuration tables, 1-2,](#page-11-0) [5-2](#page-53-0) [diagram, 5-2](#page-53-1) [in E-Business Suite, 5-34](#page-85-3) [diagram, 5-34](#page-85-4) [AXF logging, 2-8](#page-31-0) [AXF solution, 1-1](#page-10-1) [AXF tables, 6-1](#page-92-1) [AXF\\_ACTION\\_MENU, 5-9](#page-60-0) [AXF\\_ACTIONS, 5-10](#page-61-2) [AXF\\_COMMANDS, 5-6,](#page-57-0) [6-3](#page-94-2) [AXF\\_ENUM\\_ITEMS, 5-22](#page-73-1) [AXF\\_ENUM\\_TYPES, 5-21](#page-72-1) [AXF\\_METADATA\\_ATTRIBUTES, 5-18](#page-69-0) [AXF\\_METADATA\\_BLOCKS, 5-17](#page-68-0) [AXF\\_PROPERTIES, 5-38](#page-89-1) [AXF\\_SOLUTION\\_ATTRIBUTES, 5-5](#page-56-2) [AXF\\_SOLUTION\\_PARAMETERS, 5-7,](#page-58-1) [6-3](#page-94-3) AXF SOLUTIONS, 5-4, [6-2](#page-93-1) [AXF\\_XPATH\\_ATTRIBUTES, 5-11](#page-62-1) [AXF\\_XPATH\\_NAMESPACES, 5-12](#page-63-0) [AXF user, 2-3,](#page-26-1) [4-2](#page-37-0) [AXF web tools, 1-6,](#page-15-9) [5-13](#page-64-0) [chained, 5-33](#page-84-3) [Comments, 1-9,](#page-18-0) [5-19](#page-70-0) [Enumeration Picker, 1-8,](#page-17-0) [5-19](#page-70-1) [Identity Picker, 5-23](#page-74-0) [Identity Picker Web Tool, 1-8](#page-17-1) [Task List, 1-6,](#page-15-10) [5-13](#page-64-1) [Task Viewer, 1-7,](#page-16-0) [5-15](#page-66-0) [AXF, uninstalling from E-Business Suite, 2-9](#page-32-0) [AXF\\_ACTION\\_MENU table, 5-9](#page-60-0) [AXF\\_ACTIONS table, 5-10](#page-61-2) [columns, 5-10](#page-61-3)

[example, 5-10](#page-61-4) [AXF\\_ADD\\_EBS\\_ATTACHMENT\\_PROC\\_11](#page-27-0)  script, 2-4 [AXF\\_ADD\\_EBS\\_ATTACHMENT\\_PROC\\_12](#page-27-1)  script, 2-4 [AXF\\_APPS\\_INIT script, 2-3](#page-26-2) [AXF\\_ATTACHMENTS\\_CONFIG script, 4-2](#page-37-1) [AXF\\_COMMAND\\_PARAMETERS table, 5-37](#page-88-1) [columns, 5-37,](#page-88-2) [6-8](#page-99-2) [example, 5-38,](#page-89-2) [6-8](#page-99-3) [AXF\\_COMMANDS table, 5-6,](#page-57-0) [5-36,](#page-87-1) [6-3](#page-94-2) [columns, 5-6,](#page-57-1) [5-36,](#page-87-2) [6-3,](#page-94-4) [6-7](#page-98-2) [example, 5-6,](#page-57-2) [5-37,](#page-88-3) [6-3,](#page-94-5) [6-7](#page-98-3) [AXF\\_CONFIGS table, 5-34](#page-85-5) [columns, 5-35,](#page-86-0) [6-6](#page-97-1) [example, 5-35,](#page-86-1) [6-6](#page-97-2) [AXF\\_CREATE\\_TABLES\\_SYNONYM script, 2-3](#page-26-3) [AXF\\_CUSTOM.pld, 2-4,](#page-27-2) [2-10](#page-33-0) [AXF\\_CUSTOM.pll, 2-1,](#page-24-1) [2-4,](#page-27-2) [2-10](#page-33-0) [AXF\\_CUSTOM.plx, 2-4,](#page-27-2) [2-10](#page-33-0) [AXF\\_DROP\\_TABLES\\_SYNONYM script, 2-9](#page-32-1) [AXF\\_EBS\\_PROPERTIES\\_DATA script, 2-3](#page-26-4) [AXF\\_ENUM\\_ITEMS table, 5-22](#page-73-1) [columns, 5-22](#page-73-2) [example, 5-22](#page-73-3) [AXF\\_ENUM\\_TYPES table, 5-21](#page-72-1) [columns, 5-21](#page-72-2) [example, 5-21](#page-72-3) AXF\_FND\_MAP table [columns, 6-9](#page-100-5) [examples, 6-9](#page-100-6) [AXF\\_MANAGED ATTACHMENT\\_DATA](#page-27-3)  script, 2-4 [AXF\\_MANAGED\\_ATTACH\\_AVAIL script, 2-4](#page-27-4) [AXF\\_MANAGED\\_ATTACH\\_VALUES script, 2-4](#page-27-5) [AXF\\_METADATA\\_ATTRIBUTES table, 5-18](#page-69-0) [AXF\\_METADATA\\_BLOCKS table, 5-17](#page-68-0) [AXF\\_PROPERTIES table, 5-38](#page-89-1) [columns, 5-39](#page-90-0) [example, 5-39](#page-90-1) [AXF\\_SOAP\\_CALL\\_PROC script, 2-4](#page-27-6) [AXF\\_SOLUTION\\_ATTRIBUTES table, 3-1,](#page-34-1) [3-2,](#page-35-0) [5-5](#page-56-2) [AXF\\_SOLUTION\\_PARAMETERS table, 5-7,](#page-58-1) [6-3](#page-94-3) [columns, 5-7,](#page-58-2) [6-3](#page-94-6) [example, 5-8,](#page-59-0) [6-4](#page-95-0) [AXF\\_SOLUTIONS table, 5-4,](#page-55-0) [6-2](#page-93-1) [columns, 5-4,](#page-55-1) [6-2](#page-93-2) [example, 5-4,](#page-55-2) [6-2](#page-93-3) AXF\_SYSTEM\_PARAMETERS table [columns, 5-5](#page-56-3) [example, 5-5](#page-56-4) [AXF\\_XPATH\\_ATTRIBUTES table, 5-11](#page-62-1) [columns, 5-12](#page-63-1) [example, 5-12](#page-63-2) [AXF\\_XPATH\\_NAMESPACES table, 5-12](#page-63-0) [columns, 5-12](#page-63-3) [example, 5-13](#page-64-2) [AxfCommandMediator, 5-4,](#page-55-3) [6-2](#page-93-4) [AxfSolutionMediatorService, 5-36](#page-87-3)

### **B**

BPEL [connection, 3-1,](#page-34-2) [5-5](#page-56-5) [injector, 3-2](#page-35-1) [requirements, 1-14](#page-23-0) [server, 3-1](#page-34-3) [views, 5-13](#page-64-3) browser [hiding menu options, 4-5](#page-40-4) [locale, 2-7](#page-30-2) [requirements, 4-2](#page-37-2) [buttons, hiding or displaying, 4-14](#page-49-1)

## **C**

[canceling tasks, 5-14](#page-65-1) [Capture Administration, 4-9](#page-44-0) [chained commands and web tools, 5-33](#page-84-3) [Comments web tool, 5-19](#page-70-0) [commit driver, 4-1,](#page-36-1) [4-10](#page-45-0) [commit profile, 4-7](#page-42-2) [communications, 1-13](#page-22-1) [E-Business Suite to AXF, 2-7](#page-30-1) [securing, 2-7](#page-30-3) [securing between AXF and Oracle UCM, 4-6](#page-41-3) [Complete Task command, 5-27](#page-78-3) [example, 5-27](#page-78-4) [parameters, 5-27](#page-78-5) [config.cfg file, 4-6](#page-41-3) [Configuration Migration Utility Bundle, 4-3](#page-38-0) [configuration variables, 4-4,](#page-39-1) [4-12,](#page-47-0) [4-14](#page-49-2) [Configure button, 4-5,](#page-40-5) [4-14](#page-49-3) Content Server [logging, 2-9](#page-32-2) [search engines, 4-2](#page-37-3) Content Server components [enabling, 4-4](#page-39-2) [verifying, 4-3](#page-38-1) [Content Server tables, 6-1,](#page-92-2) [6-9](#page-100-7) [AFGrants, 6-9](#page-100-3) [AFObjects, 6-9](#page-100-4) [conversation, 5-10](#page-61-5) [timeout, 5-5](#page-56-6) [CSF Credential Alias, 3-1](#page-34-0) [custom commands, 5-33](#page-84-2) [Custom.pll, 2-1](#page-24-2)

## **D**

[Detach button, 4-5,](#page-40-6) [4-14](#page-49-4) [document classification, 4-7,](#page-42-3) [4-9](#page-44-1) [document security, 4-6](#page-41-0) [attachments solution, 1-12](#page-21-2) [documents, shared, 1-12](#page-21-2) [DocURL, 3-2](#page-35-1) [Driver page, 6-1](#page-92-3)

## **E**

[EBSCheckinNewBtnVisible variable, 4-5,](#page-40-7) [4-14](#page-49-5)

[EBSConfigureBtnVisible variable, 4-5,](#page-40-5) [4-14](#page-49-3) [EBSDetachBtnVisible variable, 4-5,](#page-40-6) [4-14](#page-49-4) [EBSFrameLessWindowRequired variable, 4-5](#page-40-4) [EBSRefreshBtnVisible variable, 4-5,](#page-40-8) [4-14](#page-49-6) [EBSRepoAttachBtnVisible variable, 4-5,](#page-40-9) [4-14](#page-49-2) [EBSScanBtnVisible variable, 4-5,](#page-40-10) [4-14](#page-49-7) E-Business Suite [AXF components, 2-1](#page-24-3) [AXF tables, 2-2,](#page-25-0) [5-34](#page-85-3) [diagram, 5-34](#page-85-4) [configuring components, 2-1](#page-24-4) [logging, 2-9,](#page-32-3) [5-36](#page-87-4) [release required, 1-13](#page-22-2) [schema user, 4-3](#page-38-2) [supported releases, 2-3](#page-26-5) [uninstalling AXF from, 2-9](#page-32-0) [users, 4-6](#page-41-0) [E-Business Suite tables, 6-1,](#page-92-4) [6-5](#page-96-1) [AXF\\_COMMAND\\_PARAMETERS, 5-37,](#page-88-1) [6-8](#page-99-4) [AXF\\_COMMANDS table, 5-36,](#page-87-1) [6-7](#page-98-4) [AXF\\_CONFIGS, 5-34,](#page-85-5) [6-6](#page-97-3) [AXF\\_FND\\_MAP, 6-8](#page-99-5) [E-Business Suite to AXF communications, 2-7](#page-30-1) [Enumeration Picker web tool, 5-19](#page-70-1) [example, 5-21](#page-72-4) [parameters, 5-20](#page-71-0)

## **F**

[From Repository button, 4-5,](#page-40-9) [4-14](#page-49-2)

## **G**

[groups, searching in Identity Picker, 5-24](#page-75-0)

## **H**

[hours user session available, 4-5](#page-40-2)

## **I**

[Identity Picker web tool, 5-23](#page-74-0) [example, 5-24](#page-75-1) [parameters, 5-23](#page-74-1) imaging solution [described, 1-1](#page-10-2) [system architecture, 1-5](#page-14-1) [importing, 4-5,](#page-40-11) [4-7](#page-42-4) [index fields, 4-8](#page-43-1)

## **K**

[key, 3-1](#page-34-0)

## **L**

[logging, 2-8](#page-31-1) [configuring for AXF, 2-8](#page-31-0) [configuring for Content Server, 2-9](#page-32-2) [configuring for E-Business Suite, 2-9,](#page-32-3) [5-36](#page-87-4) [levels, 2-9](#page-32-4)

## **M**

[Managed Attachments solution, 1-10](#page-19-1) [configuring, 4-1](#page-36-2) [Content Server tables, 6-9](#page-100-7) [system requirements, 4-1](#page-36-0) [tables, 6-5](#page-96-1) [URL, 1-11](#page-20-5) [menu option display, 4-5](#page-40-4)

## **N**

[New button, 4-5,](#page-40-7) [4-14](#page-49-5)

## **O**

[ODDCScanAction variable, 4-5,](#page-40-11) [4-12](#page-47-0) [ODDCURLPath variable, 4-5,](#page-40-12) [4-12](#page-47-0) [Open Task command, 5-25](#page-76-5) [example, 5-25](#page-76-6) [parameters, 5-25](#page-76-7) [Oracle Access Manager, 1-13](#page-22-2) [Oracle Distributed Document Capture, 4-5,](#page-40-11) [4-7](#page-42-4) [authentication, 4-8](#page-43-0) [commit profile, 4-7](#page-42-2) [configuration variables, 4-12](#page-47-0) [index fields, 4-8](#page-43-1) [Oracle UCM 11g commit driver, 4-1](#page-36-3) [requirements, 4-1](#page-36-4) [scan profile, 4-9](#page-44-2) [scan profile type, 4-9](#page-44-3) [web address, 4-5](#page-40-12) Oracle I/PM [connection, 3-1,](#page-34-0) [3-2](#page-35-0) [requirements, 4-1](#page-36-5) [Oracle Single Sign-On, 1-12,](#page-21-1) [1-13,](#page-22-2) [4-6](#page-41-0) [Oracle SOA Suite requirements, 1-14](#page-23-0) Oracle UCM [11g commit driver, 4-1](#page-36-3) [11g commit profile, 4-10](#page-45-0) [enabling components, 4-4](#page-39-2) [logging, 2-9](#page-32-2) [requirements, 4-1](#page-36-6) [securing communications, 4-6](#page-41-3) [users, 4-6](#page-41-0) [verifying components, 4-3](#page-38-1)

## **P**

[passing Capture values to Oracle UCM, 4-5](#page-40-3) [password, 2-7,](#page-30-1) [3-1](#page-34-0) [payload, 3-2,](#page-35-1) [5-11](#page-62-2) [PLL components, 2-1](#page-24-1) [PLL modules, 2-1](#page-24-5) [PL/SQL procedures, 2-2,](#page-25-1) [2-3](#page-26-1) [private documents, 1-12](#page-21-2) [privileges, 2-3](#page-26-1)

## **R**

[Redirect command, 5-28](#page-79-3)

[example, 5-28,](#page-79-5) [5-30,](#page-81-3) [5-32](#page-83-6) [parameters, 5-28,](#page-79-6) [5-32](#page-83-7) [Refresh button, 4-5,](#page-40-8) [4-14](#page-49-6) [Release Task command, 5-26](#page-77-3) [example, 5-27](#page-78-6) [parameters, 5-26](#page-77-4) [repository, 4-14](#page-49-2) [requirements for adapter, 1-13](#page-22-3) [requirements for attachments solution, 4-1](#page-36-0) [ResultCount, 4-14](#page-49-8) [results, number displayed, 4-14](#page-49-8) [ResultTemplate, 4-14](#page-49-8) [RIDC calls, 4-2](#page-37-4) [roles, 4-6](#page-41-0)

### **S**

[Scan button, 4-5,](#page-40-10) [4-7,](#page-42-5) [4-14](#page-49-7) [scan profile, 4-7,](#page-42-6) [4-9](#page-44-2) [type, 4-9](#page-44-3) [scanning, 4-5,](#page-40-11) [4-7](#page-42-4) [scanning requirements, 4-1](#page-36-4) scripts [AXF\\_ADD\\_EBS\\_ATTACHMENT\\_PROC\\_11, 2-4](#page-27-0) [AXF\\_ADD\\_EBS\\_ATTACHMENT\\_PROC\\_12, 2-4](#page-27-1) [AXF\\_APPS\\_INIT, 2-3](#page-26-2) [AXF\\_ATTACHMENTS\\_CONFIG, 4-2](#page-37-1) [AXF\\_CREATE\\_TABLES\\_SYNONYM, 2-3](#page-26-3) [AXF\\_DROP\\_TABLES\\_SYNONYM, 2-9](#page-32-1) [AXF\\_EBS\\_PROPERTIES\\_DATA, 2-3](#page-26-4) [AXF\\_MANAGED ATTACHMENT\\_DATA, 2-4](#page-27-3) [AXF\\_MANAGED\\_ATTACH\\_AVAIL, 2-4](#page-27-4) [AXF\\_MANAGED\\_ATTACH\\_VALUES, 2-4](#page-27-5) [AXF\\_SOAP\\_CALL\\_PROC, 2-4](#page-27-6) [search engines supported, 4-2](#page-37-3) [securing communications, 2-7](#page-30-3) [securing web services, 2-7](#page-30-4) security [AFDocuments group, 4-3](#page-38-0) [attachments solution, 4-6](#page-41-2) [token, 1-13](#page-22-0) [security group, 1-12,](#page-21-0) [4-7](#page-42-7) [shared documents, 1-12](#page-21-2) [single sign-on, 4-6](#page-41-0) [skipping tasks, 5-14](#page-65-1) [SOAP security, 1-13,](#page-22-0) [2-7](#page-30-1) [solution, 1-1,](#page-10-1) [5-4,](#page-55-4) [6-2](#page-93-5) [template, 1-2](#page-11-1) [solution mediator service, 5-36](#page-87-3) [SQL scripts, 2-2,](#page-25-1) [2-3](#page-26-1) [SSL, 1-13](#page-22-4) system architecture [for attachments solution, 1-10](#page-19-2) [for imaging solution, 1-5](#page-14-1) [system attributes, 5-29](#page-80-1) [System Properties utility, 4-6](#page-41-3) [system requirements, 1-13](#page-22-3) [attachments solution, 4-1](#page-36-0)

## **T**

[task action menus, 5-10](#page-61-1) [Task List web tool, 5-13](#page-64-1) [example, 5-15](#page-66-1) [links, 5-10](#page-61-1) [parameters, 5-14](#page-65-2) [Task Viewer web tool, 3-2,](#page-35-1) [5-15](#page-66-0) [configuring, 5-16](#page-67-0) [taskflow, 5-8](#page-59-1) [tasks, skipping, 5-14](#page-65-1) [template, 1-2,](#page-11-1) [4-14](#page-49-8) [Terminate Conversation command, 5-32](#page-83-4) [token security, 1-13](#page-22-0) [token service, 2-7](#page-30-4)

## **U**

[uninstalling attachments solution, 4-15](#page-50-0) [uninstalling AXF from E-Business Suite, 2-9](#page-32-0) [Update Task command, 5-28](#page-79-4) [Update Task From Procedure command, 5-30](#page-81-2) [example, 5-30](#page-81-4) [parameters, 5-30](#page-81-5) [URI, 3-2](#page-35-1) [URL for attachments solution, 1-11](#page-20-5) [user locale, 2-7](#page-30-2) [user privileges, 2-3](#page-26-1) [user session limit, 4-5](#page-40-2) [username, 3-1](#page-34-0) [username token service, 2-7](#page-30-4) [users, 2-7](#page-30-1) [access level, 4-5](#page-40-0) [access to attachments, 4-5](#page-40-1) [roles, 4-6](#page-41-0) [searching in Identity Picker, 5-24](#page-75-0)

## **V**

[Validate Task command, 5-32](#page-83-5) [values, passing as parameters, 4-5](#page-40-3) variables [AdapterAppScanBtnVisible, 4-12](#page-47-0) [AppAdapterDefaultDisplayColumns, 4-14](#page-49-0) [AppAdapterGrantHours, 4-5](#page-40-2) [AppAdapterGrantPrivilege, 4-5,](#page-40-0) [4-7](#page-42-0) [AppAdapterKeyDelimiter, 4-5](#page-40-3) [AppAdapterMaxGrantHours, 4-5](#page-40-1) [EBSCheckinNewBtnVisible, 4-5,](#page-40-7) [4-14](#page-49-5) [EBSConfigureBtnVisible, 4-5,](#page-40-5) [4-14](#page-49-3) [EBSDetachBtnVisible, 4-5,](#page-40-6) [4-14](#page-49-4) [EBSFrameLessWindowRequired, 4-5](#page-40-4) [EBSRefreshBtnVisible, 4-5,](#page-40-8) [4-14](#page-49-6) [EBSRepoAttachBtnVisible, 4-5,](#page-40-9) [4-14](#page-49-2) [EBSScanBtnVisible, 4-5,](#page-40-10) [4-14](#page-49-7) [ODDCScanAction, 4-5,](#page-40-11) [4-12](#page-47-0) [ODDCURLPath, 4-5,](#page-40-12) [4-12](#page-47-0) [variables for attachments configuration, 4-4](#page-39-1) [views, 5-13](#page-64-3)

**W**

[web services, securing, 2-7](#page-30-4)

## **X**

[XML, 5-11](#page-62-2) [XPATH, 5-11,](#page-62-2) [5-20,](#page-71-1) [5-24](#page-75-2) [AXF\\_XPATH\\_ATTRIBUTES table, 5-11](#page-62-1) [AXF\\_XPATH\\_NAMESPACES table, 5-12](#page-63-0)